# GPSMAP® 4000/5000-serien Användarhandbok

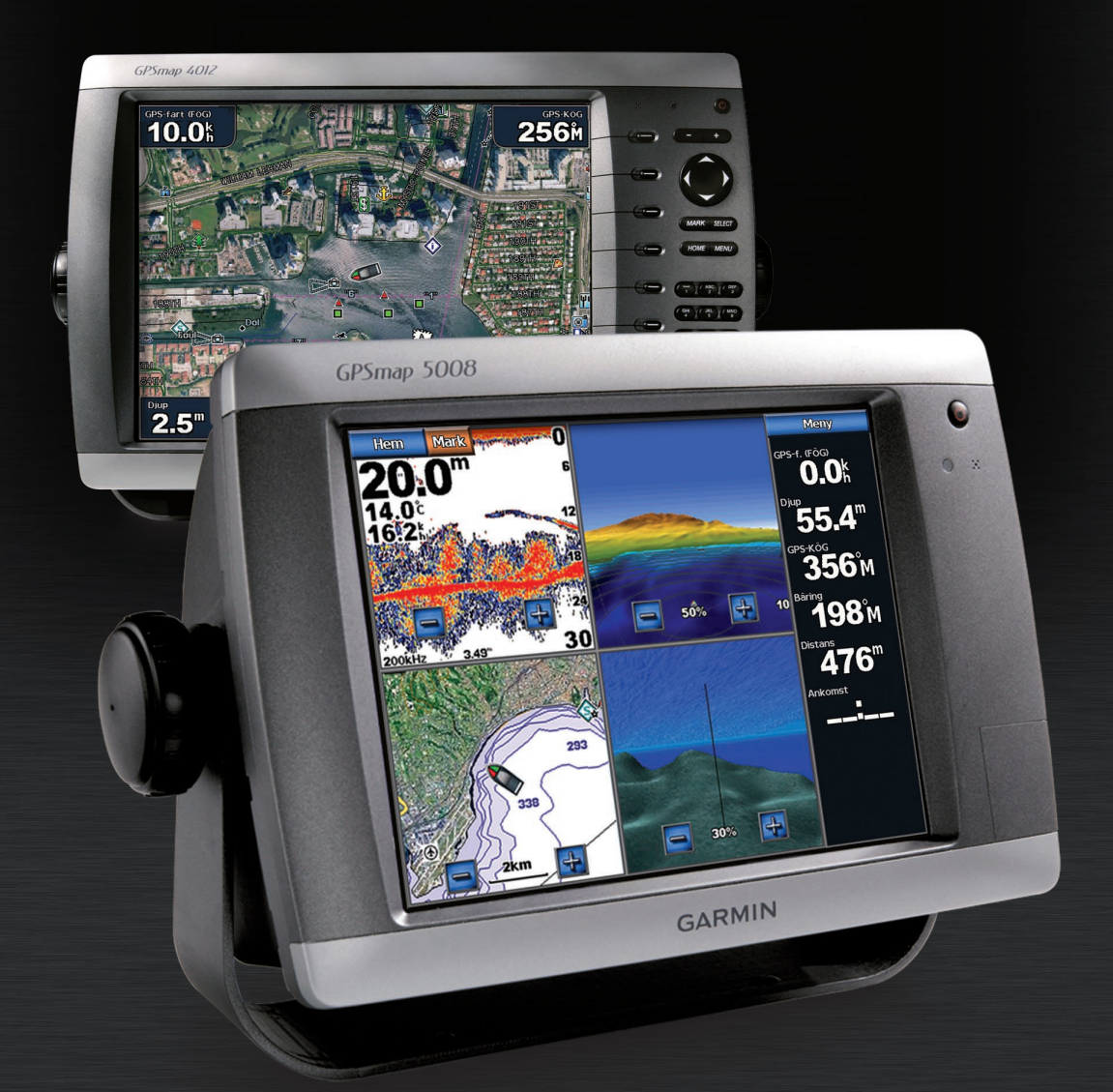

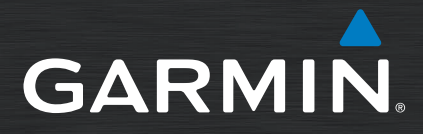

Garmin International, Inc. 1200 East 151st Street, Olathe, Kansas 66062, USA Tel. +1 913 397 8200 eller +1 800 800 1020 Fax +1 913 397 8282

Garmin (Europe) Ltd. Liberty House Hounsdown Business Park, Southampton, Hampshire, SO40 9RB, Storbritannien Tel. +44 (0) 870 8501241 (utanför Storbritannien) 0808 2380000 (i Storbritannien) Fax +44 (0) 870 8501251

Garmin Corporation No. 68, Jangshu 2nd Road, Shijr, Taipei County, Taiwan Tel. +886 2 2642 9199 Fax +886 2 2642 9099

Med ensamrätt. Om inget annat uttryckligen anges i detta dokument, får ingen del av denna handbok reproduceras, kopieras, överföras, spridas, hämtas eller lagras i något lagringsmedium i något som helst syfte utan föregående uttryckligt skriftligt tillstånd från Garmin. Garmin beviljar härmed tillstånd att ladda ned en enstaka kopia av denna handbok till en hårddisk eller annat elektroniskt lagringsmedium för visning, samt för utskrift av en kopia av handboken eller av eventuell revidering av den, under förutsättning att en sådan elektronisk eller utskriven kopia av handboken innehåller hela copyrightredogörelsens text och även under förutsättning att all obehörig kommersiell distribution av handboken eller eventuell revidering av den är strängt förbjuden.

Informationen i detta dokument kan ändras utan förvarning. Garmin förbehåller sig rätten att ändra eller förbättra sina produkter och att förändra innehållet utan skyldighet att meddela någon person eller organisation om sådana ändringar eller förbättringar. Besök Garmins webbplats (<www.garmin.com>) för aktuella uppdateringar och tilläggsinformation om användning och drift av denna och andra produkter från Garmin.

Garmin®, Garmin-logotypen, GPSMAP®, AutoLocate®, TracBack®, MapSource®, BlueChart® och g2 Vision® är varumärken som tillhör Garmin Ltd. eller dess dotterbolag, registrerade i USA och andra länder. UltraScroll™ är ett varumärke som tillhör Garmin Ltd. eller dess dotterbolag. Dessa varumärken får inte användas utan Garmins uttryckliga tillstånd. NMEA 2000® och NMEA 2000-logotypen är registrerade varumärken som tillhör National Maritime Electronics Association.

Läs guiden *Viktig säkerhets- och produktinformation* som medföljer i produktförpackningen för viktig information om produkten och säkerhet.

 $\epsilon$ 

### **Introduktion**

<span id="page-2-0"></span>Den här användarhandboken innehåller information om följande produkter:

- GPSMAP® 4008 •
- GPSMAP® 4010 •
- GPSMAP<sup>®</sup> 4012
- GPSMAP<sup>®</sup> 5008
- GPSMAP<sup>®</sup> 5012
- GPSMAP<sup>®</sup> 5015

#### **Tips och genvägar**

- Tryck på **HOME** från alla skärmar om du vill återgå till skärmen Hem. •
- Tryck på **MENU** från alla huvudskärmar om du vill komma till ytterligare inställningar. •
- Tryck snabbt in **strömknappen** om du vill justera displayinställningarna. •
- Stäng av enheten genom att hålla in **strömknappen** om du vill slå på eller stänga av enheten. •

### **Konventioner för handboken**

När du uppmanas välja ett alternativ i den här handboken kan du antingen trycka på programknappen till höger på skärmen (GPSMAP 4000-serien) eller trycka på alternativet på skärmen med fingret (GPSMAP 5000-serien). Pilsymboler (>) i texten anger att du ska välja kommandona i angiven ordning. Om t.ex. "Välj **Sjökort** > **Sjökort**" visas, ska du trycka på programknappen **Sjökort** (GPSMAP 4000-serien) eller trycka på **Sjökort** (GPSMAP 5000-serien) och sedan välja eller trycka på **Sjökort**.

### **Snabbreferenser**

- Slå på och stänga av enheten: [sidan 2.](#page-5-0)
- Söka efter GPS-satellitsignaler: [sidan 3.](#page-6-0)
- Sätta i och ta bort SD-kort: [sidan 4](#page-7-0).
- Återställa fabriksinställningar: [sidan 4](#page-7-1).
- Använda navigationssjökortet: [sidan 6.](#page-9-0) •
- Ändra sjökortsinställningarna: [sidan 9.](#page-12-0) •
- Navigera till en destination: [sidan 21](#page-24-0).
- Skapa en waypoint: [sidan 23.](#page-26-0)
- Konfigurera systeminställningar: [sidan 32](#page-35-0).
- Använda radar: [sidan 39](#page-42-0). •
- Använda ekolod: [sidan 45.](#page-48-0)
- DSC (Digital Selective Calling): [sidan 49](#page-52-0).
- Larm och meddelanden: [sidan 55](#page-58-0).

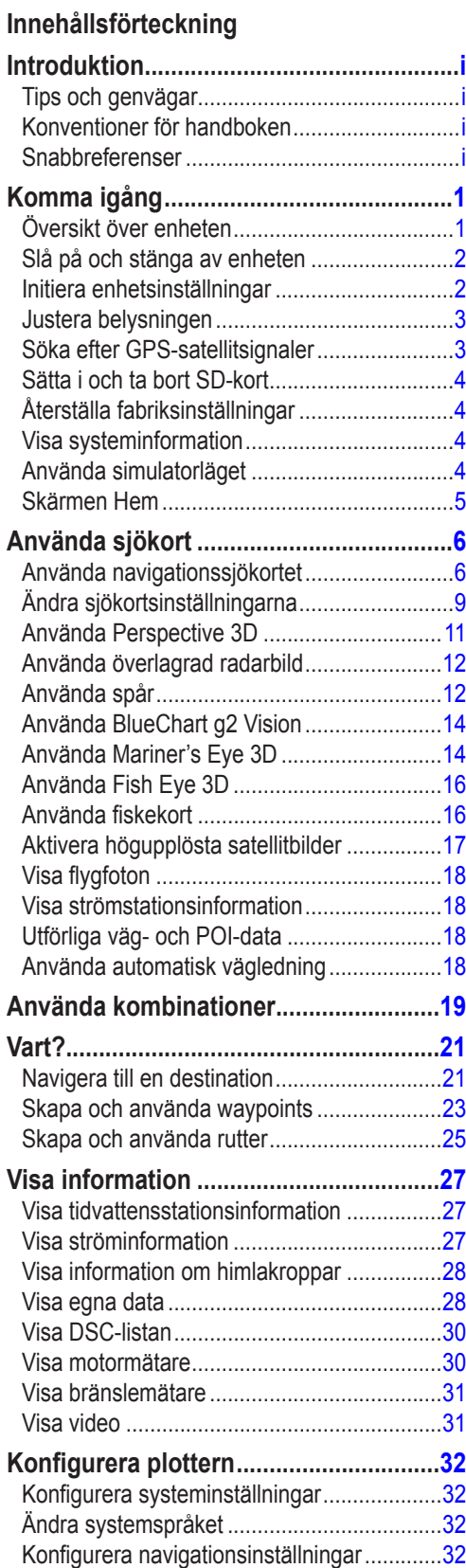

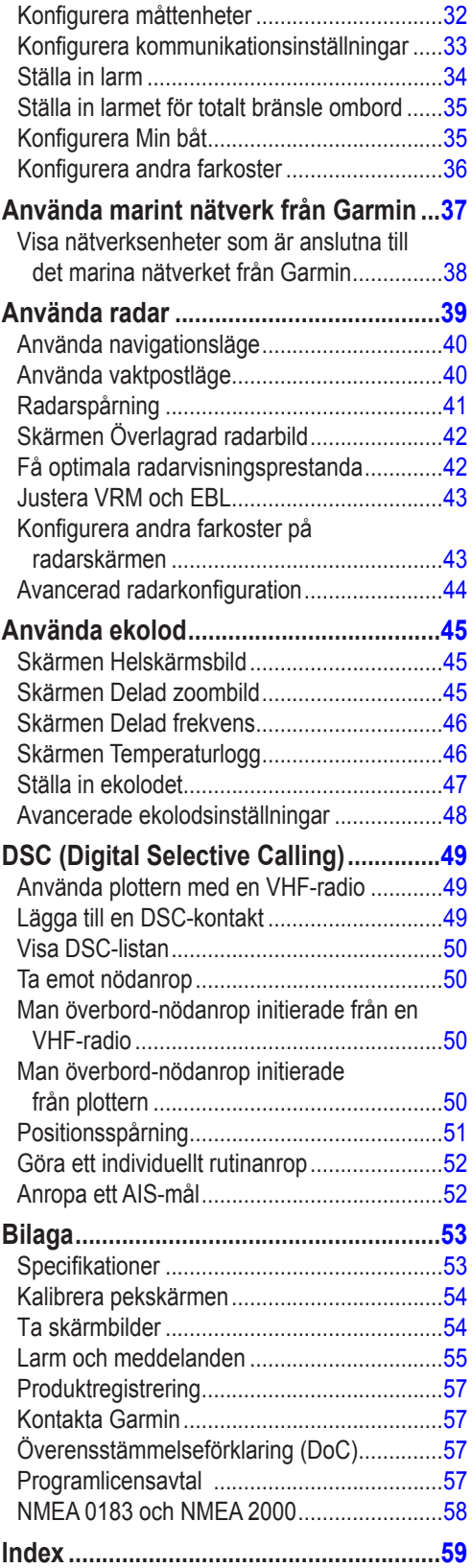

**Komma** 

**igång**

### **Komma igång**

### <span id="page-4-0"></span>**Översikt över enheten**

 $\lambda$ 

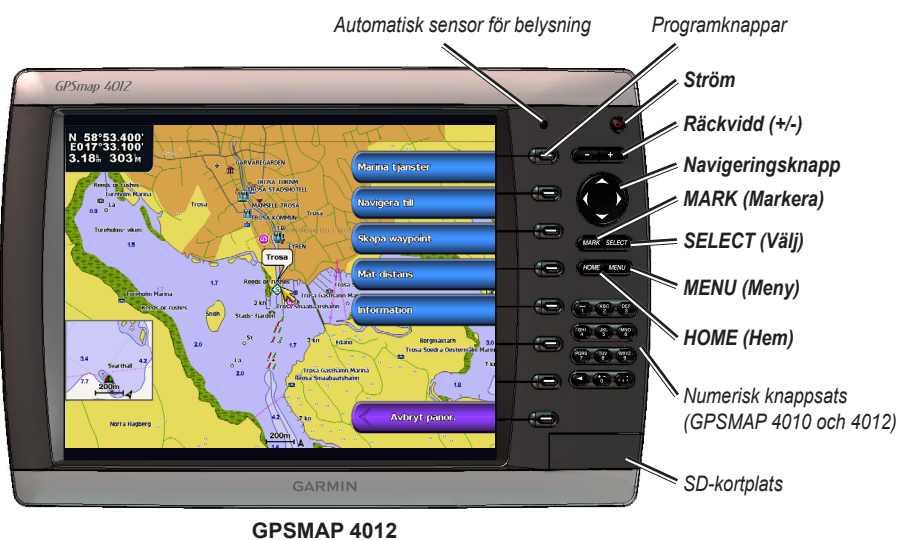

**Obs!** Använd programknapparna när du vill välja menykommandon på GPSMAP 4000-serien. Tryck på menykommandona på GPSMAP 5000-serien när du vill välja dem.

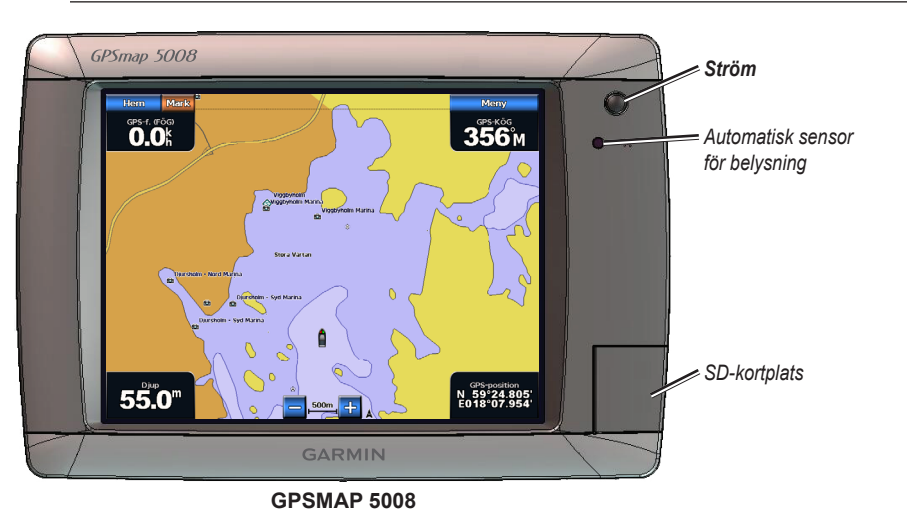

**Komma** 

**Comma** 

<span id="page-5-1"></span>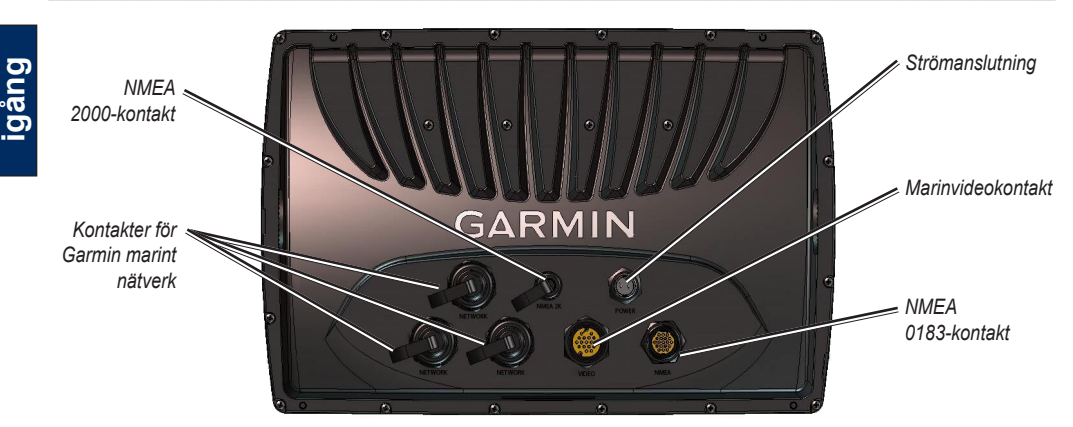

### <span id="page-5-0"></span>**Slå på och stänga av enheten**

Slå på enheten genom att trycka på **strömknappen**. När varningsskärmen visas öppnar du skärmen Hem genom att välja **Godkänn**.

**Obs!** Den första gången du slår på enheten måste du genomföra en konfigurationssekvens. Se "[Initiera](#page-5-2)  [enhetsinställningar"](#page-5-2).

Stäng av enheten genom att hålla ned **strömknappen**.

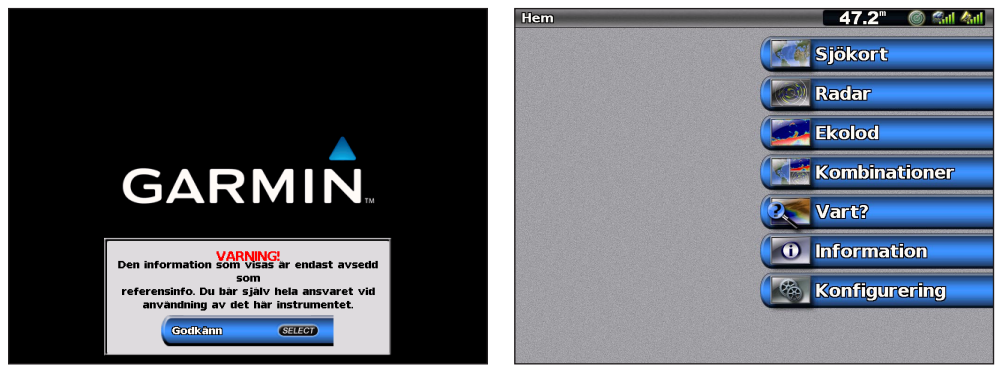

**Varningsskärm Hemskärm**

### <span id="page-5-2"></span>**Initiera enhetsinställningar**

Första gången du startar enheten måste du ställa in ett antal grundinställningar. Du måste också ställa in dessa inställningar när du återställer fabriksinställningar.

**Obs!** Du kan ändra inställningarna vid ett senare tillfälle på skärmen Konfigurering.

**Språk** – välj språk som ska visas på skärmen.

**Välkommen** – välj **OK**.

**Positionsformat** – ange koordinatsystem för platsavläsningar.

**Tidsformat** – ange om tiden ska visas med **12-timmars-**, **24-timmars** eller **UTC** (Universal Time Code).

**Tidszon** – välj tidszon.

**Enheter** – ange enheter för mätningar på skärmen, till exempel **Engelska**, **Metriska** eller **Nautiska**.

<span id="page-6-1"></span>**Minsta säkra djup** – välj minsta säkra djup för båten. Mer information finns i specifikationerna till båten. **Minsta fria höjd** – välj båtens fria minimihöjd. Mer information finns i specifikationerna till båten.

### **Justera belysningen**

- 1. Tryck snabbt in **strömknappen**.
- 2. Välj **Belysning**.

Om du vill att enheten automatiskt ska justera belysningsnivån efter det omgivande ljuset väljer du **Automatisk**.

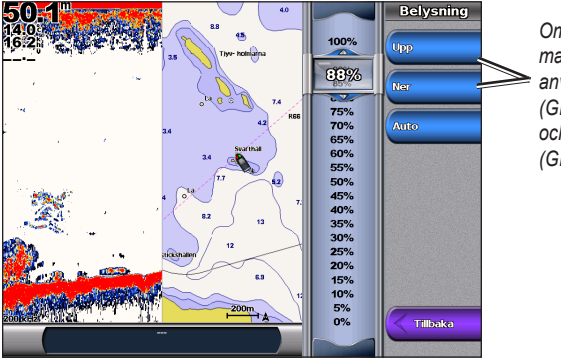

*Om du vill justera belysningen manuellt väljer du Upp eller Ned, använder navigeringsknappen (GPSMAP 4000-serien) eller pekar och drar i ljusstyrkestapeln (GPSMAP 5000-serien).* 

#### **Så här justerar du färgläget:**

- 1. Tryck snabbt in **strömknappen**.
- 2. Välj **Färgläge**.
- 3. Välj **Dagsljusfärger**, **Nattljusfärger** eller **Automatiskt**.

### <span id="page-6-0"></span>**Söka efter GPS-satellitsignaler**

När du slår på enheten måste GPS-mottagaren samla in satellitdata och fastställa den aktuella positionen. När enheten hittar satellitsignaler är signalstyrkestaplarna längst upp på skärmen Hem gröna ... När enheten tappar satellitsignaler försvinner de gröna staplarna **och positionsikonen visas som ett** blinkande frågetecken.

Mer information om GPS finns på Garmins® webbplats på [www.garmin.com/aboutGPS.](www.garmin.com/aboutGPS)

<span id="page-7-2"></span>**Komma igång**

### <span id="page-7-0"></span>**Sätta i och ta bort SD-kort**

Enheten stödjer Secure Digital-kort (SD). Sätt in BlueChart® g2 Vision™ SD-kort (tillval) om du vill visa högupplösta satellitbilder och flygfoton av hamnar, marinor och andra punkter av intresse. Sätt in tomma SD-kort om du vill överföra data som waypoints, rutter och kurser till en annan kompatibel Garmin-enhet eller en dator. SD-kortfacket sitter längst ned till höger på enheten.

Sätt in SD-kortet genom att öppna luckan och skjuta in kortet så att det klickar på plats. Tryck in kortet igen och släpp det så att det matas ut ur plottern.

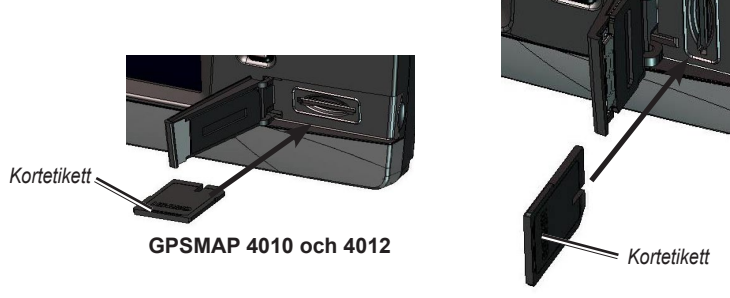

**GPSMAP 4008 och 5000-serien**

### <span id="page-7-1"></span>**Återställa fabriksinställningar**

Du kan återställa enheten till fabriksinställningarna.

VARNING! Den här proceduren tar bort all information du har angett.

#### **Så här återställer du fabriksinställningar:**

- 1. Välj **Konfigurering** > **System** > **Systeminformation** på skärmen Hem.
- 2. Välj **Fabriksinställning**.
- 3. Välj **Återställ** om du vill återställa alla fabriksinställningar eller välj **Tillbaka** om du vill avbryta.

### **Visa systeminformation**

Du kan visa programvaruversion, baskartans version och enhetens ID-nummer för plottern. Den här informationen kan behövas om du vill uppdatera systemprogramvaran eller köpa ytterligare kartinformation.

Välj **Konfigurering** > **System** > **Systeminformation** på skärmen Hem.

### **Använda simulatorläget**

I simulatorläget stängs GPS-mottagaren av så att du kan använda enheten inomhus eller träna med den. Enheten spårar inte satelliter i simulatorläget.

**Varning!** Försök inte navigera med simulatorläget då GPS-mottagaren är avstängd. De satellitsignalstyrkestaplar som visas är bara simuleringar och betecknar inte styrkan hos riktiga satellitsignaler.

#### **Så här aktiverar du simulatorläget:**

- 1. Välj **Konfigurering** > **System** > **Simulator** > **Till** på skärmen Hem.
- 2. Välj **Inställning** om du vill ställa in fart, kursjustering, simulerad tid och simulerat datum.

### <span id="page-8-0"></span>**Skärmen Hem**

Från skärmen Hem kan du nå alla andra skärmar. Tryck på **Home** från alla skärmar om du vill återgå till skärmen Hem.

**Obs!** Alternativen på den här skärmen varierar beroende på enhetstyp. När du lägger till ytterligare utrustning till det marina nätverket från Garmin visas fler alternativ.

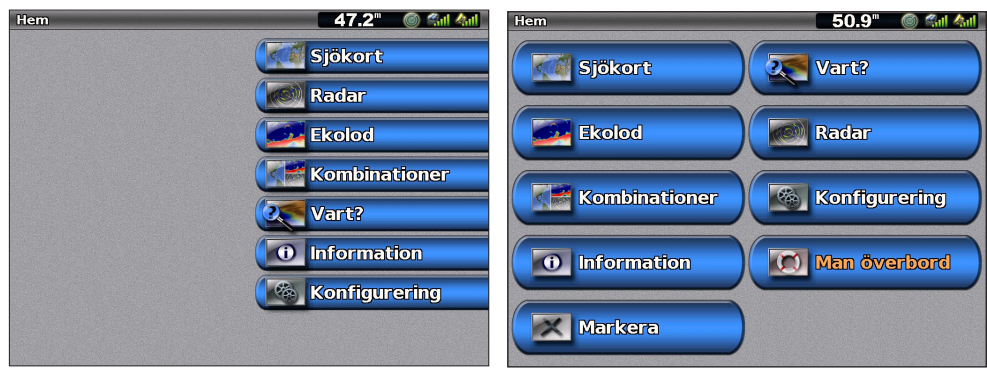

**Skärmen Hem i GPSMAP 4000-serien Skärmen Hem i GPSMAP 5000-serien**

**Sjökort** – öppna navigationssjökort, Perspective 3D, Mariner's Eye 3D, Fish Eye 3D, fiskekort och överlagrad radarbild [\(sidan 6](#page-9-2)). **•**

**Obs!** Mariner's Eye 3D, Fish Eye 3D och fiskekort är bara tillgängliga om du använder ett BlueChart g2 Vision SD-kort.

- **Radar** ställ in och visa radarbilder [\(sidan 39\)](#page-42-0). **•**
- **Ekolod** ställ in och visa ekolodsinformation [\(sidan 45\)](#page-48-0). **•**
- **Kombinationer** ställ in skärmen så att den visar ett sjökort, ekolod, radar och video på en skärm med två eller tre fält (GPSMAP 4000-serien) eller fyra fält (GPSMAP 5000-serien) ([sidan 19](#page-22-1)). **•**
- Vart? visa navigeringsfunktioner ([sidan 21](#page-24-2)).
- **Information** visa information om tidvatten, strömmar, himlakroppar, egna data och information om andra båtar, mätare och video [\(sidan 27\)](#page-30-1). **•**
- **Konfigurering** få tillgång till enhets- och systeminställningar ([sidan 32](#page-35-2)). **•**
- **Markera** markera, redigera eller ta bort din aktuella plats som en waypoint eller MÖB-plats. (GPSMAP 5000 Series). **•**
- **Man överbord** navigera till en MÖB-plats (GPSMAP 5000-serien). **•**

### <span id="page-9-2"></span>**Använda sjökort**

<span id="page-9-1"></span>Enheten har en enkel bildkarta som täcker hela världen. Om du köper tillbehöret Blue Chart g2 Vision, som är ett förprogrammerat SD-kort, kan du få detaljerad information över ett visst område med uppgifter om:

- **Navigationssjökort** visar navigationsdata, inklusive bojar, fyrar, kablar, djup, marinor och tidvattensstationer i en översiktsvy. **•**
- **Mariner's Eye** visar en vy ovanifrån och bakom båten för ett visuellt navigeringshjälpmedel. **•**
- **Fish Eye 3D** en undervattensvy som visuellt återger havsbotten utifrån sjökortets information. **•**
- **Fiskekort** tar bort navigationsdata från sjökortet och förstärker bottenkonturer för djupavläsning. **•**

Enheten visar automatiskt relevanta navigationsdata när du väljer ett navigationsalternativ.

### <span id="page-9-0"></span>**Använda navigationssjökortet**

Använd navigationssjökortet till att planera din kurs, visa kartinformation och som ett navigationshjälpmedel.

Du kommer till navigationssjökortet genom att välja **Sjökort** > **Sjökort** på skärmen Hem.

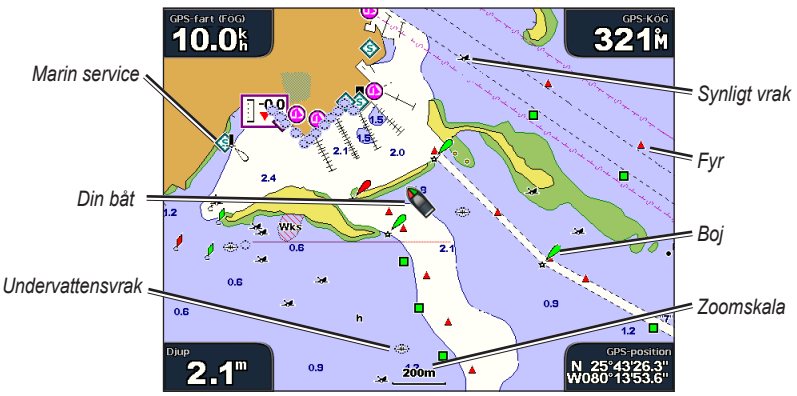

**Navigationssjökort med BlueChart g2 Vision-data**

### **Zooma in och ut på kartan**

Med **räckviddsknapparna** (+/-) (GPSMAP 4000-serien) eller knapparna + och (GPSMAP 5000-serien) styr du zoomnivån som anges av skalan längst ned på navigationssjökortet (**120m**). Stapeln under numret betecknar det avståndet på kartan.

### **Meny för navigationssjökort**

Om du vill visa ytterligare inställningar och alternativ för navigationssjökortet trycker du på **Meny**.

**Waypoints och spår** – visa och lägg till waypoints och spår och konfigurera hur de visas.

**Andra farkoster** – visa information om andra farkoster. Om du vill visa information om andra farkoster måste din enhet vara ansluten till en extern AIS- eller DSC-enhet.

**Avbryt navigering** – avbryt navigering till din destination (endast tillgängligt under navigering).

**Kortinställning** – anpassa inställningar för sjökort [\(sidan 9](#page-12-0)).

#### <span id="page-10-0"></span>**Sjökortsdata**

Sjökorten BlueChart g2 och BlueChart g2 Vision använder grafiska symboler för att utmärka kartfunktioner, som följer normerna för europeiska och internationella sjökort.

Övriga funktioner som är gemensamma för de flesta sjökort är djupkonturlinjer (med djupt vatten betecknat med vit färg), tidvattenzoner, lodade djup (som de visas på papperssjökortet), navigationshjälpmedel och -symboler och undervattensstenar och kabelområden.

#### **Navigera till en punkt på sjökortet**

- 1. Välj **Sjökort** på skärmen Hem.
- 2. Välj **Sjökort**, **Fiskekort** eller **Överlagrad radarbild**.
- 3. Välj den punkt på kartan du vill komma till.
- 4. Välj **Navigera till**.
- 5. Välj **Gå till** (eller **Instruktioner till** när du använder autofunktionen med ett förprogrammerat BlueChart g2 Vision-kort).
- 6. Följ den färgade linjen på skärmen till destinationen.

Information om hur du skapar en rutt till en punkt på sjökortet finns på [sidan 25.](#page-28-1)

#### **Panorera i navigationssjökortet**

Använd **navigeringsknappen** på GPSMAP 4000-serien när du vill flytta kartpekaren ( ) från den aktuella platsen och rulla till andra områden på navigationssjökortet. När du panorerar förbi kanten på den aktuella kartvisningen rullar skärmen framåt. Peka på navigationsskärmen på GPSMAP 5000-serien och dra den för att panorera bort från den aktuella platsen. Positionsikonen ( $\bigcap$ ) stannar kvar på din aktuella position. Om positionsikonen försvinner från kartan när du panorerar, visas ett litet fönster (minikort) till vänster på skärmen där du kan se din aktuella position.

I takt med att du flyttar kartpekaren visas dess koordinater, distans och bäring högst upp till vänster på kartan.

Du panorerar kartan genom att trycka upptill, nedtill, till vänster eller till höger på **navigeringsknappen**  (GPSMAP 4000-serien) eller genom att peka på navigationsskärmen och dra den (GPSMAP 5000-serien).

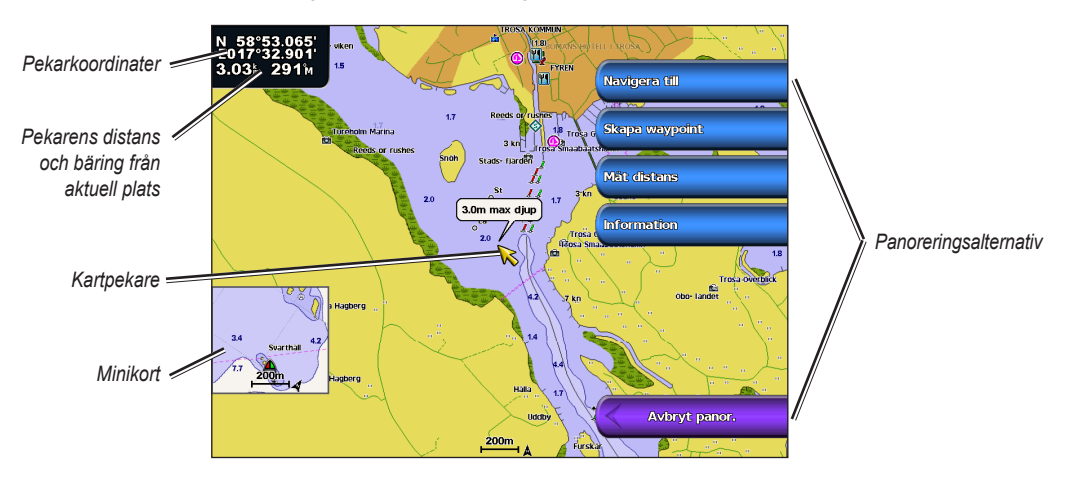

Du avbryter panoreringen genom att välja **Avbryt panorering**.

#### <span id="page-11-0"></span>Använda sjökort

Medan du panorerar på kartan visas en lista med alternativ till höger. Alternativen ändras efter hand som du flyttar kartpekaren över olika objekt och sjökort.

- **Titta på** (**Titta på** visas kanske inte om pekaren inte befinner sig nära ett objekt. Om pekaren befinner sig nära ett objekt visas dess namn.) Med det här alternativet kan du läsa information om objekt i närheten av pekaren. När du väljer **Titta på** visas en lista med alla objekt i närheten av pekaren. **•**
- **Navigera till** börja navigera till pekarens plats. **•**
- **Mät distans**  välj **Ange referens** för att markera en startpunkt. Flytta pekaren (GPSMAP 4000-serien) eller tryck på skärmen (GPSMAP 5000-serien) för att välja en startpunkt som du vill mäta avstånd från. Avståndet visas i skärmens övre vänstra hörn. **•**
- **Skapa waypoint** markera en waypoint på pekarens plats. **•**
- **Information** visa information om tidvatten, strömmar, himlakroppar eller lokala tjänster nära pekarens plats. **•**

### **Visa ytterligare objektinformation**

Använda kartpekaren ( $\gtrsim$ ) (GPSMAP 4000-serien) eller peka på ett objekt på skärmen (GPSMAP 5000-serien) om du vill se information om kartobjekt, waypoints och sjökort på skärmen.

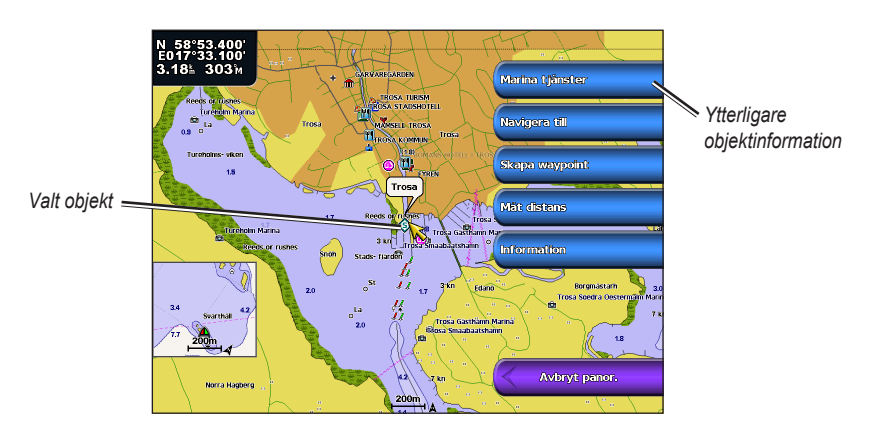

### **Visa tidvattensstationsinformation**

Tidvattensstationsinformation visas på sjökortet med en detaljerad ikon som visar den relevanta tidvattennivån. Du kan visa ett utförligt diagram för en tidvattensstation som hjälper dig förutsäga tidvattensnivåerna på olika tider eller olika dagar.

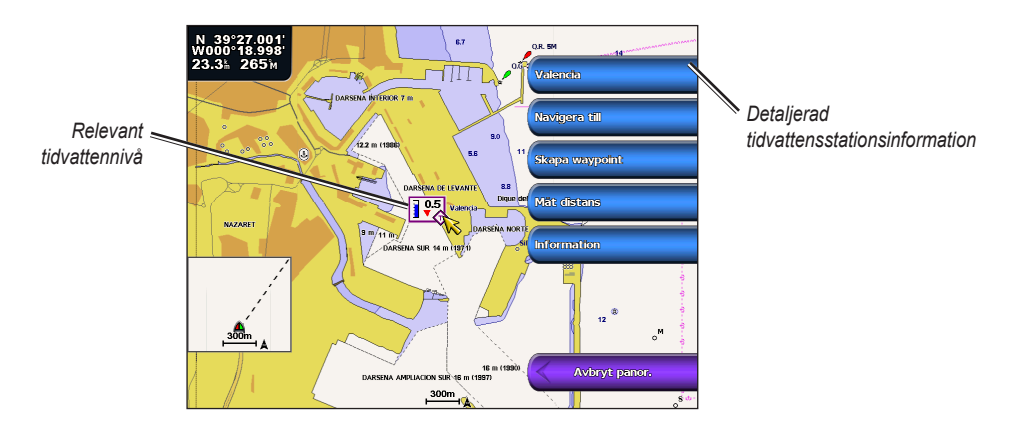

Markera eller peka på en tidvattensstationsikon ( $\diamondsuit$ ) och välj **Titta på** om du vill se ett detaljerat tidvattensdiagram.

### <span id="page-12-1"></span><span id="page-12-0"></span>**Ändra sjökortsinställningarna**

Om du vill ändra sjökortsinställningarna från skärmen Hem, väljer du **Sjökort** > **Sjökort** > **Meny** > **Kortinställning**.

**Foton** – ställer in högupplösta satellitbilder på Från, Endast land eller Bildmix. Högupplösta satellitbilder är tillgängliga bara när du använder ett BlueChart g2 Vision SD-kort.

**Tidvatten/strömmar** – aktiverar eller avaktiverar visning av tidvatten och strömmar [\(sidan 27\)](#page-30-2).

**Servicepunkter** – aktiverar eller avaktiverar visning av marina servicepunkter.

**Kompassros** – visar en kompassros runt båten, som anger kompassriktningen. Faktisk vind- eller skenbar vindriktning kan visas om enheten är ansluten till en kompatibel marin vindsensor.

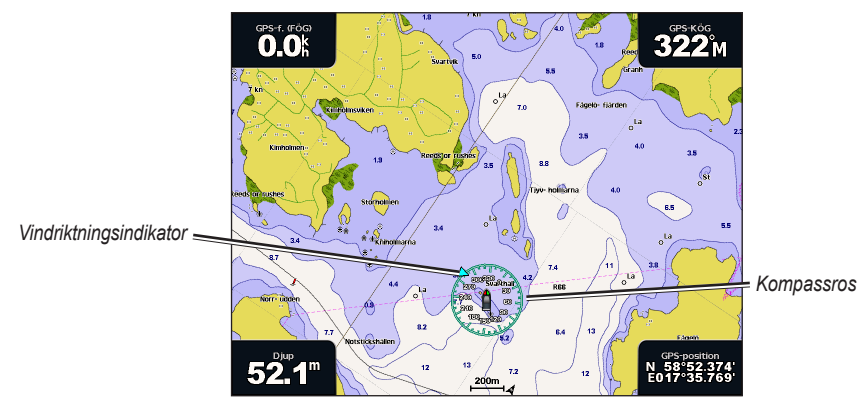

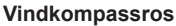

<span id="page-12-2"></span>**Inforutor** – visa eller dölj navigations-, fiske-, bränsle- eller seglingsvärden.

- **Navigation** aktivera eller avaktivera inforutorna för GPS-hastighet, GPS-riktning, djup och GPS-position. Välj **Inställningar inforuta** om du vill konfigurera positionen för data på skärmen. **•**
- Navigation aktivera eller avaktivera inforutorna för avstånd till destination, ankomst, ur kurs och riktning. Om du väljer **Auto**, aktiverar plottern inforutan när du navigerar till en destination. Välj **Inställningar inforuta** om du vill konfigurera alternativen för Ruttsträcka, Nästa gir och Destination.
- **Fiske**  aktivera eller avaktivera inforutorna för djup, vattentemperatur och fart genom vattnet. **•**
- **Bränsle**  aktivera eller avaktivera inforutorna för bränsletakt, återstående bränsle, räckvidd och bränsleekonomi. **•**
- **Segling** aktivera eller avaktivera inforutorna för fart genom vattnet, vindhastighet, vindvinkel och VMG (Wind Velocity Made Good). Välj **Vind** om du vill växla mellan faktisk eller skenbar vindhastighet och vindvinkel. **•**

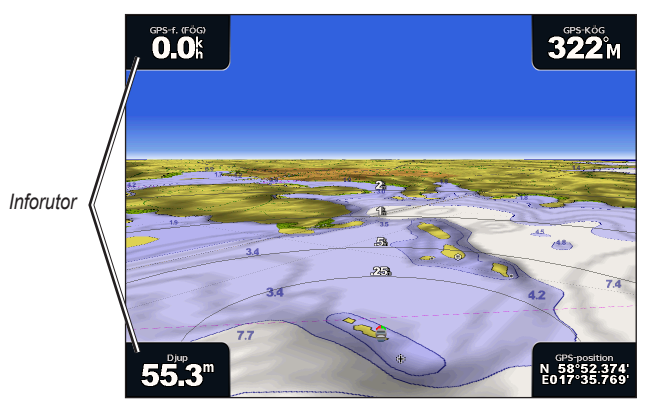

#### <span id="page-13-0"></span>**Förstå hur vind-VMG och waypoint-VMG visas i inforutorna**

Plottern växlar automatiskt mellan VMG (Wind Velocity Made Good) och waypoint-VMG i inforutorna.

Waypoint-VMG visas under dessa förhållanden:

- Inforutan Ruttsträcka visar waypoint-VMG när du navigerar längs en rutt eller en automatisk vägledning. •
- Inforutan Segling visar waypoint-VMG när du navigerar längs en rutt eller en automatisk vägledning och du avaktiverar inforutan Ruttsträcka. Mer information om hur du konfigurerar inforutorna finns på [sidan 9](#page-12-2). Vind-VMG visas under dessa förhållanden: •

Inforutan Segling visar waypoint-VMG när du inte navigerar längs en rutt eller en automatisk vägledning.

Inforutan Segling visar vind-VMG när inforutan Ruttsträcka är aktiverat.

#### **Ändra sjökortets utseende**

På skärmen Hem väljer du **Sjökort** > **Sjökort** > **Meny** > **Kortinställning** > **Sjökortets utseende**.

**Riktning** – ändrar kartvisningens perspektiv.

- **Nord upp** ställer in kartvisningens överdel i nordlig riktning. **•**
- **Rak kurs** ställer in kartvisningen på det aktuella spåret uppåt. **•**
- **Kurs upp** ställer in kartan så att riktningen på navigationen alltid är uppåt. Den eventuella kurslinjen visas vertikalt på skärmen. **•**

**Kartinfo** – justerar detaljnivån på kartan med olika zoomgrader.

**Kurslinje** – ritar en förlängning från båtens bog i färdriktningen.

- **Från** avaktiverar kurslinjen. **•**
- **Distans –** ställer in avståndet till kurslinjens slut. **•**
- **Tid –** anger tiden det tar tills du når kurslinjens slut. **•**

**Världskarta** – visar en vanlig världskarta eller satellitbilder (när **Fullständig världskarta** har valts).

**Minikort** – aktiverar/avaktiverar minikortet när du panorerar bort från båten. Välj **Automatiskt** om du bara vill aktivera minikortet när båtsymbolen inte längre syns.

**Djupsiffror** – aktiverar eller avaktiverar lodade djup och ställer in ett farligt djup.

**Säkerhetskontur (med BlueChart g2 Vision-kort som stöds)** – Områden med djup som är grundare än det angivna värdet är skuggade i blått, medan områden med djup som är större än det angivna värdet är skuggade i vitt. Konturen ritas alltid till eller djupare än det valda djupet.

**Symboler** – ändrar symbolinställningar.

- **Sjömärkesstorlek** justerar storleken på sjömärkessymbolerna som visas på kartan. **•**
- **Sjömärkestyp** anger symboluppsättningen för navigationshjälpmedel (NOAA eller IALA). **•**
- **Sevärt på land**  aktiverar eller avaktiverar visning av land-POI (intressanta platser). **•**

**Använda sjökort**

- <span id="page-14-0"></span>**Fyrsektorer** – aktiverar eller avaktiverar den sektor som en fyr visas i. Om du väljer **Till** filtreras ljussektorer bort beroende på zoomnivån. **•**
- **Kortgränser** aktiverar kortgränser om du använder ett BlueChart g2 Vision SD-kort och vill se vilka områden som kartorna täcker. **•**

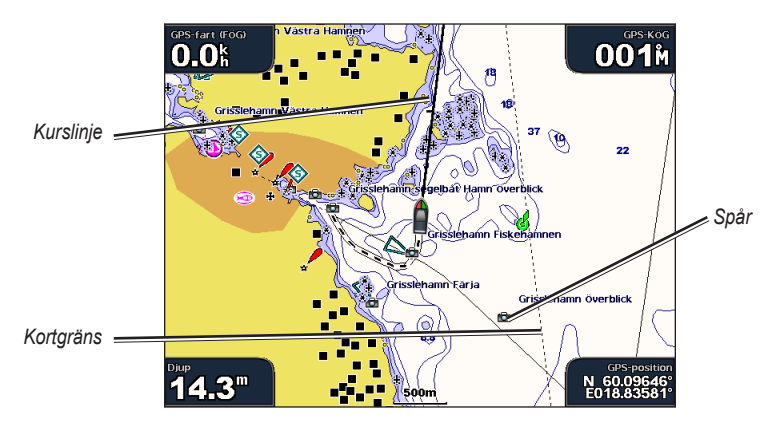

**Fotopunkter** – aktiverar eller avaktiverar kameraikoner ([sidan 18](#page-21-1)) när du använder ett BlueChart g2 Vision SD-kort.

### <span id="page-14-1"></span>**Använda Perspective 3D**

Perspective 3D ger ett fågelperspektiv över och bakom båten (baserat på din kurs) som ett visuellt navigationshjälpmedel. Den här vyn är användbar när du navigerar över besvärliga rev, under broar eller i kanaler och är dessutom användbar när du försöker identifiera infarter och utfarter i obekanta hamnar.

Du kommer till Perspective 3D-skärmen genom att välja **Sjökort** > **Perspective 3D** på skärmen Hem.

Tryck på **räckviddsknappen (+)** (GPSMAP 4000-serien) eller tryck på knappen (GPSMAP 5000-serien) om du vill flytta vyn närmare båten och lägre ned mot vattnet. Tryck på **räckviddsknappen (-)** (GPSMAP 4000-serien) eller tryck på knappen – (GPSMAP 5000-serien) om du vill flytta vyn bort från båten.

#### **Så här visar du detaljer om sjömärken som fasta sjömärken, fyrar och hinder:**

- 1. Använd **navigeringsknappen** (GPSMAP 4000-serien) eller skärmtangentbordet (GPSMAP 5000-serien) och peka på sjömärket. När markören är över sjömärket visas en knapp, t.ex. **Fast sjömärke** eller **Fyr**.
- 2. Välj knappen för sjömärket för att visa detaljer.

#### **Inställningar för Perspective 3D**

Om du vill visa ytterligare inställningar och alternativ för skärmen Perspective 3D trycker du på **Meny**.

**Waypoints och spår** – visa och lägg till waypoints och spår och konfigurera hur de visas.

- **Spår**  aktivera eller avaktivera spår [\(sidan 12\)](#page-15-1). **•**
- **Waypoints** visa, sortera eller filtrera befintliga waypoints, eller skapa nya. **•**
- **Ny waypoint** redigera, ta bort eller skapa en ny waypoint. **•**
- **Aktiva spår**  hantera spår [\(sidan 12\)](#page-15-1). **•**
- **Sparade spår**  visa en lista med spår som har sparats. **•**

**Andra farkoster** – visa information om andra farkoster. Om du vill visa information om andra farkoster måste din enhet vara ansluten till en extern AIS- eller DSC-enhet.

<span id="page-15-0"></span>**Ytradar** – visa radarreflektioner från vattenytan när enheten är ansluten till en marin radar ([sidan 39](#page-42-0)).

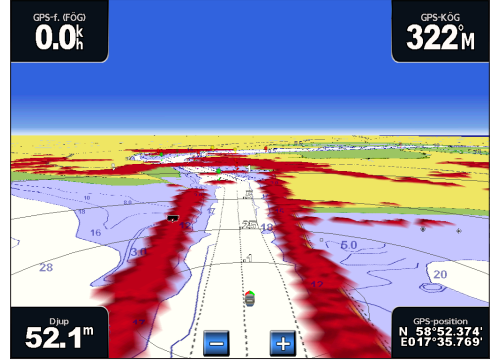

**Perspective 3D med ytradarinformation**

**Inforutor** – visa eller dölj navigations-, fiske-, bränsle- eller seglingsvärden ([sidan 9\)](#page-12-2).

<span id="page-15-2"></span>**Sjökortets utseende** – anpassa Perspective 3D-sjökortet.

- **Avståndsringar**  växlar mellan att visa eller dölja avståndsringar för djupmätning. **•**
- **Säkert djup** justerar båtens säkra djup. Om enheten är ansluten till en ekolodsmodul (tillval) och grundvattenlarmet är aktiverat ([sidan 55](#page-58-2)), ljuder ett larm när båten kommer in på vatten som är grundare än denna inställning. **•**
- **Farledsbredd** justerar bredden på kurslinjen som ritas vid navigering. Den här inställningen påverkar även rutter **(Rutt till)**, men inte automatisk vägledning **(Rutt till)**. **•**

### **Använda överlagrad radarbild**

När du ansluter plottern till en Garmin-marinradar (tillval), kan du använda överlagrad radarinformation på navigationssjökortet ([sidan 42](#page-45-1)).

### <span id="page-15-1"></span>**Använda spår**

Ett spår av din väg spelas in. Spåret som spelas in är det aktiva spåret. Ett aktivt spår kan sparas.

#### **Så här aktiverar du spårloggen:**

Från navigations- eller Perspective 3D-sjökortet väljer du **Meny** > **Waypoints och spår** > **Spår** > **Till**. En spårlinje på sjökortet anger ditt spår.

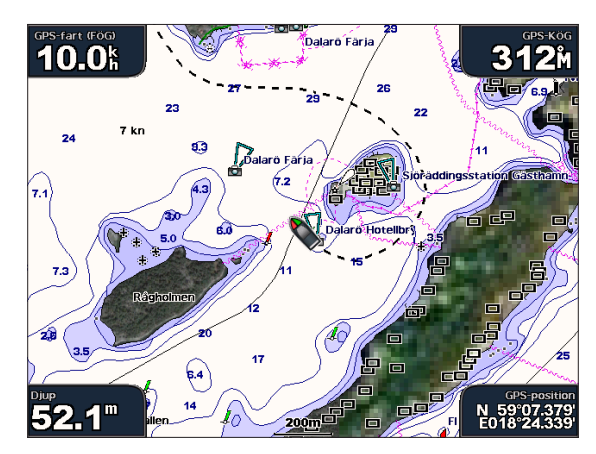

#### **Så här sparar du det aktiva spåret:**

1. Från skärmen Hem väljer du **Information** > **Egna data** > **Spår** > **Spara aktivt spår**.

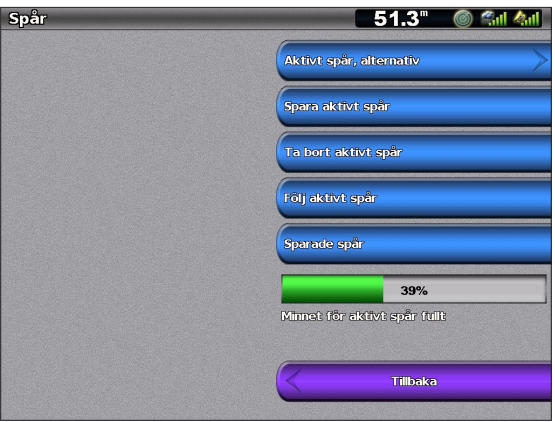

- 2. Välj antingen tiden som det aktuella spåret började (eller **Midnatt**, om det visas) eller **Hela regist**.
- 3. Om du vill ange ett namn för spåret ändrar du spårets färg eller sparar det som en rutt, välj **Redigera spår**.

#### **Så här rensar du det aktiva spåret:**

Från skärmen Hem väljer du **Information** > **Egna data** > **Spår** > **Rensa aktivt spår**. Spårminnet rensas och det aktuella spåret fortsätter att spelas in.

#### **Så här följer du det aktiva spåret:**

- 1. Från skärmen Hem väljer du **Information** > **Egna data** > **Spår** > **Följ aktivt spår**.
- 2. Välj antingen tiden som det aktuella spåret började eller **Hela regist**.
- 3. Följ den färgade linjen på skärmen.

#### **Så här redigerar eller tar du bort ett sparat spår:**

- 1. Från skärmen Hem väljer du **Information** > **Egna data** > **Spår** > **Sparade spår**.
- 2. Välj det spår som du vill redigera eller ta bort.
- 3. Välj **Redigera spår** om du vill ändra namnet eller färgen på spåret eller välj **Ta bort** om du vill ta bort det. Välj **Nästa sida** om du vill visa information om spåret.

#### **Så här ställer du in alternativ för aktivt spår:**

Från skärmen Hem väljer du **Information** > **Egna data** > **Spår** > **Aktivt spår, alternativ**.

#### **Registreringsläge** – välj **Av**, **Fyll** eller **Börja om**.

- **Av** spelar inte in någon spårlogg. **•**
- **Fyll** spelar in en spårlogg tills minnet tar slut. **•**
- **Börja om** spelar in spårloggen löpande och ersätter de gamla spårdata med nya data. **•**

**Intervall** – definierar den frekvens med vilken spårplotten spelas in. Inspelning av mer frekventa plottningar blir mer exakt, men fyller spårloggen snabbare.

- **Intervall** anger huruvida intervallet avgörs av avstånd, tid eller upplösning. (Välj **Ändra** om du vill ange **•** värdet.)
- **Avstånd** spelar in spåret baserat på ett avstånd mellan punkter. **•**
- **Tid** spelar in spåret baserat på ett tidsintervall. **•**
- <span id="page-17-0"></span>**Upplösning** – spelar in spårplotten baserat på en missvisning från kursen. Den här inställningen rekommenderas då den utnyttjar minnet på bästa sätt. Avståndsvärdet (**Ändra**) är det största fel om tillåts från den faktiska kursen innan en spårpunkt spelas in. **•**
- **Ändra** anger värdet på intervallet. **•**

**Spårfärg** – anger spårplottens färg.

### **Använda BlueChart g2 Vision**

Förprogrammerade BlueChart g2 Vision SD-kort (tillbehör) hjälper dig utnyttja din enhet på bästa sätt. Förutom detaljerade marina sjökort har BlueChart g2 Vision följande funktioner:

- **Mariner's Eye 3D** visar en vy över och bakom båten som ett visuellt navigationshjälpmedel. BlueChart g2 Vision Mariner's Eye 3D är mer detaljerat än förladdade data.
- **Fish Eye 3D** visar en undervattensvy i 3D som visuellt återger havsbotten utifrån sjökortets information. **•**
- **Fiskekort** visar ett sjökort med förstärkta bottenkonturer och utan navigationsdata. Det här sjökortet fungerar bra för djuphavsfiske. **•**
- **Högupplösta satellitbilder** högupplösta satellitbilder tillhandahålls för en realistisk vy av land och vatten på navigationssjökortet. **•**
- **Flygfoton** visar flygfoton på marinor och andra viktiga navigationspunkter som hjälper dig att visualisera omgivningen. **•**
- **Detaljerade vägar och POI-data** visa vägar, restauranter och andra sevärdheter (POI) längs kusten. **•**
- **Aktuella data** visar en vy över aktuell stationsinformation. **•**
- **Automatisk vägledning** bestämmer den bästa kursen till destinationen baserat på angivet säkert djup och sjökortsdata. **•**

**Obs!** Du kan inte överföra BlueChart g2 Vision-data från SD-kortet till datorn i säkerhetskopierings- eller visningssyfte. Du kan bara använda SD-kortet på Garmin GPS-enheter som är kompatibla med BlueChart g2 Vision.

### **Använda Mariner's Eye 3D**

Ett BlueChart g2 Vision SD-kort innehåller Mariner's Eye 3D, en detaljerad tredimensionell vy över och bakom båten (baserat på din kurs) som ett visuellt navigationshjälpmedel. Den här vyn är användbar när du navigerar över besvärliga rev, under broar eller i kanaler och är dessutom användbar när du försöker identifiera infarter och utfarter i obekanta hamnar.

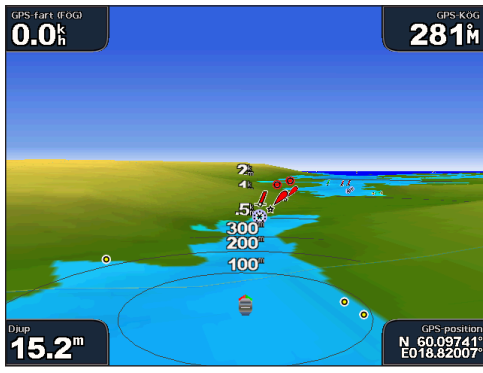

**Mariner's Eye 3D Sjökort**

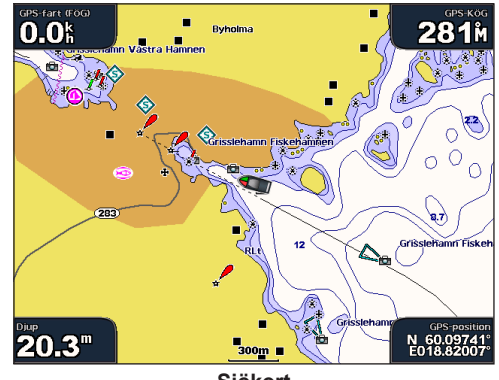

<span id="page-18-0"></span>Tryck på **räckviddsknappen (+)** (GPSMAP 4000-serien) eller tryck på knappen (GPSMAP 5000-serien) om du vill flytta vyn närmare båten och lägre ned mot vattnet. Tryck på **räckviddsknappen (-)** (GPSMAP 4000-serien) eller tryck på knappen – (GPSMAP 5000-serien) om du vill flytta vyn bort från båten.

#### **Så här visar du detaljer om sjömärken som fasta sjömärken, fyrar och hinder:**

- 1. Använd **navigeringsknappen** (GPSMAP 4000-serien) eller skärmtangentbordet (GPSMAP 5000-serien) och peka på sjömärket. När markören är över sjömärket visas en knapp, t.ex. **Fast sjömärke** eller **Fyr**.
- 2. Välj knappen för sjömärket för att visa detaljer.

#### **Inställningar för Mariner's Eye 3D**

Om du vill visa ytterligare inställningar och alternativ för skärmen Mariner's Eye 3D trycker du på **Meny**.

Mer information om inställningar och alternativ rörande Waypoints och spår, Andra farkoster, Ytradar och Inforutor, finns i "Inställningar för Perspective 3D" på [sidan 11.](#page-14-1)

Om du vill anpassa utseende på skärmen Mariner's Eye 3D väljer du **Meny** > **Sjökortets utseende**.

**Format** – Välj hur sjökortsdata visas över 3D-terräng.

- **Klassiskt**  använder färgscheman till att ange 3D-terräng. **•**
- **Sjökort**  visar sjökortsinformation i en 3D-vy. **•**
- **Foton**  visar satellitfotobilder förutom sjökortsinformation. **•**

**Färg på faror** – Aktiverar eller avaktiverar färg för faror. Inställningen **Från** visar land som det skulle se ut från vattnet. Inställningen **Till** anger grunt vatten och land med en färgskala. Blått anger djupt vatten, gult anger grunt vatten och rött anger mycket grunt vatten.

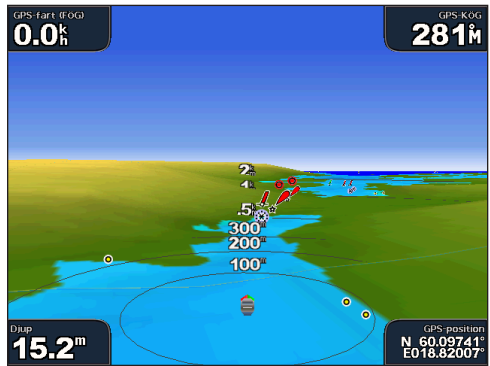

**Mariner's Eye 3D, färger på faror Från Mariner's Eye 3D, färger på faror Till**

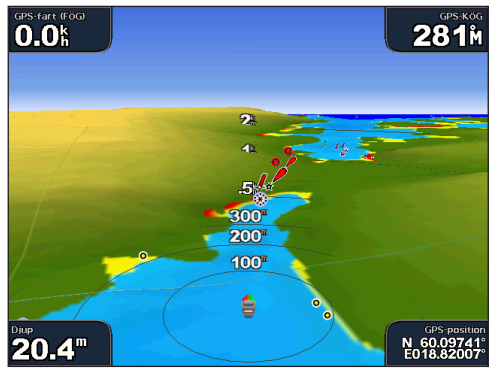

För inställningar och alternativ rörande Avståndsringar, Säkert djup och Farledsbredd, se [sidan 12.](#page-15-2)

### <span id="page-19-0"></span>**Använda Fish Eye 3D**

Med hjälp av djupkonturlinjerna i BlueChart g2 Vision-kartografin visar Fish Eye 3D en undervattensvy **över havs- eller sjöbotten. Använd räckviddsknapparna** (GPSMAP 4008-serien) eller + och -(GPSMAP 5000-serien) om du vill ändra vyn.

Svävande mål (t.ex. fisk) anges med röda, gröna och gula sfärer. Röd anger de senaste målen och grönt anger de minsta.

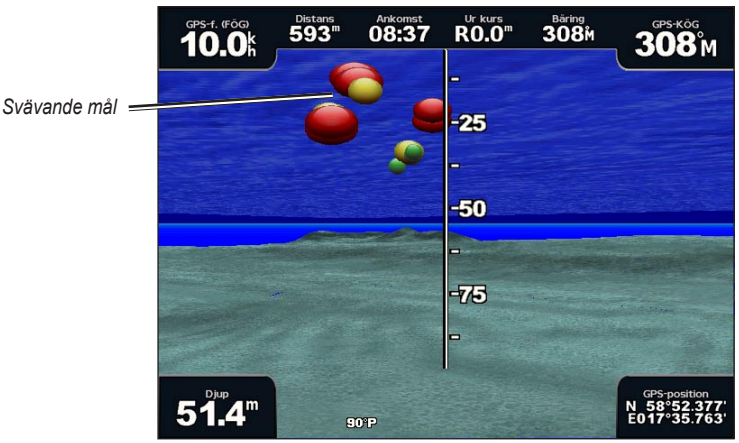

**Fish Eye 3D**

### **Inställningar för Fish Eye 3D**

Om du vill visa ytterligare inställningar och alternativ för skärmen Fish Eye 3D väljer du **Meny**.

**Visa** – väljer en fish eye-vy av fören, aktern, babord och styrbord.

**Ekolodskon** – aktiverar eller avaktiverar en kon som visar det område som täcks av givaren.

**Ekolodsdata** – visar de ekolodsavläsningar som tas emot av givaren för bästa kombination av ekolod och karta.

**Spår** – aktiverar/avaktiverar spårloggningen.

**Inforutor** – visa eller dölj navigations-, fiske-, bränsle- eller seglingsvärden ([sidan 9\)](#page-12-2).

### **Använda fiskekort**

Använd fiskekortet för en detaljerad ohindrad vy av bottenkonturerna och djupen på sjökortet.

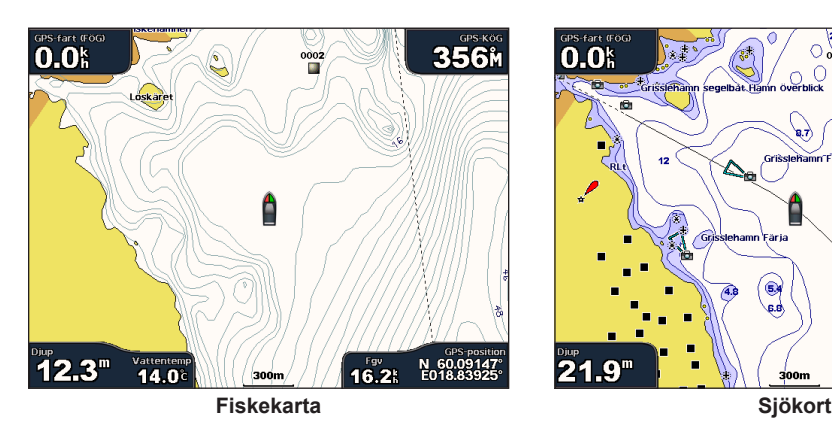

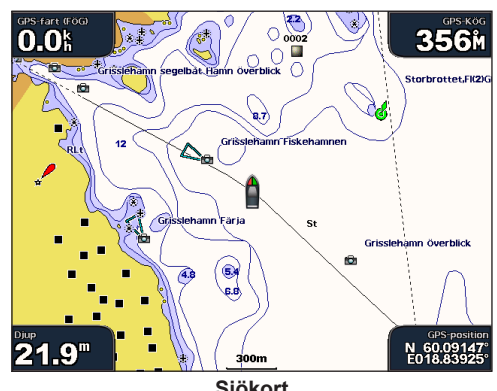

<span id="page-20-0"></span>Fiskekortet använder detaljerade batymetriska data på ett förprogrammerat BlueChart g2 Vision SD-kort och är bäst lämpat för djuphavsfiske.

### **Aktivera högupplösta satellitbilder**

Du kan lägga över högupplösta satellitbilder på landdelen, havsdelen eller båda delarna av navigationssjökortet med ett förprogrammerat BlueChart g2 Vision SD-kort.

#### **Så här aktiverar du satellitbilder:**

- 1. Öppna navigationssjökortet och tryck på **Meny**.
- 2. Välj **Kortinställning** > **Foton**.
- 3. Välj något av följande alternativ:
	- **Från** standardsjökortsinformation visas på kartan. **•**
	- **Endast land** standardsjökortsinformation visas på vatten och foton läggs över land. **•**
	- **Fotokarta** foton läggs över både vatten och land med angiven genomskinlighet. Ju högre procentvärde för genomskinlighet du anger, desto mer täcker satellitfotona land och vatten. **•**

**OBS!** När den här funktionen är aktiverad är de högupplösta satellitbilderna bara tillgängliga vid lägre zoomnivåer. Om du inte kan se de högupplösta bilderna i din BlueChart g2 Vision-region kan du zooma in ytterligare med **räckviddsknappen** (+) (GPSMAP 4000-serien) eller trycka på + (GPSMAP 5000-serien) eller ange en högre detaljnivå. Du kan också försöka ställa detaljnivån högre.

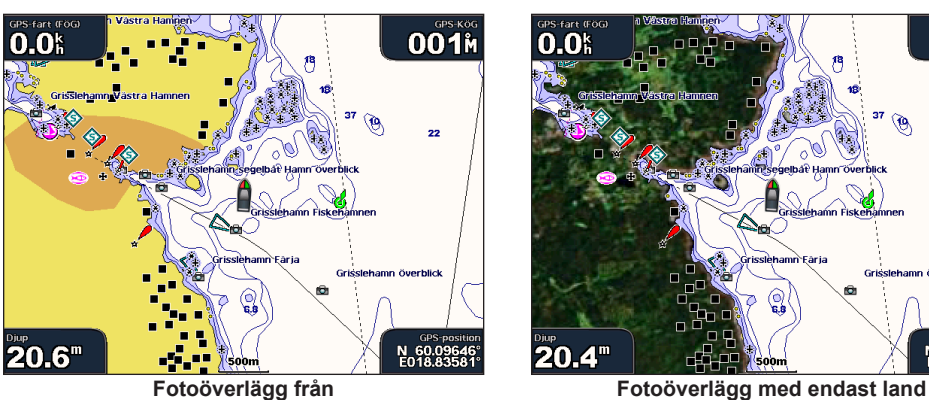

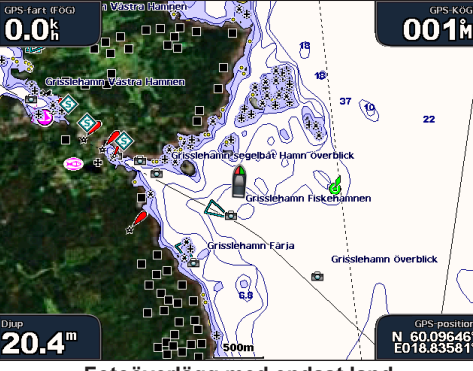

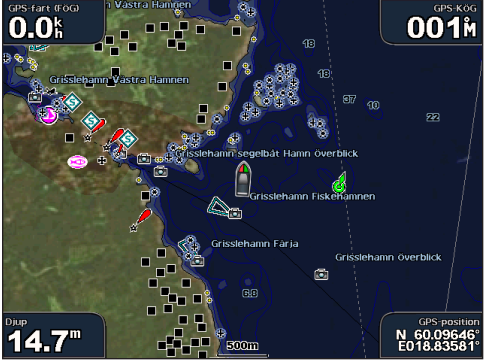

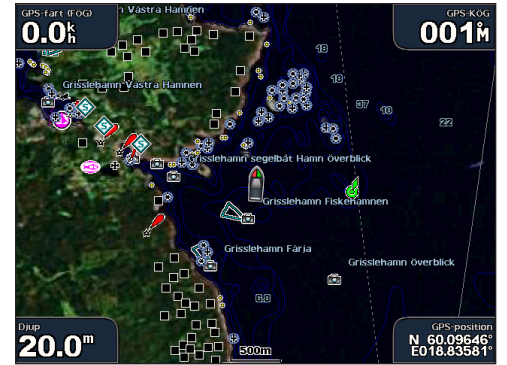

**Bildmix 50 % Bildmix 100 %**

### <span id="page-21-1"></span><span id="page-21-0"></span>**Visa flygfoton**

Förprogrammerade BlueChart g2 Vision SD-kort innehåller flygfoton av många landmärken, marinor och hamnar. Med hjälp av dessa foton kan du orientera dig efter omgivningarna och bekanta dig med en marina eller hamn innan du kommer dit.

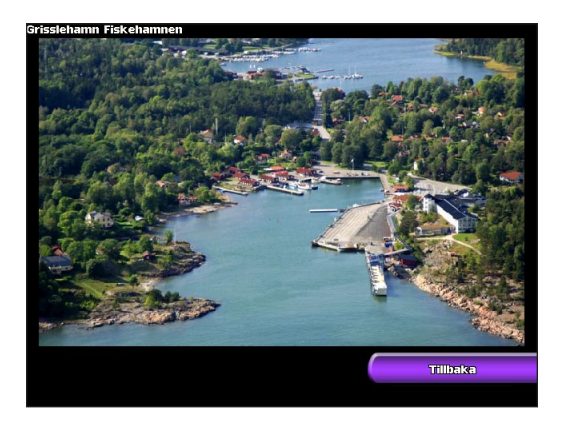

**OBS!** Med **räckviddsknapparna**  $(+/-)$  (GPSMAP 4000-serien) eller genom att peka på  $\pm$  och (GPSMAP 5000-serien) kan du zooma in och ut medan du visar flygfoton i helskärmsläge.

#### **Så här visar du flygfoton från navigationssjökortet:**

Använd **navigeringsknapparna** (GPSMAP 4000-serien) eller peka på skärmen (GPSMAP 5000-serien) och markera en kameraikon med pekaren. Välj sedan **Flygfoto** eller **Titta på**.

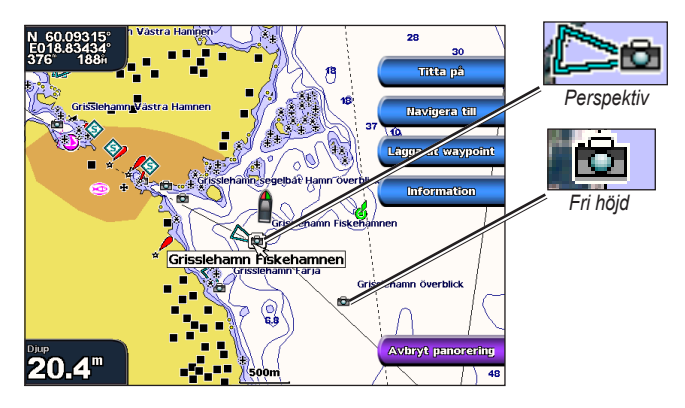

### **Visa strömstationsinformation**

Om det finns strömstationer i din BlueChart g2 Vision-region visas de på navigationssjökortet som framhävda pilar. Dessa detaljerade ikoner visar strömmens hastighet och riktning. Välj **Granska** eller namnet på stationen om du vill visa ett strömdiagram.

### **Utförliga väg- och POI-data**

BlueChart g2 Vision innehåller detaljerade väg- och POI-data, som innehåller mycket detaljerade kustvägar och POI, t.ex. restauranger, logi, lokala sevärdheter och mer. Instruktioner för hur du söker efter och navigerar till dessa POI finns i avsnittet "Vart?" ([sidan 21](#page-24-2)).

### **Använda automatisk vägledning**

Automatisk vägledning föreslår automatiskt en passage baserat på tillgänglig BlueChart g2 Vision-sjökortsinformation.

### <span id="page-22-1"></span>**Använda kombinationer**

<span id="page-22-0"></span>På skärmen Kombinationer kan du visa en kombination av olika skärmar samtidigt. Vilka alternativ som finns tillgängliga på skärmen Kombinationer beror på vilka nätverkstillbehör du har anslutit till plottern och om du använder ett BlueChart g2 Vision SD-kort (tillbehör). Du kan välja att kombinera två eller tre skärmar (GPSMAP 4000) eller högst fyra skärmar (GPSMAP 5000-serien).

> **Kombinationer**  $48.7<sup>m</sup>$  $\circ$   $\circ$   $\circ$ Ståkert, Ekoled Stökort, Radar **Radar, Lkolod** Sjökort, Radar, Ekolod Sjökort, båtförare Ekolod, Fisköga Ekolod, båtförare, Sjökort .<br>Ilibaka

Du kommer till skärmen Kombinationer genom att välja **Kombinationer** på skärmen Hem.

**Skärmen Kombinationer**

På skärmen Kombinationer visas en lista med tillåtna skärmkombinationer. När du visar tre kombinerade skärmar visas en skärm större än de andra. Sjökorten numreras med motsvarande knapp längst ned till höger (GPSMAP 4000-serien). Om du vill växla till den större skärmen väljer du ikonen i det nedre högra hörnet för önskad skärm (GPSMAP 4000-serien) eller väljer **Meny** > **Ändra kombinationen** (GPSMAP 5000-serien). Peka på en av skärmarna om du vill välja en enkelkombinationssida som visar datafält som kan konfigureras (GPSMAP 5000-serien).

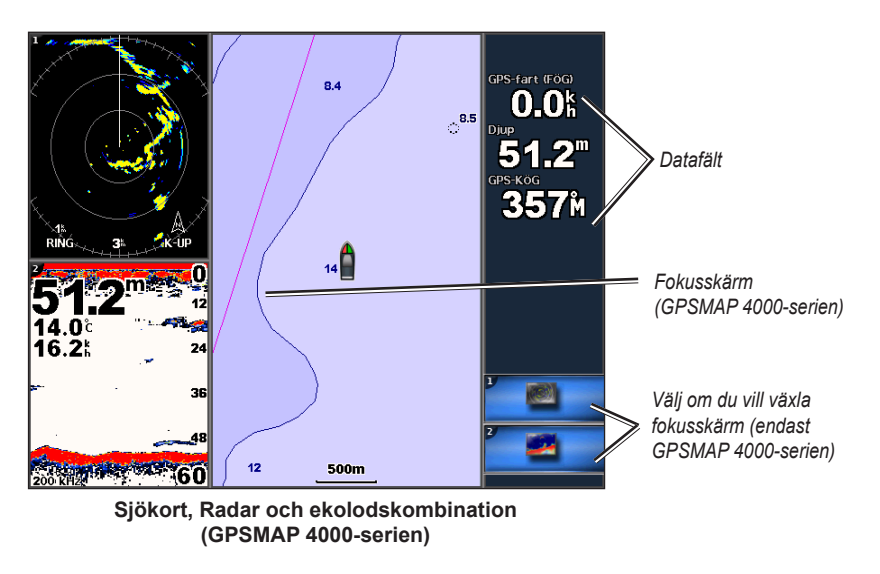

Om du vill visa ytterligare inställningar och alternativ för skärmen Kombinationer trycker du på **Meny**.

**Använda kombinationer**

kombinatione Använda

#### <span id="page-23-0"></span>**Så här anpassar du skärmkombinationerna:**

1. När du visar skärmen Kombinationer väljer du **Meny** > **Ändra kombinationen** eller, om du är på skärmen Hem, välj **Kombinationer** > **Oanvänd kombi** (om det finns en tillgänglig).

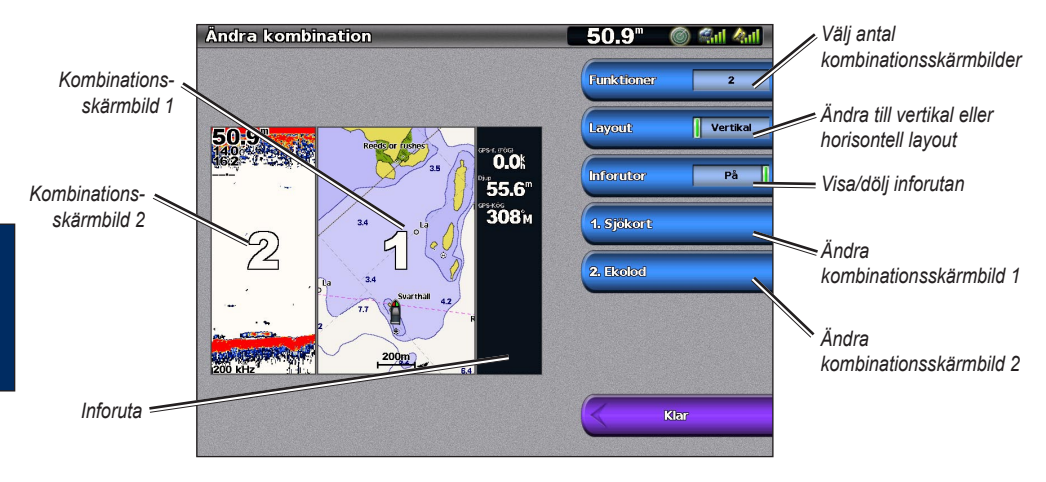

- 2. Välj **Funktioner** för att välja antalet kombinationsskärmbilder, välj **Inforuta** om du vill aktivera/avaktivera inforutan och välj en siffertangent, t.ex. **1. Sjökort** i exemplet ovan för att välja vilka kombinationsskärmar som ska visas.
- 3. Välj **Klar**.

**Använda kombinationer**

combinationer Använda

> **Obs!** Du kan bara välja mellan de alternativ som är tillgängliga för enheten. Om du vill öka antalet tillgängliga skärmar lägger du till ett BlueChart g2 Vision SD-kort eller lägger till nätverksenheter.

#### **Så här lägger du till fler datafält:**

1. När du visar skärmen Kombinationer trycker du på den programknapp som motsvarar ett oanvänt infofält (GPSMAP 4000-serien) eller pekar på ett oanvänt infofält (GPSMAP 5000-serien).

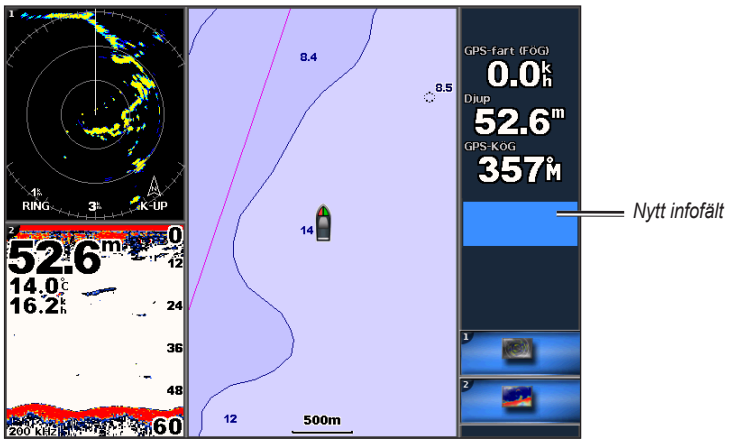

**Lägga till ett infofält (GPSMAP 4000-serien)**

2. Välj det digitala objekt som ska visas på skärmen Kombinationer. De tillgängliga alternativen varierar, beroende på nätverkskonfigurationen och enheten.

#### **Så här ändrar du ett befintligt infofält:**

När du visar skärmen Kombinationer trycker du på en programknapp som motsvarar ett infofält (GPSMAP 4000-serien) eller pekar på ett infofält (GPSMAP 5000-serien) . Välj det objekt du vill visa.

#### **Så här ändrar du layouten till horisontell eller vertikal:**

- 1. Medan du visar skärmen Kombinationer väljer du **Meny** > **Ändra kombinationen**.
- 2. Välj **Layout, vertikal.** eller **Layout, horisontell**.

**Vart?**

### <span id="page-24-2"></span>**Vart?**

<span id="page-24-1"></span>Använd alternativet **Vart?** på skärmen Hem för att söka efter, och navigera till, waypoints, rutter och tjänster, t.ex. närliggande bränsle, verkstäder och ramper.

**Obs!** Du måste skapa waypoints och rutter innan du kan navigera till dem.

Du kan inte navigera till en destination med någon av de tre metoderna Gå till, Rutt till och Instruktioner till.

- **Gå till** tar dig direkt till destinationen. •
- **Rutt till** skapar en rutt från din plats till en destination, så att du kan lägga till girar i den rutten. •
- **Instruktioner till** söker efter BlueChart g2 Vision-sjökortsdata för att föreslå den bästa vägen till din destination. Du måste använda ett BlueChart g2 Vision SD-kort för att alternativet ska visas. •

**Varning! Instruktioner till** garanterar inte att rutten är fri från hinder på botten eller har tillräckligt djup. För säkerhets skull bör du lösa alla avvikelser eller frågor innan du fortsätter att navigera.

### <span id="page-24-0"></span>**Navigera till en destination**

Du kan söka efter, och navigera till, waypoints, rutter och tjänster, t.ex. närliggande bränsle, verkstäder och ramper.

#### **Så här börjar du navigera:**

- 1. På skärmen Hem väljer du **Vart?**
- 2. Välj den kategori som du vill navigera till.

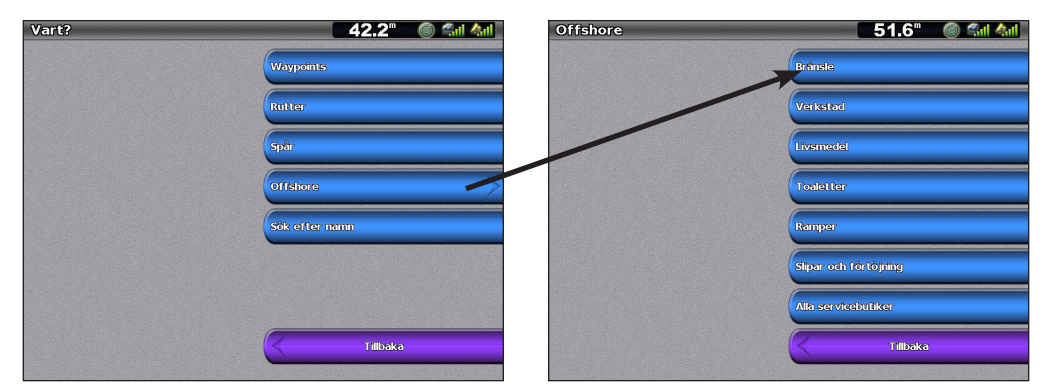

3. Välj en destination.

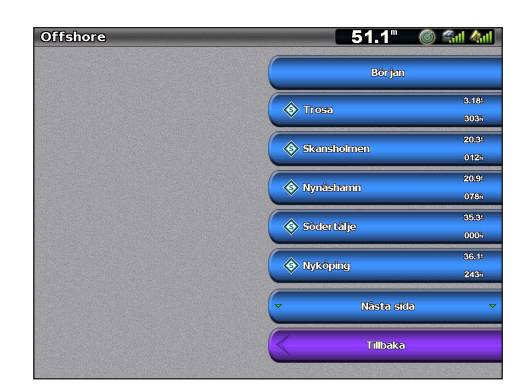

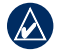

**Obs!** Välj **Nästa sida** om du vill visa mer information eller visa platsen på ett sjökort.

- <span id="page-25-0"></span>4. Välj **Navigera till**.
- 5. Välj **Gå till**.
- ELLER

Välj **Instruktioner till** när du använder ett förprogrammerat BlueChart g2 Vision-kort om du vill använda Automatisk vägledning.

6. Följ den färgade linjen på skärmen till destinationen.

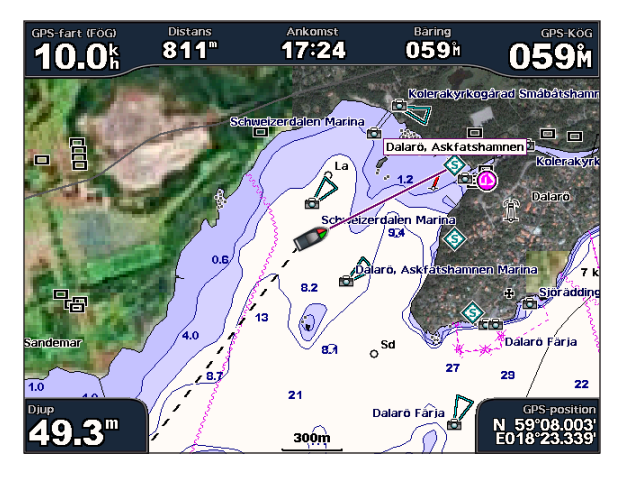

#### **Så här avbryter du navigeringen:**

Välj **Meny** på sjökortet och välj sedan **Avbryt navigering**.

#### **Så här söker du efter en destination genom dess namn:**

- 1. På skärmen Hem väljer du **Vart?** > **Sök efter namn**.
- 2. Använd **navigeringsknappen** (GPSMAP 4000-serien) eller tryck på skärmtangentbordet (GPSMAP 5000-serien) för att välja tecken och skriv hela eller en del av namnet på destinationen.

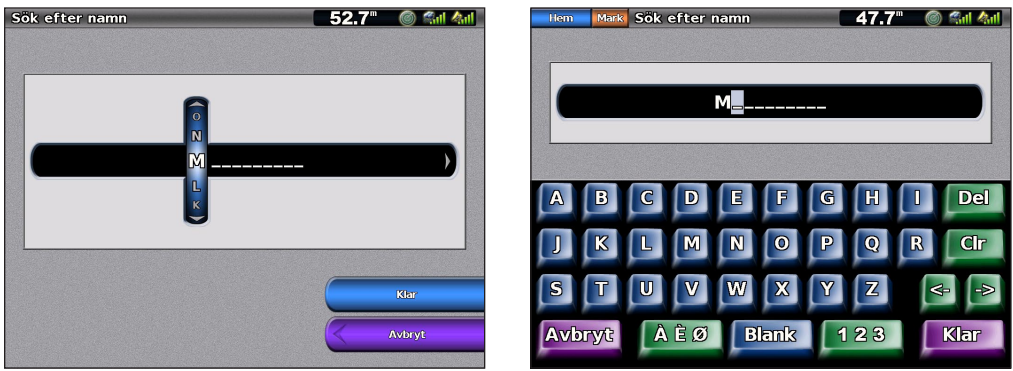

**Sök – GPSMAP 4000-serien Sök – GPSMAP 5000-serien**

- 3. Välj **Klar** om du vill visa de 50 närmaste destinationerna som innehåller dina sökvillkor.
- 4. Välj den bästa platsen och välj sedan **Navigera till** > **Gå till** eller **Rutt till** (eller **Instruktioner till** när du använder ett förprogrammerat BlueChart g2 Vision-kort).

### <span id="page-26-1"></span><span id="page-26-0"></span>**Skapa och använda waypoints**

Du kan lagra upp till 1 500 waypoints med ett användardefinierat namn, symbol, djup och vattentemperatur för varje waypoint.

#### **Så här skapar du en ny waypoint:**

- 1. Välj **Sjökort** > **Sjökort** på skärmbilden Hem.
- 2. Använd kartpekaren ( $\binom{1}{k}$ ) (GPSMAP 4000-serien) och välj den plats du vill ange ska vara en waypoint, eller tryck på platsen (GPSMAP 5000-serien) som du vill ange ska vara en waypoint.
- 3. Välj **Skapa waypoint**.

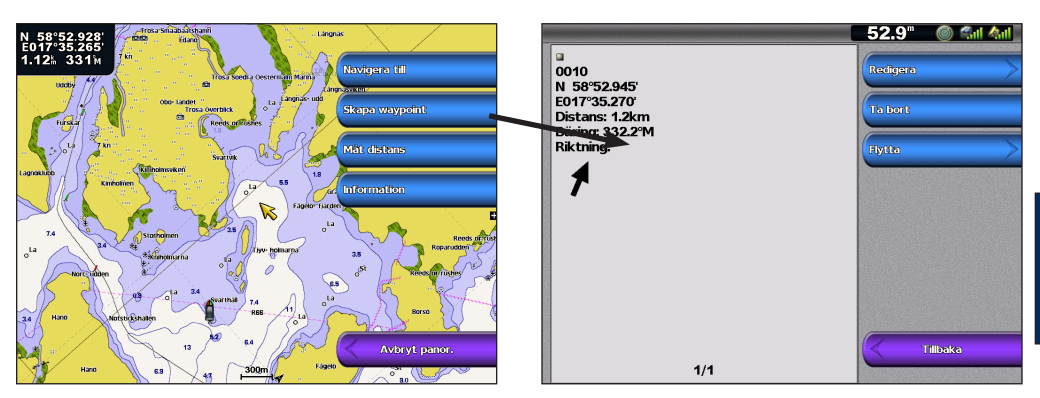

4. Välj något av följande alternativ:

- **Ändra**  ange ett specifikt namn, en symbol, ett vattendjup, en vattentemperatur, en position, eller skriv en kommentar om waypointen. **•**
- **Radera** radera waypointen. **•**
- **Flytta**  ändra platsen för waypointen, antingen genom att välja en annan plats på kartan eller genom att ange rutnätskoordinater. **•**

#### **Så här markerar du din aktuella plats som en waypoint:**

Tryck på knappen **MARK** (GPSMAP 4000-serien) eller tryck på **Markera** (GPSMAP 5000-serien) på valfri skärm.

- **Ändra** ange ett specifikt namn, en symbol, ett vattendjup eller en vattentemperatur. **•**
- **Radera** radera waypointen. **•**
- **Flytta**  ändra platsen för waypointen, antingen genom att välja en annan plats på kartan eller genom att ange rutnätskoordinater. **•**
- **Man överbord** anger den aktuella platsen som en plats där någon fallit överbord. **•**
- **Nästa sida/Föregående sida** växlar mellan waypointinformation och sjökort. **•**

**Obs!** När du väljer **Markera** skapas bara en waypoint på din aktuella plats.

#### <span id="page-26-2"></span>**Så här markerar du en MÖB-plats (Man överbord):**

När du markerar en waypoint kan du ange att den ska vara en MÖB (Man överbord). Detta markerar punkten och ställer in en kurs tillbaka till den markerade platsen. När en MÖB är aktiv skapas en MÖBwaypoint med en internationell MÖB-symbol och enheten ställs in på en aktiv navigation till den punkten.

- 1. Tryck på knappen **MARK** (GPSMAP 4000-serien) eller tryck på **Markera** (GPSMAP 5000-serien) på valfri skärm.
- 2. Välj **Man överbord**.

**Vart?**

#### <span id="page-27-0"></span>**Så här ändrar du en befintlig waypoint:**

1. Från sjökortet använder du kartpekaren (R) (GPSMAP 4000-serien) eller pekar på waypointen (GPSMAP 5000-serien) och markerar waypointen på sjökortet. ELLER

Välj **Information** > **Egna data** > **Waypoints** på skärmen Hem.

2. Välj den waypoint som du vill redigera.

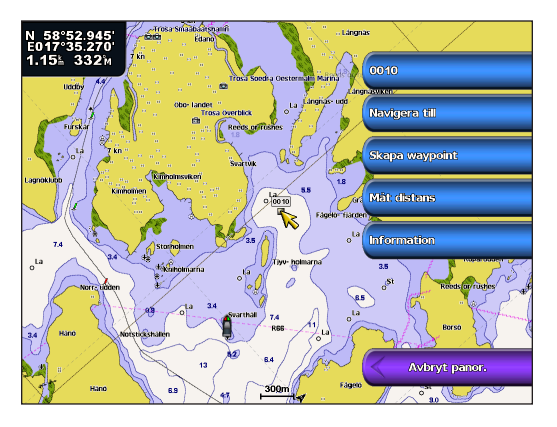

#### 3. Välj **Ändra**.

**Vart?**

- 4. Välj det waypointattribut som du vill ändra (**Namn**, **Symbol**, **Djup**, **Vattentemp**) eller lägg till en kommentar.
- **Så här flyttar du waypointen på navigationssjökortet:**
- 1. Markera waypointen på navigationssjökortet.
- 2. Välj **Titta på**. (Knappen **Titta på** visas bara när mer än en waypoint finns i närheten.)
- 3. Välj knappen för den waypoint som du vill ändra.
- 4. Välj **Flytta**.
- 5. Välj **Använd sjökort** eller **Ange position**.
- 6. Om du anger koordinater, använder du **navigeringsknappen** (GPSMAP 4000-serien) eller tangentbordet (GPSMAP 5000-serien) till att ange den nya positionen för waypointen. Om du väljer att använda sjökortet ska du markera den nya platsen med kartpekaren ( ) (GPSMAP 4000-serien) eller pekar på platsen (GPSMAP 5000-serien) och väljer sedan **Flytta waypoint**. Waypointen flyttas till den nya platsen.

#### **Så här visar du en lista med alla waypoints:** Välj **Information** > **Egna data** > **Waypoints** på skärmen Hem.

#### **Så här tar du bort en waypoint eller MÖB-plats:**

1. Från sjökortet använder du kartpekaren ( ) (GPSMAP 4000-serien) eller pekar på waypointen (GPSMAP 5000-serien) och markerar waypointen på sjökortet. **FLLER** 

Välj **Information** > **Egna data** > **Waypoints** på skärmen Hem.

- 2. Markera den waypoint eller MÖB-plats som du vill ta bort.
- 3. Välj **Granska** > **Ta bort**.

**Vart?**

### <span id="page-28-1"></span><span id="page-28-0"></span>**Skapa och använda rutter**

Du kan skapa och lagra högst 20 rutter med upp till 250 waypoints vardera.

#### **Så här skapar du en rutt från din aktuella plats:**

1. Från sjökortet använder du kartpekaren (**)** (GPSMAP 4000-serien) eller pekar på destinationen (GPSMAP 5000-serien) om du vill välja din destination.

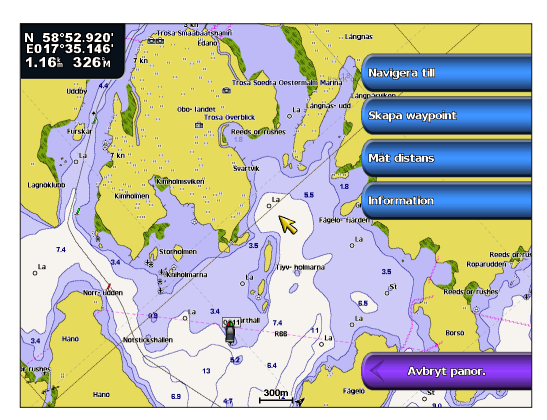

- 2. Välj **Navigera till** > **Rutt till**.
- 3. Använd kartpekaren ( $\gtrsim$ ) (GPSMAP 4000-serien) och välj den plats som du vill göra den sista giren på eller tryck på platsen (GPSMAP 5000-serien) som du vill göra den sista giren mot destinationen på.
- 4. Välj **Lägg till sväng**.

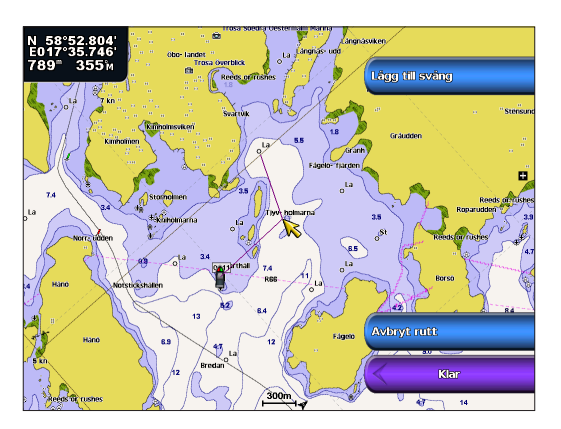

- 5. Om du vill lägga till flera girar trycker du på den plats där du vill göra en gir (genom att gå bakåt från destinationen) och trycker på **Lägg till sväng**.
- 6. Tryck på **Klar** för att slutföra rutten eller välj **Avbryt rutt** om du vill ta bort rutten.

#### **Så här skapar du en rutt på en annan plats:**

- 1. Välj **Information** > **Egna data** > **Rutter** > **Ny rutt** > **Använd sjökort** på skärmen Hem.
- 2. Välj **Använd sjökort** eller **Använd waypointlista**.
- 3. Om du valde **Använd sjökort**, använder du kartpekaren ( ) (GPSMAP 4000-serien) eller pekar på platsen (GPSMAP 5000-serien) för att välja den startplats där du vill påbörja den nya rutten. Om du valde **Använd waypointlista**, väljer du den första waypointen i rutten.
- 4. Välj **Lägg till sväng** för att markera ruttens startpunkt.
- 5. Välj plats för den första giren och välj **Lägg till sväng**. Upprepa tills rutten är klar.
- 6. Välj **Klar**.

#### <span id="page-29-0"></span>**Så här skapar du en rutt med automatisk vägledning (när du använder ett förprogrammerat BlueChart g2 Vision-kort):**

- 1. Välj din destination på navigationssjökortet.
- 2. Välj **Navigera till** > **Gå till**. Rutten beräknas.

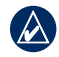

**Obs!** Du kan ändra den automatiska vägledningen till en rutt genom att markera slutpunkten och välja **Navigera till** > **Rutt till**. Den automatiska vägledningen visas på skärmen så att du kan följa den medan du skapar en rutt.

#### **Så här redigerar du en rutt:**

- 1. Välj **Information** > **Egna data** > **Rutter** på skärmen Hem.
- 2. Välj den rutt du vill redigera.
- 3. Välj **Granska** > **Ändra rutt**. Du kan redigera ruttens namn eller girar.

#### **Så här tar du bort en rutt:**

- 1. Välj **Information** > **Egna data** > **Rutter** på skärmen Hem.
- 2. Välj den rutt du vill redigera.
- 3. Välj **Granska** > **Ta bort**.

#### **Så här passerar du en waypoint på en rutt:**

- 1. Skapa en rutt enligt föregående anvisningar.
- 2. Markera den waypoint som ligger efter den waypoint som du vill passera.
- 3. Välj **Navigera till** > **Gå till** (eller **Rutt till**).

### **Navigera med en Garmin autopilot**

När du startar någon typ av navigering (Gå till, Rutt till, Instruktioner till eller Följ spår) och om du är ansluten till en kompatibel Garmin autopilot (t.ex. en GHP™ 10), uppmanas du att aktivera autopiloten.

### <span id="page-30-1"></span>**Visa information**

<span id="page-30-0"></span>Använd skärmen Information när du vill se information om tidvatten, strömmar, himlakroppar, egna data, andra båtar, mätare och video.

### <span id="page-30-2"></span>**Visa tidvattensstationsinformation**

Om du vill visa tidvatteninformation väljer du **Information** > **Tidvatten/strömmar** > **Tidvatten**. Information för den närmaste tidvattenstationen visas.

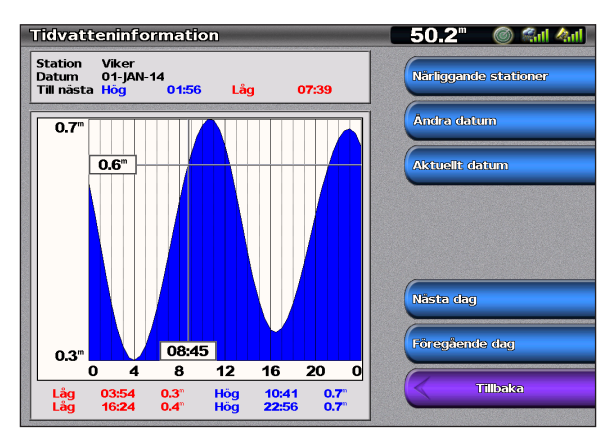

Välj **Närliggande stationer** om du vill visa andra stationer nära din aktuella plats. Välj **Ändra datum** > **Manuell** om du vill visa tidvatteninformation för ett annat datum.

### **Visa ströminformation**

På skärmen Aktuell prognos kan du visa information om strömmar.

**Obs!** Du måste använda ett BlueChart g2 Vision-kort för att kunna se information om strömstationer.

Om du vill visa tidvatteninformation väljer du **Information** > **Tidvatten/strömmar** > **Strömmar**. Information för den strömstation som senaste visades visas.

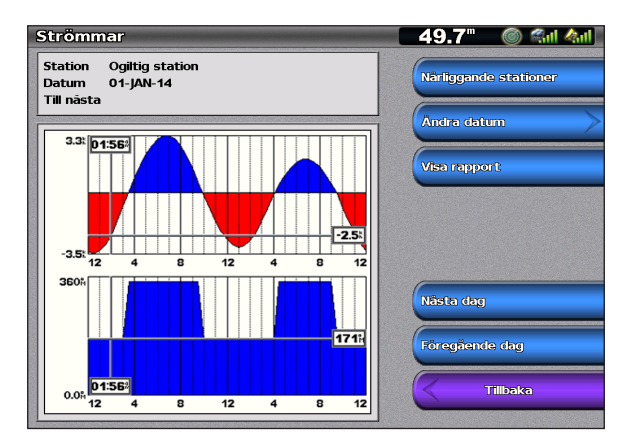

Välj **Närliggande stationer** om du vill visa andra stationer nära din aktuella plats. Välj **Ändra datum** > **Manuell** om du vill visa ströminformation för ett annat datum.

Välj **Visa rapport** om du vill se strömrapporten för den valda stationen.

### <span id="page-31-0"></span>**Visa information om himlakroppar**

På skärmen Astronomi kan du visa astronomidata för sol- och mån uppgång/nedgång, månfas och ungefärlig himlavalvsplats för solen och månen.

Om du vill visa information om himlakroppar väljer du **Information** > **Tidvatten/strömmar** > **Himlakroppar** på skärmen Hem.

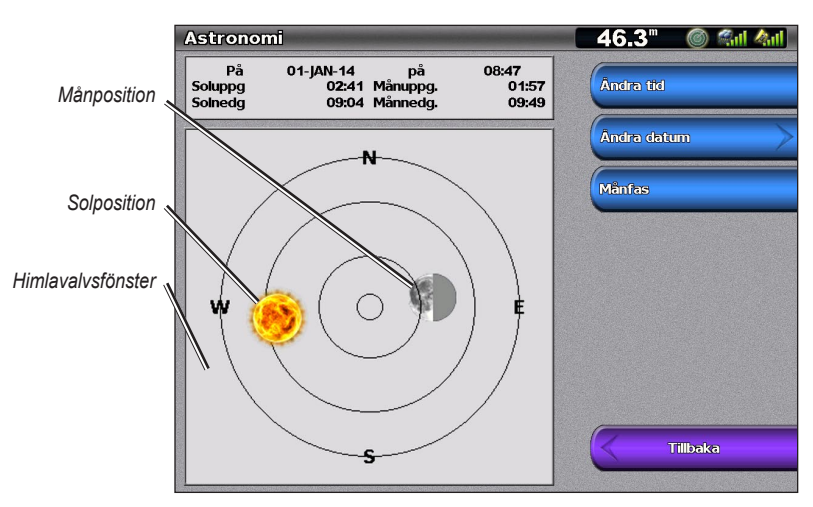

**Visa** 

### **Visa egna data**

Om du vill visa egna data väljer du **Information** > **Egna data** på skärmen Hem.

**Waypoints** – visar en lista med alla sparade waypoints [\(sidan 23](#page-26-0)).

**Spår** – visar och hanterar spår ([sidan 12\)](#page-15-1).

**Rutter** – visar en lista med sparade rutter ([sidan 25](#page-28-1)).

**Dataöverföring** – överför waypoints, rutter och spår till och från ett SD-kort eller nätverk.

**Ta bort användardata** – radera alla egna waypoints, rutter och spår.

#### **Så här kopierar eller sammanfogar du MapSource-data i din plotter:**

- 1. Sätt in SD-kortet i plottern så att en fil kan kopieras till SD-kortet. Den här filen innehåller information till MapSource för formatering av data. Detta behöver bara göras den första gången du kopierar eller slår ihop MapSource-data till din plotter från ett visst SD-kort.
- 2. Kontrollera MapSource-versionen på datorn genom att klicka på **Help** (Hjälp) > **About MapSource** (Om MapSource). Om versionen är äldre än 6.12.2, uppdaterar du till den mest aktuella versionen genom att klicka på **Help** (Hjälp) > **Check for Software Updates** (Sök efter programuppdateringar) eller besök Garmins webbplats på<www.garmin.com>.
- 3. Sätt in SD-kortet i en SD-kortläsare som är ansluten till datorn.
- 4. Klicka på **Transfer** (Överför) > **Send to Device** (Skicka till enhet) från MapSource.
- 5. I fönstret för skicka till enhet väljer du enhet för SD-kortläsaren och de typer av data som du vill kopiera till plottern.
- 6. Klicka på **Send** (Skicka).
- 7. Sätt in SD-kortet i plottern.
- 8. Välj **Information** > **Egna data** > **Dataöverföring** > **Kort** på skärmen Hem.
- <span id="page-32-0"></span>9. Gör på något av följande sätt:
	- Välj **Slå ihop från minneskort** om du vill överföra data från SD-kortet till enheten och så ihop dem med befintliga egna data.
	- Välj **Byt ut från minneskort** om du vill skriva över information på enheten. •

10. Välj filnamnet i listan.

- 11. Välj **Slå ihop från minneskort** eller **Byt ut från minneskort**.
- **Så här överför du data (waypoints, rutter och spår) till ett SD-kort:**
- 1. Sätt in ett SD-kort i SD-kortfacket på enhetens framsida.
- 2. Välj **Information** > **Egna data** > **Dataöverföring** > **Kort** > **Spara till minneskort** på skärmen Hem.
- 3. Gör på något av följande sätt:
	- Välj filnamnet i listan. •
	- Välj **Lägg till ny fil** om du vill skapa en ny fil. Ange filnamnet med **navigeringsknappen** (GPSMAP 4000-serien) eller på knappsatsen på skärmen (GPSMAP 5000-serien) och välj **Klar**.
- 4. Välj **Spara till minneskort** om du vill spara waypoints, rutter och spår på SD-kortet. Filnamnet sparas med filtillägget .ADM.

#### **Så här överför du data (waypoints, rutter och spår) från ett SD-kort:**

- 1. Sätt in ett SD-kort i SD-kortfacket på enhetens framsida.
- 2. Välj **Information** > **Egna data** > **Dataöverföring** > **Kort** på skärmen Hem.
- 3. Gör på något av följande sätt:
	- Välj **Slå ihop från minneskort** om du vill överföra data från SD-kortet till enheten och så ihop dem med befintliga egna data.
	- Välj **Byt ut från minneskort** om du vill skriva över information på enheten. •
- 4. Välj filnamnet i listan.
- 5. Välj **Slå ihop från minneskort** eller **Byt ut från minneskort**.

#### **Så här kopierar du de inbyggda kartorna till ett SD-kort:**

- 1. Sätt in ett SD-kort i SD-kortfacket på enhetens framsida.
- 2. Välj **Information** > **Egna data** > **Dataöverföring** > **Kort** på skärmen Hem.
- 3. Välj **Kopiera inbyggd karta** om du vill kopiera de kartor som är inlästa på enheten till SD-kortet.

#### **Så här överför du data till eller från ett nätverk:**

- 1. Anslut enheten till ett marint nätverk från Garmin via nätverksporten på enhetens baksida och en nätverkskabel från Garmin.
- 2. Välj **Information** > **Egna data** > **Dataöverföring** > **Nätverk** på skärmen Hem.

Gör på något av följande sätt:

- Välj **Kopiera användardata** om du vill överföra waypoints, rutter och spår till andra plottrar som är anslutna till nätverket. Befintliga data skrivs över på plottrarna.
- Välj **Slå ihop användardata** om du vill överföra data mellan alla plottrar som är anslutna till nätverket. Unika data slås ihop med befintliga data på varje plotter.

#### **Så här säkerhetskopierar du data till en dator:**

- 1. Sätt in ett SD-kort i SD-kortfacket på enhetens framsida.
- 2. Välj **Information** > **Egna data** > **Dataöverföring** > **Kort** > **Spara till minneskort** på skärmen Hem.
- 3. Gör på något av följande sätt:
	- Välj filnamnet i listan. •
- <span id="page-33-0"></span>Välj **Lägg till ny fil** om du vill skapa en ny fil. Ange filnamnet med **navigeringsknappen** (GPSMAP 4000-serien) eller på knappsatsen på skärmen (GPSMAP 5000-serien) och välj **Klar**. •
- 4. Välj **Spara till minneskort**. Filnamnet sparas med filtillägget .ADM.
- 5. Ta bort SD-kortet från enheten och sätt in det i en SD-kortläsare som är ansluten till en dator.
- 6. Från Utforskaren i Windows öppnar du mappen Garmin\UserData på SD-kortet.
- 7. Kopiera motsvarande .ADM-fil på kortet och klistra in det på valfri plats i datorn.

#### **Så här återställer du säkerhetskopierade data till plottern:**

- 1. Kopiera motsvarande .ADM-fil från datorn till ett SD-kort i mappen Garmin\UserData.
- 2. Sätt in SD-kortet i plottern.
- 3. Välj **Information** > **Egna data** > **Dataöverföring** > **Kort** > **Byt ut från minneskort** på skärmen Hem.

#### **Så här tar du bort alla waypoints, rutter och spår:**

- 1. Välj **Information** > **Egna data** > **Ta bort egen data** på skärmen Hem.
- 2. Välj **Waypoints**, **Rutter**, **Sparade spår** eller **Alla**.
- 3. Välj **OK** eller **Avbryt**.

### **Visa DSC-listan**

DSC-listan är en logg med de senaste DSC-anropen och andra DSC-kontakter som du har angett. DSC-listan kan innehålla upp till 100 poster. DSC-listan visar de senaste anropen från en båt. Om ett ytterligare anrop tas emot från samma båt ersätter det första anropet i anropslistan. Mer information om DSC finns på [sidan 49.](#page-52-0) Om du vill visa DSC-listan väljer du **Information** > **DSC-lista** på skärmen Hem.

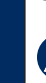

**Obs!** Enheten måste vara ansluten till en VHF-radio som hanterar DSC (Digital Selective Calling) för att visa DSC-listan.

### **Visa motormätare**

Om antalet motorer är fler än två kan du bara använda de digitala mätarna. Om antalet motorer är en eller två kan du växla mellan analoga och digitala mätare.

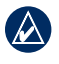

**Obs!** För att kunna avläsa mätarna måste du vara ansluten till ett NMEA 2000-nätverk som kan identifiera motordata. Mer information finns i *Installationsinstruktioner för GPSMAP 4000/5000-serien*.

#### **Så här väljer du analoga eller digitala mätare:**

- 1. Om du vill visa analoga eller digitala motormätare väljer du **Information** > **Mätare på instrumentbrädan** > **Motor** > **Meny** på skärmen Hem.
- 2. Välj **Analoga** eller **Digitala**.

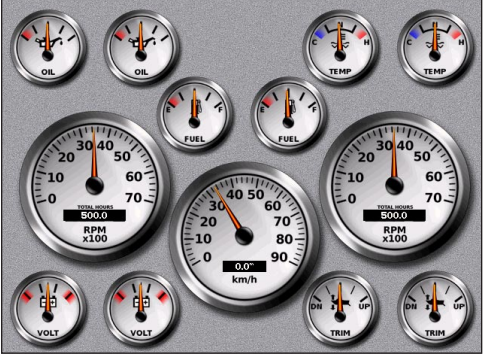

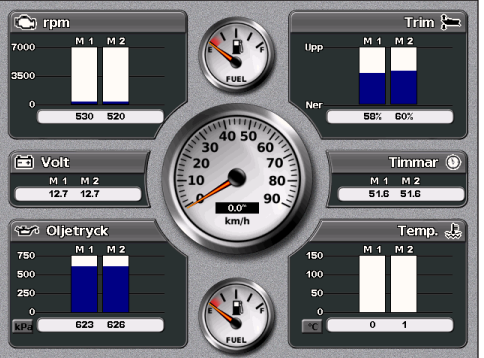

### <span id="page-34-0"></span>**Visa bränslemätare**

Om du vill visa bränslemätare väljer du **Information** > **Mätare på instrumentbrädan** > **Bränsle** på skärmen Hem. Bränsleflöde för varje motor, totalt bränsleflöde, bränslenivå i varje tank, total mängd återstående bränsle, bränsleekonomi, motortrim, båthastighet, motorvarvtal och återstående körsträcka för båten visas.

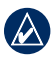

**Obs!** Om du vill visa bränsleinformation måste enheten vara ansluten till en extern bränslegivare, t.ex. Garmin GFS 10.

**Så här synkroniserar du dina bränslemätare med bränslet:**

Välj **Information** > **Mätare på instrumentbrädan** > **Bränsle** > **Meny** på skärmen Hem.

- **Fyll alla tankar**  välj när tanken är full. En uppskattning av den totala bränslemängden visas. Om det **•** behövs justerar du värdet.
- **Lägg till bränsle till båt**  välj när du har lagt till mindre än en full tank. En uppskattning av den tankade **•** bränslemängden visas. Om det behövs justerar du värdet.
- **Ange totalt bränsle ombord** välj för att ange den totala mängden bränsle i tankarna. **•**
- **Bränsleekonomi**  välj antingen **Fög** eller **Fart genom vattnet** (med data från ett hastighetshjul) för **•** beräkning av bränsleekonomi.

### **Visa video**

Enheten kan spela upp video om du ansluter en videokälla via den medföljande videokabeln. Mer information finns i *Installationsinstruktioner för GPSMAP 4000/5000-serien*.

Om du vill spela upp video väljer du **Information** > **Video** på skärmen Hem.

Välj **Meny** för att ställa in följande:

- **Källa** välj på vilken videoenhet (1 eller 2) som videon ska spelas upp. Om du har två videokällor och vill **•** växla mellan dem, kan du välja **Växla** för att ange hur länge varje video ska spelas upp.
- **Utseende** växlar mellan standardformat och utsträckt format. Videon kan inte sträckas ut utanför **•** gränsvärdena för den aktuella videokällan. Detta medför att videobilden kanske inte fyller hela skärmen på GPSMAP 4012/5012.
- **Ljusstyrka** öka eller minska ljusstyrkan på videon eller välj **Auto** om ljusstyrkan ska ställas in **•** automatiskt.
- **Mättnad** öka eller minska färgmättnaden eller välj **Auto** om mättnaden ska ställas in automatiskt. **•**
- **Kontrast** ökar eller minskar kontrasten eller välj Auto om kontrasten ska ställas in automatiskt. **•**
- **Standard** videoformatet som används av källan (PAL eller NTSC). Välj **Auto** om källformatet ska ställas in automatiskt. **•**

**Varning!** Om din enhet har videoingångar ska du inte hantera eller titta på video medan du hanterar eller navigerar din båt. Om du hanterar eller tittar på video medan båten körs kan du orsaka en olycka eller krock som kan resultera i egendomsskador, allvarlig skada eller död.

### <span id="page-35-2"></span>**Konfigurera plottern**

<span id="page-35-1"></span>På skärmen Konfigurering kan du konfigurera enhetens inställningar.

### <span id="page-35-0"></span>**Konfigurera systeminställningar**

Om du vill ändra allmänna systeminställningar väljer du **Konfigurering** > **System** på skärmen Hem.

**Simulator** – **aktiverar** eller **avaktiverar** simulatorläget. Välj **Installation** om du vill ställa in simulatoralternativ. (Om du ställer in enheten på ett demoläge under den första installationen får inställningen namnet Demo.)

**Automatisk start** (endast GPSMAP 4010 och GPSMAP 5015) – ställ in det här alternativet på **Till** eller **Av**. När du väljer **Till** startas plottern automatiskt när ström är ansluten, om den inte slagits av med strömknappen innan strömmen försvann.

**Summer/bild** – välj **Summer** om du vill ange enheten som ska avge ljudsignaler. Välj **Belysning** om du vill göra bakgrundsbelysningen ljusare eller mörkare. Välj **Färgläge** om du vill växla mellan dagläge och nattläge. Välj **Registrering av skärmbild** om du vill aktivera eller avaktivera funktionen [\(sidan 54\)](#page-57-1).

**GPS** – visa GPS-satelliter.

**Systeminformation** – visa systeminformation, återställ fabriksinställningar, visa status på nätverksanslutna enheter och visa händelseloggen. I händelseloggen visas en lista med systemhändelser. Välj en händelse om du vill visa mer information om den. Knappen **Spara till minneskort** är avsedd som ett felsökningsverktyg. En representant för Garmins produktsupport kan be dig använda den för att hämta data om det marina nätverket.

**Radardiagnostik (om radar är ansluten)** – ett felsökningsverktyg som används av installatörer.

### **Ändra systemspråket**

Om du vill ändra systemspråket väljer du **Konfigurering** > **Inställningar** > **Språk** på skärmen Hem och väljer sedan språk.

### **Konfigurera navigationsinställningar**

Om du vill ändra navigationsinställningar väljer du **Konfigurering** > **Inställningar** > **Navigation** på skärmen Hem.

**Ruttetiketter** – för sparade rutter fastställer den här funktionen vilka ruttgirar som anges med nummer (gir 1, gir 2 och så vidare) eller med waypointnamn, eller huruvida girens beskrivning döljs.

**Gir för övergång** – ange hur långt före en gir i en rutt som du övergår till nästa sträcka. Om du höjer det här värdet kan det förbättra autopilotens noggrannhet vid navigering längs en rutt eller en automatisk vägledning med många girar eller vid högre hastigheter. Om du sänker det här värdet kan det förbättra autopilotens noggrannhet vid rakare rutter eller lägre hastigheter.

**Fartkälla** – ange vilken sensor som används för vindnummer och bränsleekonomi. Tryck på Vind eller Bränsleekonomi om du vill växla mellan Vatten (från en vattenhastighetssensor) och GPS (från den beräknade GPS-hastigheten).

### **Konfigurera måttenheter**

Om du vill ändra måttenheter väljer du **Konfigurering** > **Inställningar** > **Enheter** på skärmen Hem.

**Systemenheter** – en global inställning som definierar flera måttenheter samtidigt. **Brittiska (mh, ft, ºF)**, **Metriska (kh, m, ºC)**, **Nautiska (kt, ft, ºF)** eller **Manuell**. Välj **Manuell** om du vill definiera separata måttenheter för djup, temperatur, avstånd, hastighet, höjd, volym och tryck.

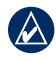

**Obs!** Du måste ta emot NMEA-ekolodsdjupdata eller använda en Garmin-ekolodsmodul för att visa djup- och temperaturinformation.

<span id="page-36-0"></span>**Kurs** – ställer in den referens som används vid beräkning av kursinformation.

- **Automatisk missvisning** Automatisk magnetisk missvisning ställer automatiskt in den magnetiska variationen för platsen. **•**
- **Geografisk** anger geografisk nord som kursreferens. **•**
- **Nät** anger nord i rutnätet som kursreferens (000º). **•**
- **Egen missvisning** du kan själv ange värdet på magnetisk variation. **•**

**Positionsformat** – ändra koordinatstilen för en given platsavläsning. Ändra inte positionsformatet om du inte använder en karta eller ett sjökort som anger ett annat positionsformat.

**Kartreferenssystem** – ändra koordinatsystemet för kartan. Ändra inte kartreferenssystem om du inte använder en karta eller ett sjökort med ett annat kartreferenssystem.

**Tid** – ange tidalternativen.

- **Tidsformat** välj **12-timmars-**, **24-timmars-** eller **UTC**-tidsformat. **•**
- **Tidszon** ställ in tidszonen som ska visas vid tidavläsningar. **•**
- **Sommartid** ange alternativ för sommartid, **Från**, **Till** eller **Auto**. Inställningen Auto aktiverar eller avaktiverar automatiskt sommartid beroende på aktuellt datum/aktuell tid. **•**

### <span id="page-36-1"></span>**Konfigurera kommunikationsinställningar**

Om du vill ändra kommunikationsinställningarna väljer du **Konfigurering** > **Kommunikation** på skärmen Hem.

**Inställning NMEA 0183** – aktivera eller avaktivera NMEA 0183-utsatser för ekolod, rutt, system och Garmin NMEA-inställningar.

- **Porttyper** konfigurera in-/utformat som ska användas för varje port när du ansluter enheten till externa NMEA-enheter, en persondator eller andra Garmin-enheter. **NMEA Std** stöder indata eller utdata för vanliga NMEA 0183-data, DSC och ekolods-NMEA-indata för DPT-, MTW- och VHW-satser. **NMEA, högfart** – stöder in- och utdata av vanliga 0183-data för de flesta AIS-mottagare. **Garmin**-alternativet stöder in- och utdata av Garmins data vid kommunikation med Garmins programvara. **•**
- **Positions noggrannhet** justera antalet siffror (**Två siffror**, **Tre siffror** eller **Fyra siffror**) till höger om **•** decimalpunkten för överföring av NMEA-utdata.
- **Waypoint** välj hur enheten ska visa waypoint-ID (**Namn** eller **Nummer**). **•**
- **Fabriksinst.** återställer NMEA 0183-inställningar till standardinställningarna (**OK** eller **Avbryt**). **•**
- **Diagnostik**  ett verktyg som används av installatörer för att bekräfta att NMEA 0183-data skickas över systemet. **•**

#### **Så här aktiverar eller avaktiverar du NMEA 0183-utsatser:**

- 1. Välj **Konfigurering** > **Kommunikation** > **NMEA Inställning 0183** > **Utdatasats på skärmen Hem**.
- 2. Välj en inställning (**Ekolod**, **Rutt**, **System** eller **Garmin**).
- 3. Välj NMEA 0183-utsatsen.
- 4. Välj **Från** om du vill avaktivera eller välj **Till** om du vill aktivera NMEA 0183-utsatsen.

<span id="page-37-0"></span>**Inställning NMEA 2000** – visa och konfigurera de enheter som är anslutna till NMEA 2000-nätverket och ställ in bryggning på **Till**, **Av** eller **Auto**.

- **Enhetslista** visar en lista med NMEA 2000-enheterna på nätverket. Om en NMEA 2000-enhet har konfigurationsalternativ eller inställningar väljer du enheten så visas en lista med alternativ. **•**
- **Utgångsbryggning**  Utgångsbryggning inträffar när en plotter tar mottagna NMEA 0183-data från en källa, formaterar dem till NMEA 2000-data och sedan skickar dem över NMEA 2000-bussen. Välj **Till** eller **Från** för att aktivera eller avaktivera funktionen för plottern. Välj **Auto** om du vill tillåta att plottrarna på nätverket förhandlar med varandra för att fastställa vilken plotter som ska utföra funktionen. Det bör inte finnas mer än en plotter på nätverket som bryggar NMEA 0183-data över NMEA 2000-bussen. **•**

**Trådlös enhet** – gör så att trådlösa enheter, t.ex. en fjärrkontroll eller optisk mus kan kommunicera med plottern.

**Standardkällor** – gör så att du kan välja en standardkälla när det finns flera källor för samma funktion.

**Marint nätverk** – Granska alla anslutna Garmin Marine Network-enheter. Se [sidan 37.](#page-40-1)

### **Ställa in larm**

Du kan ställa in enheten på att avge ett ljudlarm när vissa villkor uppfylls. Som standard är alla larm avstängda.

#### **Så här ställer du in ett larm:**

- 1. Välj **Konfigurering** > **Larm** på skärmen Hem.
- 2. Välj en larmkategori.
- 3. Välj ett larm.
- 4. Välj **Till** om du vill aktivera larmet och ange larminformation.

#### **Ställa in navigationslarm**

Om du vill ställa in ett navigationslarm väljer du **Konfigurering** > **Larm** > **Navigation** på skärmen Hem.

**Ankomst** – ställ in ett larm som avges när du kommer inom ett visst avstånd eller tid från en gir eller destinationswaypoint.

- **Typ**  välj huruvida du vill att ankomstlarm ska ljuda endast när du närmar dig destinationer eller när du närmar dig girar och destinationer. Ställ in **Från** om du vill avaktivera ankomstlarm. **•**
- **Aktivering**  välj huruvida ankomstlarmet ska utlösas för tid till ankomst eller avstånd till ankomst. **•**
- **Ändra tid/Ändra distans**  om du har Aktivering inställd på Tid, väljer du **Ändra tid** för att ställa in antalet minuter innan ankomst som larmet ska ljuda. Om du har ställt in Aktivering på Distans, väljer du **Ändra distans** för att ställa in distansen innan ankomst som larmet ska ljuda. Använd **navigeringsknappen** (GPSMAP 4000-serien) eller skärmtangentbordet (GPSMAP 5000-serien) om du vill ändra tiden eller distansen. **•**

**Ankringslarm** – ställ in ett larm som ska avges när du överskrider ett angivet driftavstånd.

**Kursavvikelse** – ställ in ett larm som avges när du befinner dig ur kurs med ett visst avstånd.

#### **Ställa in systemlarm**

Om du vill ställa in ett systemlarm väljer du **Konfigurering** > **Larm** > **System** på skärmen Hem.

**Klocka** – ställ in ett larm med systemklockan (GPS). Enheten måste vara påslagen för att klocklarmet ska fungera.

<span id="page-38-0"></span>**Batteri** – ställ in ett larm som ljuder när batteriet når ett inställt lågspänningsvärde.

**GPS-noggrannh.** – ställ in ett larm som avges när GPS-noggrannheten faller utanför det inställda värdet.

#### **Ställa in ekolodslarm**

Om du vill ställa in ett ekolodslarm väljer du **Konfigurering** > **Larm** > **Ekolod** på skärmen Hem.

**Obs!** För att kunna ta emot ekolodsinformation måste du ha en ekolodsmodul (tillbehör) (och en givare som anslutits till ekolodet) som kopplats via NMEA 0183 eller anslutits till ditt marina nätverk från Garmin.

**Grunt vatten** – ange att ett larm ska ljuda när djupet är mindre än det angivna värdet.

**Djupt vatten** – ange att ett larm ska ljuda när djupet är större än det angivna värdet.

**Vattentemperatur** – ställ in ett larm som ljuder när givaren rapporterar en temperatur som är 1,1 °C över eller under den angivna temperaturen.

**Fisk** – ställ in ett larm som ljuder när enheten upptäcker ett svävande föremål motsvarande de angivna symbolerna.

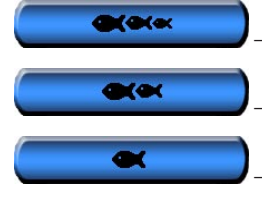

– avger ett larm för alla fiskstorlekar

– avger endast ett larm för medelstora och stora fiskar

– avger endast ett larm för stora fiskar

### **Ställa in larmet för totalt bränsle ombord**

Du kan konfigurera plottern att avge ett larm när den totala mängden återstående bränsle ombord når en angiven gräns.

**Obs!** Om du vill få bränsleinformation måste enheten vara ansluten till en extern bränslegivare, t.ex. Garmin GFS 10.

**Så här aktiverar du larmet för total mängd bränsle ombord och ställer in bränslelarmnivån:**

- 1. På skärmen Hem väljer du **Konfigurering** > **Larm** > **Bränsle** > **Totalt bränsle ombord** > **Till**.
- 2. Använd **navigeringsknappen** (GPSMAP 4000-serien) eller skärmtangentbordet (GPSMAP 5000-serien) för att ange vid vilken bränslenivå larmet ska avges.

#### **Så här avaktiverar du larmet för total bränslemängd ombord:**

På skärmen Hem väljer du **Konfigurering** > **Larm** > **Bränsle** > **Totalt bränsle ombord** > **Från**.

### **Konfigurera Min båt**

Om du vill konfigurera inställningar för din båt väljer du **Konfigurering** > **Min båt** på skärmen Hem.

**Automatisk vägledning** – ställ in parametrar för automatisk vägledning för din båt:

- **Säkert djup** ställ in det minimidjup (avser sjökortets djupdata) som ska tillåtas vid beräkning av en automatisk vägledningsrutt. Ett säkert djup om mindre än en meter tillåts inte när du använder Automatisk vägledning. **•**
- **Säker höjd** ställ in den minimihöjd (se sjökortets höjddata) för broar som din båt säkert kan åka under. **•**
- **Avstånd till kustlinje** ange hur nära kusten du vill färdas: **Närmast, Nära, Normal, Långt eller Längst •bort.** Det här används vid beräkning av en automatisk vägledningsrutt för att avgöra hur nära kusten du vill att den automatiska vägledningsrutten ska vara. Om du ändrar det här under navigering längs en automatisk vägledningsrutt kommer rutten att räknas om.

**Konfigurera plottern**

**Kontigurera** 

<span id="page-39-0"></span>**Kölkompensation** – kompensera ytavläsningen för kölens djup så att du kan mäta djupet från kölens spets istället för från givarens plats. Ange ett positivt värde för kölkompensation. Ange ett negativt värde om du vill kompensera för en stor båt som går djupt.

#### **Så här justerar du kölkompensationen:**

- 1. Välj **Konfigurering** > **Min båt** > **Kölkompens.** på skärmen Hem.
- 2. Använd **navigeringsknappen** (GPSMAP 4000-serien) eller skärmtangentbordet (GPSMAP 5000-serien) om du vill ändra kompensationen.
- 3. Tryck på knappen **Klar** för att bekräfta värdet.

**Obs!** Välj **Avbryt** om du vill avbryta dina ändringar och återgå till skärmen Min båt.

**Temp.kompensation** – ställ in temperaturkompensationen för givarens temperatursensor.

**Kalibrera fgv** – använd den här menyn när du vill kalibrera en hastighetsavkännande enhet. Följ anvisningarna på skärmen för att kalibrera enheten. Om du inte har en hastighetsavkännande enhet visas inte den här menyn.

**Obs!** Om båten inte rör sig snabbt nog eller om fartgivaren inte registrerar en hastighet visas ett meddelande om "för låg fart". Välj **OK** och öka båtens hastighet. Om meddelandet visas igen stannar du båten och kontrollerar att fartgivaren inte har fastnat. Kontrollera kabelanslutningarna om hjulet snurrar fritt. Kontakta Garmins produktsupport om problemet kvarstår.

**Bränslekapacitet** – ange båtens totala bränslekapacitet.

### **Konfigurera andra farkoster**

Om du vill konfigurera inställningar för andra båtar väljer du **Konfigurering** > **Andra farkoster** på skärmen Hem.

**AIS** – aktivera eller avaktivera AIS (Automatic Identification System). AIS varnar för trafik i området genom att tillhandahålla båtars ID, positioner, kurser och hastigheter för båtar inom räckhåll som är utrustade med transponder.

**DSC** – aktivera eller avaktivera DSC (Digital Selective Calling).

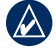

**Obs!** Om du vill konfigurera AIS- eller DSC-information för andra båtar måste din båt vara ansluten till en extern AIS- eller DSC-enhet.

**Kollisionslarm** – (endast AIS och MARPA) aktivera eller avaktivera en säker zon runt båten. Den här funktionen används för att undvika kollision och kan anpassas.

#### **Så här anpassar du inställningar för säker zon:**

På skärmen Hem väljer du **Konfigurering** > **Andra farkoster** > **Kollisionslarm**.

- **Mätområde**  ändra den uppmätta radien för den säkra zonringen till ett angivet avstånd mellan 500 fot till 2,0 nm (eller från 150 m till 3,0 km, eller från 500 fot till 2,0 mi). **•**
- **Tid till** (säker zon) avger ett larm om AIS eller MARPA fastställer att ett mål skär den säkra zonen inom det angivna tidsintervallet (mellan 3 och 24 minuter). **•**

**Konfigurera plottern**

**Configurera** 

### <span id="page-40-1"></span>**Använda marint nätverk från Garmin**

<span id="page-40-0"></span>Med ett marint nätverk från Garmin kan du snabbt och enkelt dela data från Garmin-kringutrustning mellan Garmin-plottrar. Du kan ansluta dina GPSMAP 4000-serie- och GPSMAP 5000-plottrar och äldre Garmin Marine Network-kompatibla plottermodeller (GPSMAP 3005/3006/3010) till nätverket för att dela data. Med ett marint nätverk från Garmin kan du:

- Dela GPS-data från en GPS 17-antenn som kopplats till en plotter med alla plottrar som anslutits till det marina nätverket från Garmin.
- Dela NMEA 0183-data från enheter som kopplats till en plotter med alla plottrar som anslutits till det marina nätverket från Garmin.

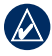

**Obs!** Både GPS 17-enheter och eventuella NMEA 0183-enheter måste anslutas till samma plotter för att du ska få bästa möjliga resultat när du delar data i det marina nätverket från Garmin.

**Obs!** Om du använder en GSD 21 som kopplats till en GPSMAP 3006/3010-plotter delas data med alla plottrar i GPSMAP 4000-serien och 5000-serien som anslutits till det marina nätverket från Garmin. Alla GSD 21-inställningar måste konfigureras på GPSMAP 3006/3010. Du kan inte koppla en GSD 21 till en plotter i GPSMAP 4000-serien eller GPSMAP 5000-serien.

- Dela data från enheter i det marina nätverket från Garmin som anslutits till en plotter i nätverket eller från en GMS 10 marin expansionsenhet för nätverksportar till alla plottrar som anslutits till nätverket. Dessa enheter inbegriper:
	- **GSD 22 digitalt ekolod** tillhandahåller ekolodsdata när den ansluts till det marina nätverket från Garmin och lämplig givare. Ekolodsdata delas av alla plottrar i nätverket. **•**
	- **GMR 21/41 radom, GMR 18 radom och GMR 404/406 öppen radar** tillhandahåller radardata när den ansluts till det marina nätverket från Garmin. Radardata delas av alla plottrar i nätverket. **•**
- Dela BlueChart g2 Vision-kartografidata från ett SD-kort som sätts in i en plotter i GPSMAP 4000- eller 5000-serien med alla plottrar i GPSMAP 4000- eller 5000-serien som anslutits i det marina nätverket från Garmin. •

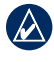

**Obs!** BlueChart g2 Vision-kartografi är bara kompatibel med plottrar i GPSMAP 4000- eller 5000-serien. Äldre plottermodeller som är kompatibla med marint nätverk från Garmin (till exempel GPSMAP 3010) kan anslutas till nätverket men kan inte dela BlueChart g2 Vision-data.

Överför information om waypoints, rutter och spår från en plotter som anslutits till det marina nätverket •från Garmin till alla andra plottrar i nätverket. Informationen kan kopieras från en plotter till alla andra, eller så kan informationen från alla plottrar slås samman och delas med alla anslutna plottrar i GPSMAP 4000- och 5000-serien.

**nätverk Marint** 

### <span id="page-41-0"></span>**Visa nätverksenheter som är anslutna till det marina nätverket från Garmin**

Om du vill visa alla anslutna Garmin Marine Network-enheter väljer du **Konfigurering > Kommunikation > Marint nätverk** på skärmen Hem.

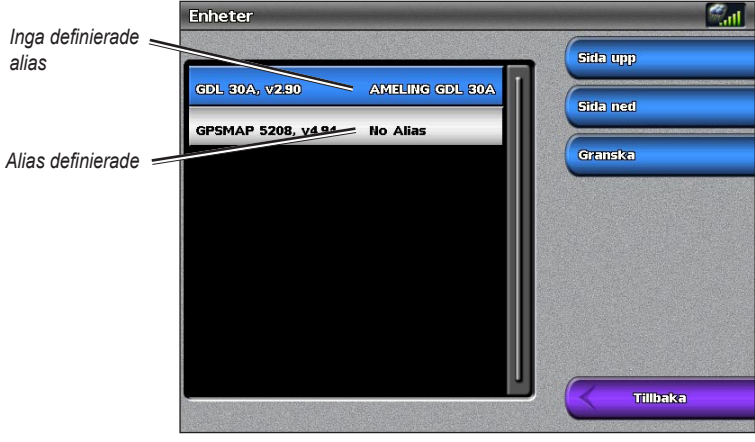

**Nätverksenheter**

Alla anslutna enheter visas till vänster på skärmen. Om du till tilldela ett alias eller namn till en av enheterna för att lättare kunna identifiera den, markerar du enheten och väljer sedan **Granska**. Använd **navigeringsknappen** (GPSMAP 4000-serien) eller skärmtangentbordet (GPSMAP 5000-serien) om du vill namnge enheten.

Välj **Tillbaka** eller tryck på **HOME** för att avsluta.

**Marint nätverk**

### <span id="page-42-0"></span>**Använda radar**

<span id="page-42-1"></span>När du ansluter plottern till en Garmin-marinradar (tillbehör) som till exempel GMR 404/406 eller GMR 18, kan du få mer information om omgivningen. Garmin-marinradarn ansluts via det marina nätverket från Garmin och delar radardata med alla nätverksanslutna plottrar.

Garmin-marinradarn sänder en smal stråle med mikrovågsenergi i ett 360º-mönster. När strålen träffar ett mål reflekteras en del av energin tillbaka till radarn.

**Varning!** Marinradarn sänder mikrovågsenergi som kan vara skadlig för människor och djur. Kontrollera att området runt radarn är fritt innan du påbörjar radarsändningen. Radarn sänder en stråle cirka 12° över och 12° under en horisontell linje från radarns mittpunkt. Undvik att se rätt in i radarn eftersom ögonen är den känsligaste delen av kroppen.

#### **Så här startar du radarn:**

1. När du startar nätverket värms radarn upp. En nedräkningsmekanism anger när radarn är klar. På skärmen Hem väljer du **Radar** > **Navigation** för navigationsläge eller väljer **Radar** > **Vaktpost** för vaktpostläge. Mer information om navigations- och vaktpostläge finns på [sidan 40](#page-43-1).

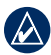

**Obs!** Som säkerhetsåtgärd sätts radarn i viloläge när den är uppvärmd. På så sätt kan du kontrollera att området runt radarn är fritt innan du påbörjar radarsändningen. Mikrovågsenergin som sänds ut av radarn kan vara farlig för människor och djur.

- 2. När meddelandet "Klar för användn." visas väljer du **Meny**.
- 3. Längst ned till höger på skärmen väljer du **Sändning**. Meddelandet "Uppvärmn." visas ett ögonblick innan en bild börjar ritas.

#### **Så här stänger du av radarn:**

- 1. Tryck snabbt in **strömknappen** på plottern (håll inte knappen nedtryckt eftersom du då stänger av plottern) eller välj **Meny**.
- 2. Välj **Radar till standby**.

### <span id="page-43-1"></span><span id="page-43-0"></span>**Använda navigationsläge**

Navigationsläget är standardradarläget. Om du växlar från vaktpostläge till navigationsläge, växlar antennen till heltidssändning och alla säkerhetszoner avaktiveras. Du kan placera radarn i navigationsläge genom att välja **Radar** > **Navigation**.

Använd skärmen Navigation när du vill få en helbildsvy över den samlade radarinformationen. Din position är mitt på skärmen och ringarna anger distansmått.

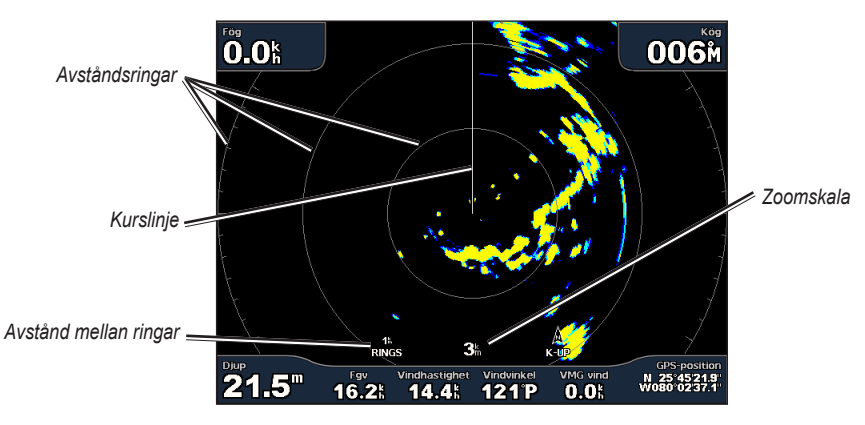

Zoomskalan visar avståndet från din position (mittpunkten) till den yttersta ringen. Varje ring motsvarar en heltalsmultipel av zoomskalan. Om zoomskalan exempelvis har angetts till 3 kilometer motsvarar varje ring 1 kilometer från mittpunkten utåt. Använd **räckviddsknapparna** (+/-) (GPSMAP 4000-serien) eller + och (GPSMAP 5000-serien) om du vill justera zoomskalan.

### **Använda vaktpostläge**

I vaktpostläget kan du placera radarantennen i tidsbegränsat sändningsläge, där du kan konfigurera en sändnings-/vilolägescykel. Du kan också aktivera en säkerhetszon i vaktpostläge, som identifierar en säker zon runt din båt. En larmsignal ljuder när ett identifierat objekt inträder i zonen. Du kan placera radarn i vaktpostläge genom att välja **Radar** > **Vaktpost**.

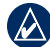

**Obs!** När vaktpostläget är aktiverat, avbryts alla MARPA-objekt och du kan inte hämta in MARPA-objekt förrän du avslutar vaktpostläget.

Om du vill aktivera tidsbegränsat sändningsläge väljer du **Meny** > **Vaktpostinställning** > **Tidsbegränsat sändningsläge**.

#### **Så här ställer du in vilotider och sändningstider:**

- 1. På radarskärmen väljer du **Meny** > **Vaktpostinställning**.
- 2. Välj **Tidsbegränsat sändningsläge** om det är avstängt, och välj sedan **Vilotid** eller **Sändtid**.
- 3. Ange tiden i minuter med **navigeringsknappen** (GPSMAP 4000-serien) eller skärmtangentbordet (GPSMAP 5000-serien) och välj sedan **Klar**.

Om du vill aktivera säkerhetszonen från radarskärmen, väljer du **Meny** > **Vaktpostinställning** > **Aktivera säkerhetszon**.

#### **Så här justerar du säkerhetszonsgränserna:**

- 1. När säkerhetszonen är aktiverad väljer du från radarskärmen **Meny** > **Vaktpostinställning** > **Ställ in larmzon** > **Flytta larmzon**.
- 2. Välj bland följande alternativ:
	- Hörn 1 (och Hörn 2): Använd navigeringsknappen (GPSMAP 4000-serien) enligt pilarna ( $\frac{1}{20}$  och  $\frac{1}{10}$ ) för att definiera säkerhetszonens storlek. Välj **Hörn 1** eller **Hörn 2** om du vill ändra referenspunkten. På GPSMAP 5000-serien pekar du på **Hörn 1** och sedan på punkten på skärmen där du vill infoga det första hörnet i säkerhetszonen. Upprepa med Hörn 2. **•**

<span id="page-44-0"></span>**Rund**: Sammanfogar säkerhetszonen så att den omger hela båten. Ändra storleken med **Hörn 1** eller **Hörn 2**. **•**

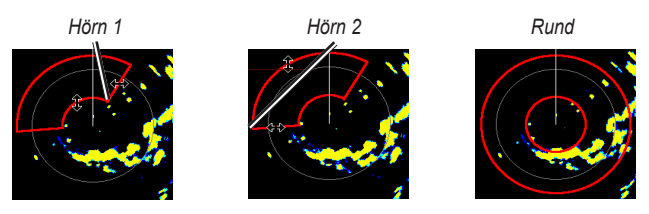

**Så här ställer du in vilotider och sändningstider:**

- 1. På skärmen Radar väljer du **Meny** > **Radarinställning** > **Vaktpost**.
- 2. Välj **Vilotid** eller **Sändtid**.
- 3. Ange tiden i minuter med **navigeringsknappen** (GPSMAP 4000-serien) eller skärmtangentbordet (GPSMAP 5000-serien) och välj sedan **Klar**.

### **Radarspårning**

Påbörja spårningen genom att använda **navigeringsknappen** (GPSMAP 4000-serien) eller peka på målplatsen (GPSMAP 5000-serien). När du flyttar målet över objekten på radarn visas målalternativ till höger på skärmen.

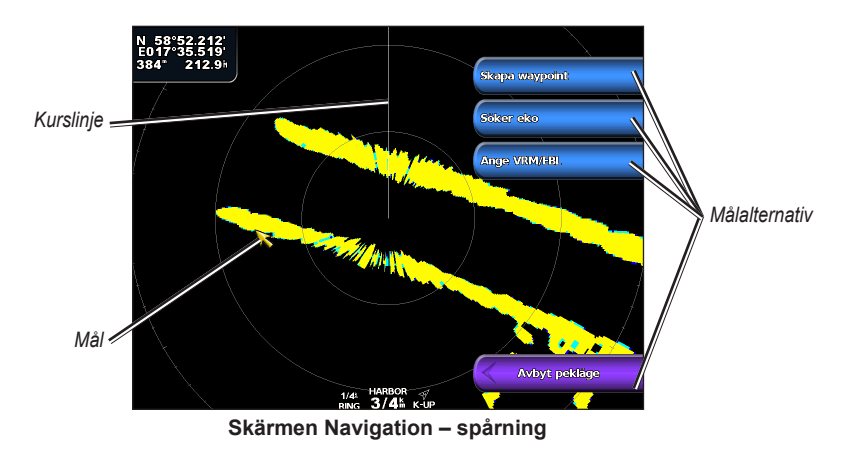

Du kan avbryta spårningen genom att välja **Avbryt pekning**.

**Skapa waypoint** – markerar en waypoint på det spårade objektet eller den spårade platsen.

**Söker eko** – tilldelar det spårade objektet en MARPA-tagg (Mini Automatic Radar Plotting Aid).

**Obs!** MARPA kräver att du använder en kompassgivare. Kompassgivaren måste sända NMEA 0183-satsen HDM eller HDG.

**Ange VRM/EBL –** anger VRM (Variable Range Marker) och EBL (Electronic Bearing Line) för mätning av avstånd och bäring till ett mål.

<span id="page-45-0"></span>**MARPA-objekt** (visas bara när du söker ett taggat MARPA-objekt) – öppnar fönstret med MARPAmålinformation.

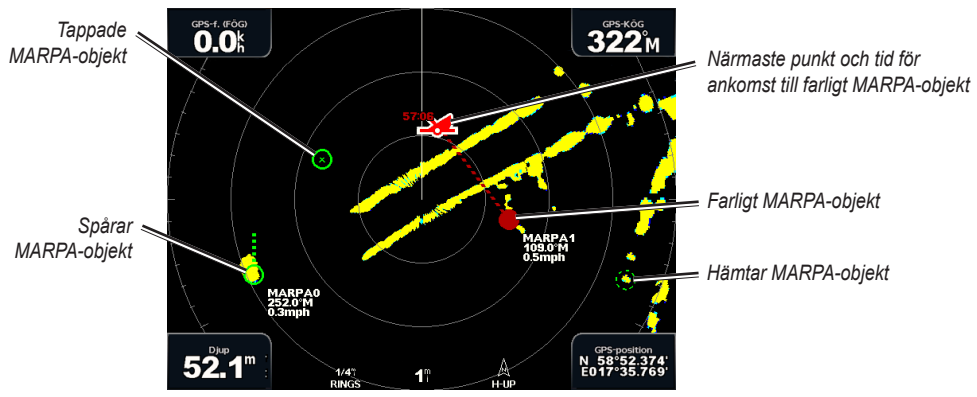

**MARPA-spårning**

### <span id="page-45-1"></span>**Skärmen Överlagrad radarbild**

Med alternativet Överlagrad radarbild kan du överlagra radarinformation på navigationssjökortet.

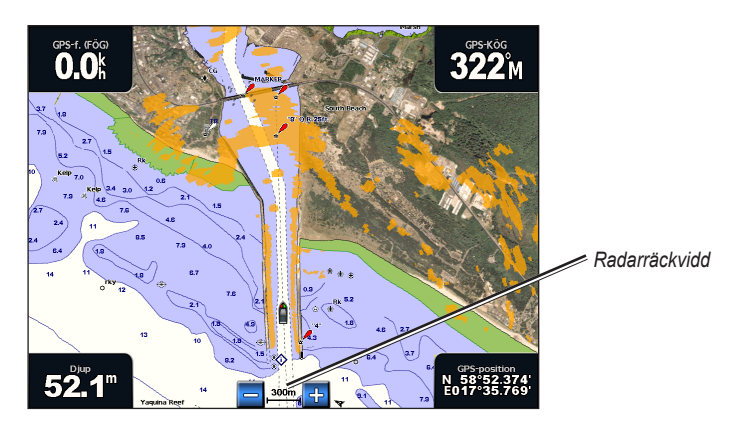

Välj **Radar** > **Överlagrad radarbild** på skärmen Hem. Radarbilden visas i orange ovanpå navigationssjökortet. Använd **räckviddsknapparna** (+/-) (GPSMAP 4000-serien) eller + och - (GPSMAP 5000-serien) om du vill zooma in och ut. Om du zoomar samtidigt som du panorerar på kartan påverkas bara zoomskalan på kartan. Radarräckvidden påverkas inte. Om du zoomar medan kartan är låst på båten (utan panorering) påverkas både zoomskalan på kartan och radarräckvidden.

Om du vill visa ytterligare inställningar och alternativ för skärmen Överlagrad radarbild väljer du **Meny**. Välj **Inställning** > **Kortinställning** för att visa sjökortsalternativen. Välj **Radarinställning** om du vill återgå till radarinställningarna.

### **Få optimala radarvisningsprestanda**

Känsligheten styr radarmottagarens känslighet. Standardinställningen för känsligheten, Auto, justerar känsligheten automatiskt till att ge bästa prestanda.

#### **Så här justerar du känsligheten:**

- 1. Välj **Meny** > **Känslighet** på radarskärmen.
- 2. Välj **Upp** eller **Ned** om du vill justera känsligheten manuellt. Välj **Auto** om du vill återställa standardinställningen.

#### <span id="page-46-0"></span>**Minska oönskat brus**

Det finns flera alternativ som justerar känsligheten som bidrar till att minska oönskade småträffar på radarskärmen.

#### **Så här minskar du oönskat brus:**

- 1. På radarskärmen väljer du **Meny** > **Brusavvisning**.
- 2. Välj bland följande alternativ:
	- **Regnekon** justera känsligheten för oönskat eko som orsakas av närbeläget regn. Välj **Upp** eller **Ned •** om du vill justera känsligheten för regneko.
	- **Sjöekon** justera känsligheten för eko som orsakas av krabb sjö. Välj **Grov**, **Medel** eller **Lugn**. **•** Välj **Upp** eller **Ned** om du vill justera känsligheten för sjöeko.
	- **Överhörning**  filtrera bort störning som orsakas av en annan radar i närheten. **•**
	- **FTC** (Fast Time Constant) minska oönskat eko som orsakas av avlägset regn. FTC har fyra snabbval: **•** Från, Låg, Medel och Hög.

### **Justera VRM och EBL**

Med verktygen VRM (Variable Range Marker) och EBL (Electronic Bearing Line) mäter du avstånd och bäring till ett mål. Du kan justera diametern för VRM och vinkeln för EBL.

#### **Så här visar eller döljer du VRM och EBL:**

Det uppmätta avståndet och bäringen visas längst upp till vänster på skärmen.

- Om VRM och EBL inte visas, väljer du **Meny** > **Visa VRM/EBL** på radarskärmen. •
- Om VRM och EBL visas, väljer du **Meny** > **Justera VRM/EBL** > **Dölj VRM/EBL** på radarskärmen. •

#### **Så här väljer du VRM/EBL-målplats:**

- (GPSMAP 4000-serien) På radarskärmen använder du **navigeringsknappen** och flyttar pekaren till VRM/EBL-målplatsen och väljer sedan **Ange VRM/EBL**.
- (GPSMAP 5000-serien) På radarskärmen trycker du på målplatsen och väljer sedan **Ange VRM/EBL**. •

#### **Så här justerar du VRM/EBL-målplatsen:**

- 1. På radarskärmen väljer du **Meny** > **Justera VRM/EBL** > **Flytta VRM/EBL**.
- 2. Använd **navigeringsknappen** till att flytta pekaren (GPSMAP 4000-serien) eller tryck på målplatsen (GPSMAP 5000-serien).
- 3. Tryck på **Klar** om du vill acceptera ändringarna.

### <span id="page-46-1"></span>**Konfigurera andra farkoster på radarskärmen**

Du kan konfigurera vilka andra farkoster som visas på radarskärmen genom att välja **Meny** > **Andra farkoster** på radarskärmen.

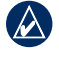

**Obs!** Om du vill konfigurera AIS- eller DSC-information för andra båtar måste din båt vara ansluten till en extern AIS- eller DSC-enhet.

**Lista** – visa en lista över AIS- och MARPA-hot. Välj **Visa** om du vill välja mellan att visa AIS- eller MARPAhot eller Alla hot.

**DSC** – aktivera eller avaktivera DSC-spår (Digital Selective Calling), konfigurera hur många timmar ett spår för en DSC-farkost visas på radarskärmen eller visa en lista över spårade DSC-farkoster.

**Kollisionslarm** – (endast AIS och MARPA) aktivera eller avaktivera en säker zon runt båten. Den här funktionen används för att undvika kollision och kan anpassas.

#### <span id="page-47-0"></span>**Så här anpassar du inställningar för säker zon:**

- 1. På radarskärmen väljer du **Meny** > **Andra farkoster** > **Kollisionslarm**.
- 2. Välj bland följande alternativ:
	- **Mätområde**  ändra den uppmätta radien för den säkra zonringen till ett angivet avstånd mellan 500 fot till 2,0 nm (eller från 150 m till 3,0 km, eller från 500 fot till 2,0 mi). **•**
	- **Tid till** (säker zon) avger ett larm om AIS eller MARPA fastställer att ett mål skär den säkra zonen **•** inom det angivna tidsintervallet (mellan 3 och 24 minuter).

**Visningsinställningar** – konfigurera hur andra farkoster visas på radarskärmen.

- **Visningsområde**  ange avståndet från din plats som AIS-farkoster visas. **•**
- **Detaljer**  visa eller dölj detaljer för varje farkost. **•**
- **Proj. kurs**  ange den projicerade kurstiden. **•**
- **Spår**  ange antalet minuter som spår för farkoster som du positionsspårar ([sidan 51](#page-54-1)) visas på radarskärmen, eller avaktivera spår. **•**

### **Avancerad radarkonfiguration**

Om du vill visa avancerade radarinställningar väljer du **Meny** > **Radarinställning** på radarskärmen.

**Rotationshastighet** (endast GMR 18/24/404/406-seriemodeller) – ange radarns rotationshastighet till **Normal fart** eller **Hög fart**. Hög fart ökar antennens rotationshastighet, vilket ökar skärmens uppdateringshastighet.

**Förstäv** – kompensera båtens förstäv om du monterar radarn i vinkel.

**Inforutor** – visa eller dölj navigations-, fiske-, bränsle- eller seglingsvärden ([sidan 9\)](#page-12-2).

**Utseende** – konfigurera alternativ för radarvisning.

- **Färgschema**  ändra de färger som används för radarvisningen. **•**
- **Riktning** ändra radarvisningens perspektiv. **•**
- **Maxfart radar** aktivera om du vill att din aktuella position ska flyttas till skärmens nederkant när du ökar farten. Ange topphastigheten för att få bäst resultat. **•**
- **Kurslinje** visa eller dölj en linje i färdriktningen. **•**
- **Ringar** visa eller dölj ringarna som anger radarräckvidd. **•**
- **Nav.linjer**  visa eller dölj en färgad linje som anger den rutt du navigerar efter. **•**
- **Waypoints**  visa eller dölj waypoints som ligger inom det område som visas på radarskärmen. Välj **End. navig.** om du bara vill visa waypoints som är associerade med den aktuella rutten. **•**

### <span id="page-48-0"></span>**Använda ekolod**

<span id="page-48-1"></span>När du ansluter en plotter till en Garmin GSD 22 ekolodsmodul (tillbehör) och en givare kan plottern användas som en Fishfinder. GSD 22 ansluts via det marina nätverket från Garmin och tar emot samma ekolodsdata som alla plottrar som är anslutna till nätverket.

### **Skärmen Helskärmsbild**

Välj alternativet **Helskärmsbild** om du vill visa ett helskärmsdiagram av givarens ekolodsavläsningar. Mätområdesskalan till höger på skärmen visar djupet för de identifierade objekten samtidigt som skärmen rullar från höger till vänster.

Välj **Ekolod** > **Helskärmsbild** på skärmen Hem.

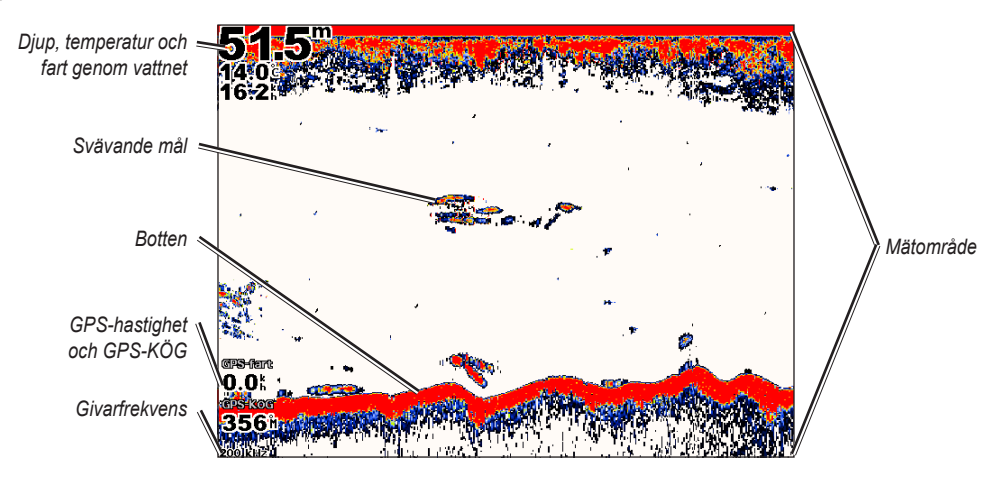

### **Skärmen Delad zoombild**

Använd den här skärmen om du vill visa all ekolodsinformation från diagrammet såväl som en inzoomad del på samma skärmbild.

Välj **Ekolod** > **Delad zoombild** på skärmen Hem.

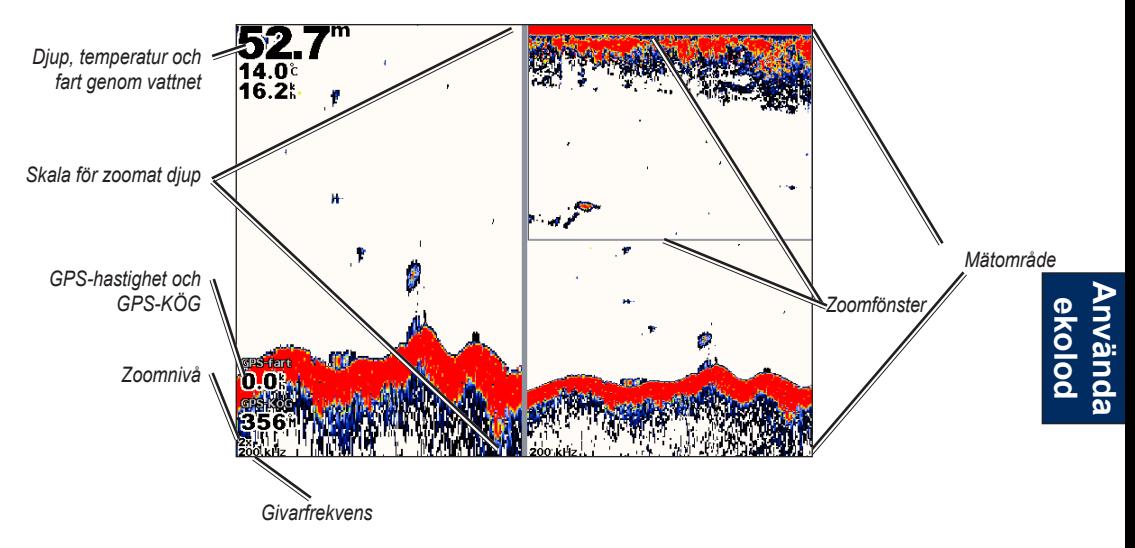

### <span id="page-49-0"></span>**Skärmen Delad frekvens**

På den här skärmen (endast givare med dubbla frekvenser) kan du visa 50 kHz- och 200 kHz-frekvenserna på samma skärmbild. En 200 kHz-frekvensgraf visas till vänster och en 50 kHz-frekvensgraf till höger.

Välj **Ekolod** > **Delad frekvens** på skärmen Hem.

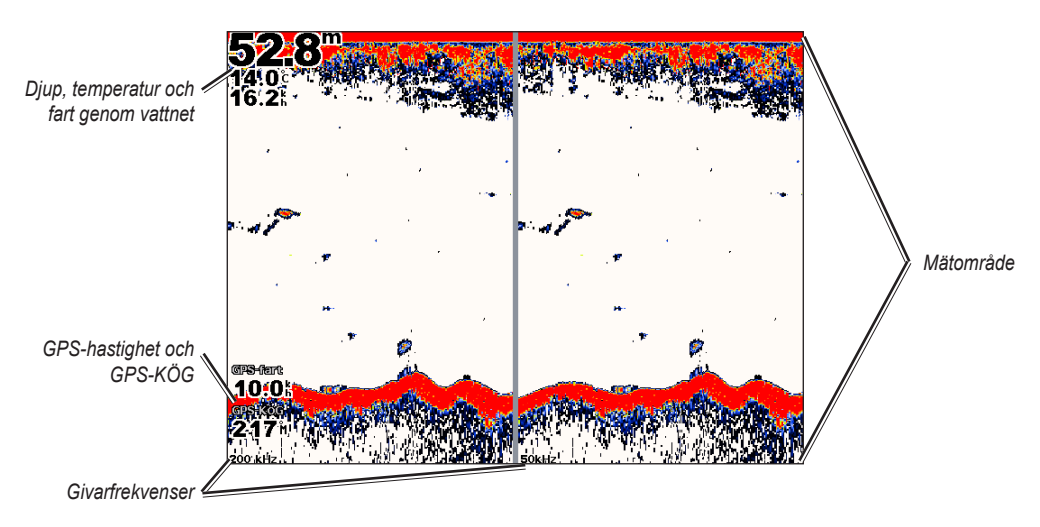

### **Skärmen Temperaturlogg**

Om du använder en givare med temperaturfunktion visas en grafisk logg över kronologiska temperaturavläsningar på skärmbilden Temperaturlogg. Nuvarande temperatur och djup visas längst upp till vänster.

Välj **Ekolod** > **Temp.logg** på skärmen Hem.

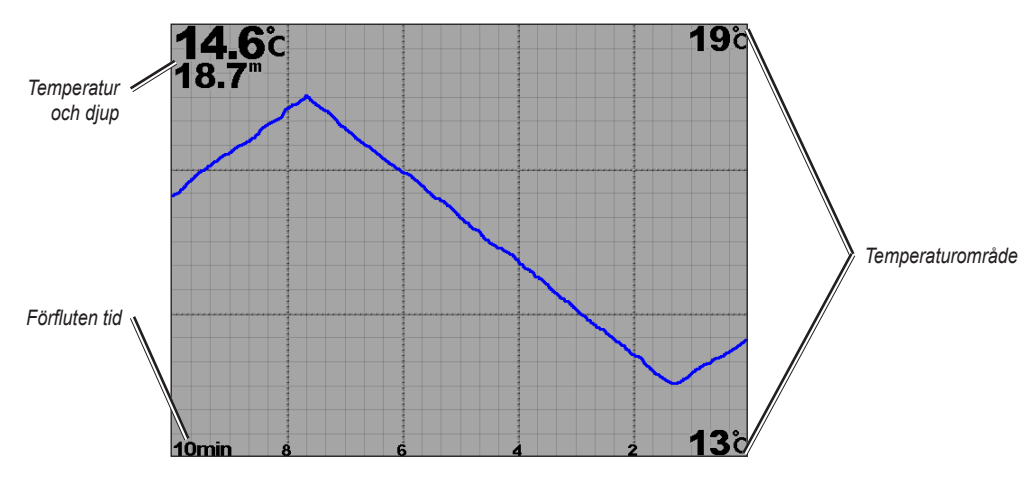

**Använda ekolod**

Temperaturen visas längs den högra sidan och förfluten tid längs undersidan. Diagrammet rullar åt vänster när information tas emot.

### <span id="page-50-1"></span><span id="page-50-0"></span>**Ställa in ekolodet**

På skärmen Ekolodsinställningar definierar och justerar du inställningar som gäller alla ekolodsskärmar.

Välj **Ekolod** > **Ekolodsinställning** på skärmen Hem.

**Fisksymboler** – ställ in hur ekolodet ska tolka svävande mål.

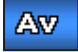

Enheten tolkar inte tillbakaskickade ekolodsekon (standard).

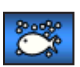

Svävande mål visas som symboler. Bakgrundsekolodsinformation visas, vilket gör det lättare att skilja på fisk och strukturer.

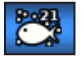

Svävande mål visas som symboler med bakgrundsinformation. Även djupet för varje symbol anges.

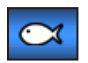

Svävande mål visas som symboler. Ingen bakgrundsinformation visas.

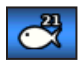

Svävande mål visas som symboler utan bakgrundsinformation. Djupet för varje symbol anges.

**Bildhastighet** – justera den takt med vilken ekolodet rullar från höger till vänster (**Ultrascroll**™, **Snabb**, **Medel** eller **Sakta**). Om du har en givare med hastighetsfunktion väljer du **Automatisk** om du vill att bildhastigheten ska justeras automatiskt efter båtens hastighet.

**Vitlinje** – framhäv den starkaste signalen från botten för att hjälpa dig identifiera dess hårdhet eller mjukhet.

- **Av** (standard) funktionen Vitlinje är avaktiverad. **•**
- **Hög** den känsligaste inställningen. Nästan alla starka ekon markeras med vitt. **•**
- **Medel** många kraftigare ekon markeras med vitt. **•**
- **Låg** den minst känsliga inställningen. Bara de starkaste ekona markeras med vitt. **•**

**Färgpalett** – välj **vit** eller **blå**. Detta påverkar bakgrunden på alla ekolodsskärmbilder, men inte skärmen Temperaturlogg.

**Störfilter** – visa eller dölj ekolodets ekon nära vattenytan. Använd störfiltret om du vill ha färre småträffar i bilden.

**Nummervisning** – visa eller dölj vattentemperaturen, batterispänningen, hastigheten (om givaren har funktioner för det) och navigationssiffror.

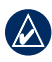

**Obs!** Om du vill visa vattentemperaturen eller hastigheten ändrar du inställningen till **Automatisk**. Om den anslutna givaren har funktioner för det visas dessa data.

**Realtid** – skapar en lodrät realtidsbild längs skärmens högra sida (**Till** eller **Från**).

### <span id="page-51-0"></span>**Avancerade ekolodsinställningar**

Om du vill justera avancerade ekolodsinställningar trycker du på **Meny** medan du visar en ekolodsskärm.

**Känslighet** – styr känsligheten för ekolodsmottagaren (**Automatisk** eller, om du vill justera manuellt, **Upp** eller **Ned**). Öka känsligheten om du vill visa fler detaljer. Om skärmen är plottrig minskar du känsligheten.

**Ekolodsbild** – stoppa rullning. Välj **Skapa waypoint** om du vill spara platsen som en waypoint och välj **Återuppta** om du vill fortsätta rulla i realtid. Mer information om waypoints finns på [sidan 23](#page-26-0).

**Frekvens** – välj hur frekvenser ska visas på skärmen (**200 kHz**, **50 kHz** eller **Dubbla**).

**Zoom** – zooma in till en del av Helskärmsbild. Som standard är zoomfunktionen avaktiverad eller inställd på **Ingen zoom**. Fyra alternativ är tillgängliga:

- **2x zoom** dubbla förstoringen. Välj **Upp**, **Ned** eller **Automatisk** om du vill ställa in djupräckvidden för det förstorade området. **•**
- **4x zoom** fyra gångers förstoring. Välj **Upp**, **Ned** eller **Automatisk** om du vill ställa in djupräckvidden för det förstorade området. **•**
- **Låst botten** låser zoomfönstret till botten. Välj **Upp**, **Ned** eller **Automatisk** om du vill ställa in djupräckvidden för det förstorade området. **•**
- **Ingen zoom** stäng av zoomning.

**Djupkurva** – refererar snabbt ett visst djup (**Visa** eller **Dölj**). När **Visa** är valt trycker du **navigeringsknappen** (GPSMAP 4000-serien) uppåt eller nedåt eller pekar på och drar linjen (GPSMAP 5000-serien) för att ange referenslinjens djup.

**Område** – räckvidd på djupskalan till höger på skärmen (**Automatisk** eller, om du vill justera manuellt, **Upp** eller **Ned**).

**Ekolodsinställning** – öppnar skärmbilden Ekolodsinställningar. Se [sidan 47](#page-50-1).

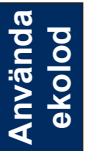

## <span id="page-52-0"></span>**DSC (Digital Selective Calling)**

### <span id="page-52-1"></span>**Använda plottern med en VHF-radio**

Följande tabell anger de funktioner som är tillgängliga när du ansluter plottern till en VHF-radio över ett NMEA 0183-nätverk eller ett NMEA 2000-nätverk.

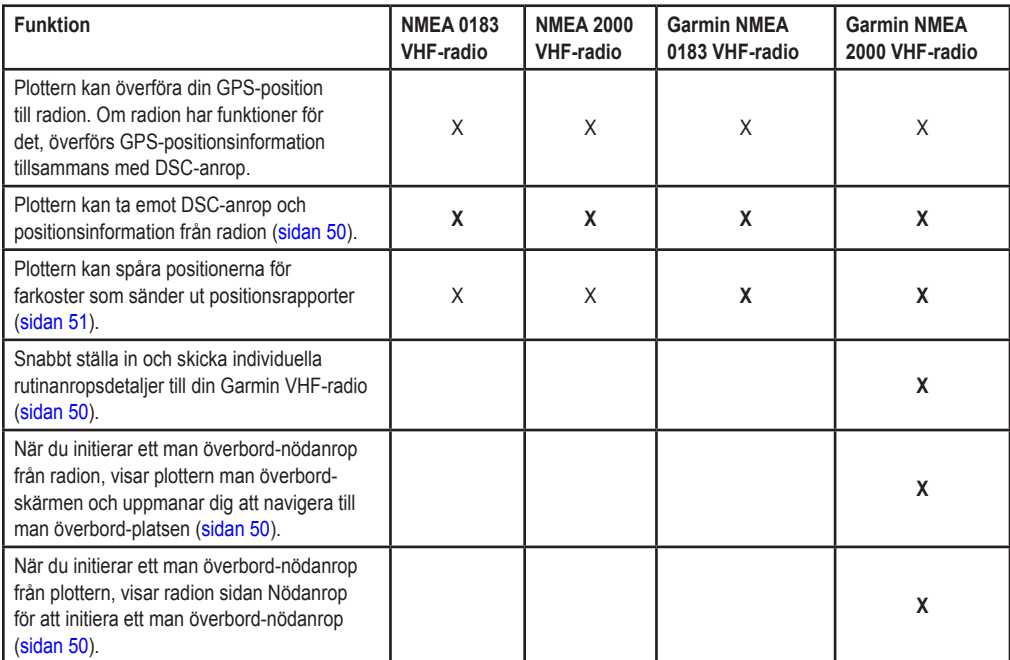

#### **Så här aktiverar eller avaktiverar du DSC:**

- 1. Välj **Konfigurering** > **Andra farkoster**.
- 2. Välj **DSC** för att aktivera eller avaktivera funktionen.

Om du använder radar finns information om hur DSC-information visas på radarskärmen på [sidan 43.](#page-46-1)

### **Lägga till en DSC-kontakt**

Du kan göra anrop till en DSC-kontakt från plottern. På [sidan 52](#page-55-1) finns information om hur du gör ett individuellt rutinanrop.

#### **Så här lägger du till en DSC-kontakt:**

- 1. När du visar ett sjökort väljer du **Meny** > **Andra farkoster** > **DSC-lista** > **Lägg till kontakt**.
- 2. Använd **navigeringsknappen** (GPSMAP 4000-serien) eller skärmtangentbordet (GPSMAP 5000-serien) för att ange MMSI-numret för farkosten och välj sedan **Klar**.
- 3. Använd **navigeringsknappen** eller skärmtangentbordet för att ange namnet på farkosten och välj sedan **Klar**.

Kontakten är nu tillgänglig i DSC-listan.

### <span id="page-53-3"></span><span id="page-53-0"></span>**Visa DSC-listan**

DSC-listan är en logg med de senaste DSC-anropen och andra DSC-kontakter som du har angett. DSC-listan kan innehålla upp till 100 poster. DSC-listan visar de senaste anropen från en båt. Om ett ytterligare anrop tas emot från samma båt ersätter det första anropet i anropslistan. Om du vill visa DSC-listan väljer du **Meny** > **Andra farkoster** > **DSC-lista** i ett sjökortsfönster.

### <span id="page-53-1"></span>**Ta emot nödanrop**

Om din Garmin-plotter och VHF-radio är anslutna via NMEA 0183 eller NMEA 2000, varnar plottern dig när VHF-radion tar emot ett DSC-nödanrop. Om positionsinformation skickades tillsammans med nödanropet, registreras den informationen och blir tillgänglig med anropet.

Symbolen **ange ett nödanrop i DSC-listan och markerar positionen för en farkost på sjökortet när ett** DSC-nödanrop skickas.

#### **När du tar emot ett DSC-nödanrop:**

- 1. Välj **Granska** för att visa detaljer om anropet.
- 2. Välj mellan följande alternativ:
	- **Anrop med radio**  även om radion automatiskt växlar till att övervaka kanal 16 när ett nödanrop tas **•** emot, kan du använda det här alternativet till att ställa in ett individuellt rutinanrop med radion för att anropa farkosten i nöd ([sidan 52\)](#page-55-1). Det här alternativet är bara tillgängligt om du använder en Garmin NMEA 2000-kompatibel VHF-radio.
	- **Ändra**  ändra farkostens namn och lägg till en kommentar. Om radion spårar farkostens position, väljer du **Spår** för att visa eller dölja farkostens spår och välj **Spårlinje** för att ändra linjens färg. **•**
	- **Rensa rapport**  ta bort anropsrapporten. **•**
	- **Navigera till**  Gå till eller skapa rutt till den position som skickades med nödanropet [\(sidan 21](#page-24-2)). Symbolen **markerar farkostens position på sjökortet vid den tidpunkt som DSC-nödanropet** skickades. **•**
	- **Skapa waypoint**  ange en waypoint på den position som skickades med nödanropet. **•**
	- **Nästa sida/Föregående sida** växla mellan detaljer rörande nödanropet och ett sjökort som markerar den position som skickades med nödanropet. **•**

### <span id="page-53-2"></span>**Man överbord-nödanrop initierade från en VHF-radio**

När din Garmin-plotter är ansluten till en Garmin NMEA 2000-kompatibel radio och du initierar ett man överbord DSC-nödanrop från radion, visar Garmin-plottern man överbord-skärmen och uppmanar dig att navigera till man överbord-punkten. Om du har ett Garmin-autopilotsystem anslutet till nätverket, uppmanar plottern dig att påbörja en Williamsons-sväng till man överbord-punkten.

Om du avbryter man överbord-nödanropet på radion visas inte längre skärmen som uppmanar dig att aktivera navigeringen till man överbord-platsen.

### **Man överbord-nödanrop initierade från plottern**

När Garmin-plottern är ansluten till en Garmin NMEA 2000-kompatibel radio och du aktiverar navigation till en man överbord-plats, visar radion sidan Nödanrop där du kan initiera ett man överbord-nödanrop. På radion håller du ned knappen DISTRESS (nödanrop) i minst tre sekunder för att skicka nödanropet.

Information om hur du gör nödanrop från radion finns i *användarhandboken för Garmin VHF Radio*. Information om hur du aktiverar navigering till en man överbord-plats finns på [sidan 23](#page-26-2).

### <span id="page-54-1"></span><span id="page-54-0"></span>**Positionsspårning**

När du ansluter Garmin-plottern till en VHF-radio med NMEA 0183, kan du spåra farkoster som skickar positionsrapporter. Den här funktionen är även tillgänglig med NMEA 2000, förutsatt att farkosten skickar rätt PGN-data (PGN 129808; DSC-anropsinformation).

Alla positionsrapportanrop som tas emot loggas i DSC-listan [\(sidan 50\)](#page-53-3).

#### **Så här visar du en lista med positionsrapporter:**

- 1. Välj **Information** > **DSC-lista** på skärmen Hem.
- 2. Välj bland följande alternativ:
	- **Anrop med radio**  ställ in ett individuellt rutinanrop [\(sidan 52](#page-55-1)) med radion att anropa den farkost som skickade positionsrapporten. Det här alternativet är bara tillgängligt om du använder en Garmin NMEA 2000-kompatibel VHF-radio. **•**
	- **Ändra**  ändra farkostens namn och lägg till en kommentar. Om radion spårar farkostens position, **•** väljer du **Spår** för att visa eller dölja farkostens spår och välj **Spårlinje** för att ändra linjens färg.
	- **Rensa rapport**  ta bort anropsrapporten. **•**
	- **Navigera till** Gå till eller skapa rutt till den plats som skickades med positionsrapporten [\(sidan 21](#page-24-2)). **•**
	- **Skapa waypoint**  ange en waypoint på den plats som skickades med positionsrapporten. **•**
	- **Nästa sida/Föregående sida**  växla mellan detaljer för positionsrapporten och ett sjökort som markerar platsen. **•**

#### **Konfigurera farkostspår på sjökortet**

Om du har konfigurerat plottern att visa spår, visar sjökortet en svart punkt för varje rapporterad position, en svart linje som anger spåret för farkosten och en **b**lå flaggsymbol som anger den senaste rapporterade positionen.

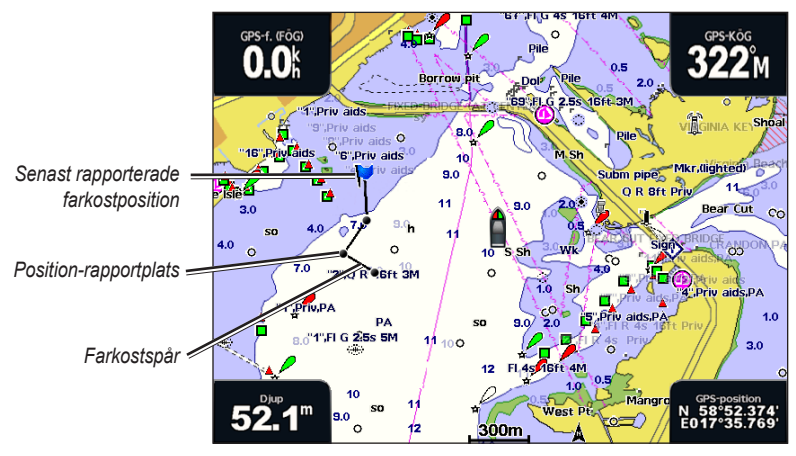

**Farkostspår**

#### **Så här ställer du in hur länge spårpunkter visas:**

- 1. I ett sjökortsfönster väljer du **Meny** > **Andra farkoster** > **DSC** > **DSC-spår**.
- 2. Välj det antal timmar som spårade farkoster ska visas på sjökortet. Ett exempel: om du väljer **4 timmar**, visas alla spårpunkter (nyare än fyra timmar) för spårade farkoster.

#### **Så här avaktiverar du spårlinjer för spårade farkoster:**

- 1. I ett sjökortsfönster väljer du **Meny** > **Andra farkoster** > **DSC** > **DSC-spår**.
- 2. Välj **Av** om du vill avaktivera spår för alla farkoster.

#### <span id="page-55-0"></span>**Så här visar eller döljer du spårlinjen för en viss farkost som skickar positionsrapporter:**

- 1. Välj **Information** > **DSC-lista** på skärmen Hem.
- 2. Välj farkosten i listan och välj sedan **Granska**.
- 3. Välj **Spår** om du vill visa eller dölja spåret för farkosten på sjökortet.

#### **Så här ändrar du symbolen och färgen för spåret för en farkost:**

- 1. Välj **Information** > **DSC-lista** på skärmen Hem.
- 2. Välj ett anrop från farkosten i listan och välj sedan **Granska** > **Ändra**.
- 3. Välj **Symbol** om du vill redigera symbolen eller välj **Spårlinje** om du vill ändra linjefärgen.

### <span id="page-55-1"></span>**Göra ett individuellt rutinanrop**

När du ansluter Garmin-plottern till en Garmin VHF NMEA 2000-kompatibel radio, kan du använda plotterns gränssnitt och ställa in ett individuellt rutinanrop. När du ställer in ett individuellt rutinanrop från plottern, kan du välja en av följande kanaler som du vill kommunicera på. Radion sänder denna begäran med ditt anrop.

Valet av DSC-kanal är begränsat till de kanaler som är tillgängliga i alla frekvensband: 6, 8, 9, 10, 13, 15, 16, 17, 67, 68, 69, 71, 72, 73 och 77.

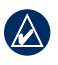

**Obs!** Standardkanalen är 72. Välj däremot **Kanal** om du vill välja en annan kanal i listan. Om du väljer en annan kanal, använder plottern den kanalen för efterföljande anrop, tills du anropar med en annan kanal.

#### **Så här gör du ett individuellt rutinanrop:**

- 1. När du visar ett sjökort väljer du **Meny** > **Andra farkoster** > **DSC-lista**.
- 2. Välj den station som du vill anropa i listan.
- 3. Välj **Granska** > **Anrop med radio**.
- 4. Välj **Skicka** om du vill skicka informationen om anropet till radion.
- 5. På din Garmin VHF-radio väljer du **Anrop**.

### **Anropa ett AIS-mål**

När du ansluter Garmin-plottern till en Garmin VHF NMEA 2000-kompatibel radio, kan du använda plotterns gränssnitt och ställa in ett individuellt rutinanrop till ett AIS-mål (Automatic Identification System). Mer information om hur du väljer en annan kanal än standardkanalen (kanal 72) finns i "[Göra ett individuellt](#page-55-1)  [rutinanrop](#page-55-1)".

#### **Så här gör du ett individuellt rutinanrop till ett AIS-mål:**

- 1. När du visar ett sjökort väljer du ett AIS-mål  $\bigwedge$ .
- 2. Välj **AIS-farkost** > **Anrop med radio**.
- 3. Välj Skicka om du vill skicka informationen om anropet till radion.
- 4. På din Garmin VHF-radio väljer du **Anrop**.

### **Bilaga**

### <span id="page-56-0"></span>**Specifikationer**

### **Fysiska specifikationer**

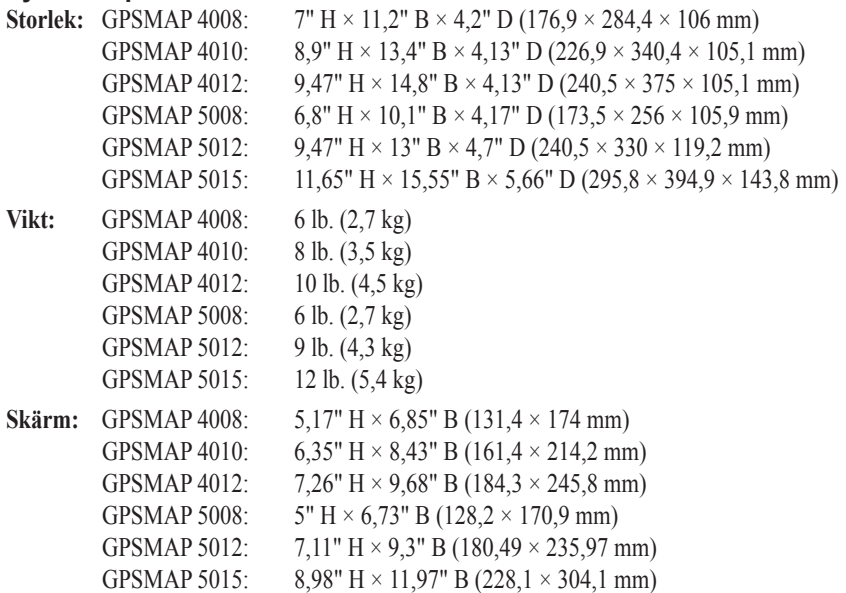

**Hölje:** helt tätad, stöttålig plast- och aluminiumlegering, vattentät enligt IEC 529-IPX-normer

**Temp. område:** från -15° till 55°C

**Kompassäkerhetsavstånd:** GPSMAP 4008/5008: 2,6 fot (80 cm) GPSMAP 4012/5012: 3,3 fot (1 m) GPSMAP 4010: 3,3 fot. (1 m) GPSMAP 5015: 1,3 fot. (40 cm)

### **Hg - lampor på produktens insida innehåller kvicksilver och måste återvinnas eller kastas bort enligt gällande lagar.**

Mer information finns på: <www.garmin.com/aboutGarmin/environment/disposal.jsp>.

#### **GPS-prestanda (med GPS 17-antenn)**

**Mottagare:** Differentialklar, 12 parallella kanaler, WAAS-funktion

**Hämtningstider:**

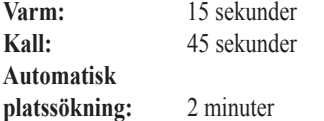

**Uppdateringsfrekvens:** 1/sekund, kontinuerligt

#### **GPS-noggrannhet:**

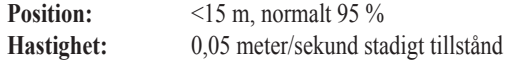

#### <span id="page-57-0"></span>Bilaga

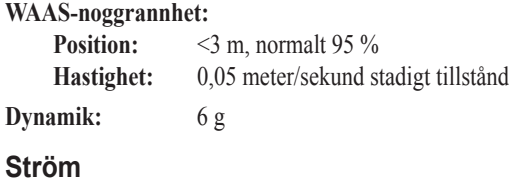

**källa:** 10–35 V DC

**Strömförbrukning:** GPSMAP 4008/5008: max. 35 W vid 10 V likström GPSMAP 4010/4012/5012: 40 W max. vid 10 V DC GPSMAP 5015: 60 W max. vid 10 V DC

**Säkring:** 7,5 A, 42 V snabb respons

#### **NMEA 2000-specifikationer:**

**LEN-nummer (Load Equivalency Number):** 2

**Spänning:** Högst 75 mA

### **Kalibrera pekskärmen**

På GPSMAP 5008/5012/5015 kan du behöva kalibrera pekskärmen.

**Varning:** Kalibrera inte pekskärmen om du inte är säker på att det är nödvändigt.

#### **Så här kalibrerar du pekskärmen på GPSMAP 5000-serien:**

- 1. Starta enheten. När varningsskärmen visas trycker du på och håller ned den svarta skärmen i minst 15 sekunder tills kalibreringsskärmen visas.
- 2. Kalibrera pekskärmen enligt anvisningarna på skärmen.

### <span id="page-57-1"></span>**Ta skärmbilder**

Du kan ta en skärmbild av en skärm som visas på enheten och spara den som en bitmappfil (.BMP) och sedan överföra den till datorn.

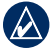

**Obs!** Om du vill registrera skärmbilder på GPSMAP 5000-serien, behöver du tillvalet Garmin RF Wireless Remote Control.

#### **Så här tar du skärmbilder:**

- 1. Sätt in ett SD-kort i SD-kortfacket på enhetens framsida.
- 2. Välj **Konfigurering** > **System** > **Summer/Skärm**.
- 3. Välj **Registrering av skärmbild** om du vill slå **på** funktionen.
- 4. När du befinner dig på en skärm du vill spara:
	- (GPSMAP 4000-serien) Tryck på knappen **HOME** på enheten och håll den intryckt minst sex sekunder. •
	- (GPSMAP 5000-serien) Tryck på knappen **HOME** på Garmin RF Wireless Remote Control och håll den intryckt i minst sex sekunder. •
- 5. Välj **OK** när fönstret för skärmbilder som tagits visas.

#### **Så här kopierar du skärmbilder till datorn:**

- 1. Ta bort SD-kortet från plottern och sätt in det i en SD-kortläsare som är ansluten till en dator.
- 2. Från Utforskaren i Windows öppnar du mappen Garmin\scrn på SD-kortet.
- 3. Kopiera motsvarande .BMP-fil på kortet och klistra in det på valfri plats i datorn.

### <span id="page-58-1"></span><span id="page-58-0"></span>**Larm och meddelanden**

**'Spänningen över kylfläkten är för låg** – kylfläktens spänning är lägre än förväntad. Kontakta produktsupport.

**AIS: Farligt objekt** – ett AIS-objekt utgör en kollisionsrisk.

**Alla kartor får inte plats. Vissa kartor kommer inte att ritas.** – det finns fler kartor på SD-kortet än vad som kan hanteras av enheten. Vissa kartor på kortet kommer inte att ritas eller användas med kartfunktioner.

**Ankommer till waypoint <namn>** – båten befinner sig på inställt larmavstånd från destinationswaypointen.

**Ankomstlarm <namn>** – du har kommit fram till destinationswaypointen.

**Ankringslarm** – båten har drivit förbi det inställda avståndet.

**Antenningång kortsluten** – kablaget till GPS 17-antennen har kortslutits.

**Autofunktion kan inte beräkna rutten** – (BlueChart g2 Vision) Rutten kan inte beräknas automatiskt.

**Autofunktion kan inte beräkna rutten. Korta ner rutten** – (BlueChart g2 Vision) Rutten kan inte beräknas automatiskt. Välj en närmare slutpunkt.

**Autofunktionen kan inte beräkna rutten. Destinationspositionen ligger inte på säkert djup** – (BlueChart g2 Vision) Rutten kan inte beräknas automatiskt. Välj en slutpunkt inom inställt säkert djup.

**Autofunktionen kan inte beräkna rutten. Startpositionen ligger inte på säkert djup** – (BlueChart g2 Vision) Rutten kan inte beräknas automatiskt. Båten ligger inte på säkert djup.

**Avdriftslarm** – båten har drivit en inställd distans.

**Batterilarm** – batterispänningen har fallit under det angivna värdet.

**Databasfel** – allmänt databasfel. Kontakta Garmins produktsupport.

**Det finns redan en registerpost med det här MMSI-numret.** – MMSI-enheten finns redan i registret.

**Djupvattenlarm** – (ekolod) båten har nått inställt värde för djupvatten.

**DSC-listan är full. Kan inte lägga in fler poster.** – DSC-registret är fullt och inga fler poster kan skapas.

DSC-positionsrapport från <namn> – DSC-modulen har tagit emot en positionsrapport.

**Ekolodet inkompatibelt. Programmet behöver uppgraderas** – du måste uppdatera programmet. Kontakta Garmins produktsupport om du behöver hjälp med att uppdatera nätverket.

**Ekolodsfel – instrumentet behöver repareras** – det har uppstått ett fel i ekolodet och enheten måste lämnas in för reparation. Kontakta Garmins produktsupport.

**Farten är för låg för att kalibrera** – (fartgivare) visas under kalibrering av hastighet. Kontrollera att hastighetshjulet inte är blockerat och kalibrera på nytt. Om hjulet är fritt kan du göra om kalibreringen och öka hastigheten.

**Givaren för fgv fungerar inte** – fartgivaren fungerar inte korrekt. Kontrollera att det inte finns hinder i vägen för hjulet och kontrollera kablarna.

**GPS-antennen har tappat sina inställningar** – GPS-antennens minne har rensats. Kontakta Garmins produktsupport.

<span id="page-58-2"></span>**Grundvattenlarm** – (ekolod) båten har nått inställt grundvattendjup.

**Hittar inga användarwaypoints** – det gick inte att hitta några användarwaypoints under överföring av egna data.

**Hittar inga larmade waypoints** – det gick inte att hitta några larmade waypoints under överföring av egna data.

**Hittar inga rutter** – det gick inte att hitta några rutter under överföring av egna data.

**Hittar inga spår** – det gick inte att hitta några spår under överföring av egna data.

**Hittar inget minneskort** – överföring av egna data från minneskort. Kontrollera att SD-kortet är ordentligt isatt.

**Ingen dGPS-position** – enheten har tappat differential-GPSmottagning (WAAS). Se till att du har fri sikt mot himlen.

**Ingen ekolodsanslutning** – (ekolod) enheten har tappat anslutningen med fjärrekolodsenheten. Kontrollera nätverket och ekolodskabeln.

**Ingen GPS-anslutning** – enheten har tappat anslutningen till fjärr-GPS-enheten. Kontrollera nätverket och antennkabeln.

**Ingen GPS-anslutning** – enheten har tappat anslutningen till fjärr-GPS-enheten. Kontrollera nätverket och antennkabeln.

**Ingen kompassgivaranslutning** – (radar/NMEA) enheten har tappat anslutningen till kompassgivaren. Kontrollera kablarna.

**Ingen kontakt med givare. Ekolodet avstängt** – givaren har frånkopplats. Ekolodet har stängts av. Kontrollera givarkabeln.

**Ingen radaranslutning** – (radar) enheten har tappat anslutningen med fjärradarenheten. Kontrollera nätverket och radarkabeln.

**Ingen satellitmottagning** – enheten har tappat satellitmottagning. Se till att du har fri sikt mot himlen.

**Inkompatibel enhet. Programmet måste uppgraderas.** – en inkompatibel enhet har anslutits som kräver en programuppdatering. Kontakta Garmins produktsupport om du behöver hjälp med att uppdatera nätverket.

**Inkompatibel GPS. Programmet behöver uppgraderas** – du måste uppdatera GPS-programmet. Kontakta Garmins produktsupport om du behöver hjälp med att uppdatera programvaran till enheten.

**Inkompatibel radar. Programmet behöver uppgraderas** – du måste uppdatera programmet. Kontakta Garmins produktsupport om du behöver hjälp med att uppdatera nätverket.

**Kan inte låsa upp kartor** – kartorna är låsta och kan inte användas i enheten.

**Kan inte läsa minneskortet** – det går inte att läsa minneskortet under överföring av egna data.

**Kan inte mäta så hög spänning. Begränsat till övre gränsvärde** – spänningsvärdet som angetts är högre än vad enheten kan läsa.

**Kan inte mäta så låg spänning. Begränsat till undre gränsvärde** – spänningsvärdet som angetts är lägre än vad enheten kan läsa.

**Kan inte skriva till minneskortet** – det går inte att skriva till minneskortet under överföring av egna data.

**Kartformatet stöds inte** – ett kartformat på ett förprogrammerat SD-kort kan inte användas.

#### **Kartografin inkompatibel. Programmet behöver**

**uppgraderas** – du måste uppdatera programmet. Kontakta Garmins produktsupport om du behöver hjälp med att uppdatera programvaran till enheten.

**Klocklarm** – klockans larm har utlösts.

**Bilaga**

**Kursavvikelselarm** – båten har lämnat inställd kurs.

**Larm för radarlarmzon** – (radar) ett objekt har påträffats i den användardefinierade radarlarmzonen.

**Låg bränslenivå** – (NMEA 2000) låg bränslenivå rapporteras från NMEA 2000-nätverket.

**MARPA: Eko borta** – (radar) det går inte att fortsätta spåra ett MARPA-objekt.

**MARPA: Farligt eko** – (radar) ett MARPA-objekt har blivit farligt.

**Minnet för waypointlarm är fullt** – minnet för larmade waypoints är fullt. Radera befintliga larmade waypoints för att frigöra utrymme.

**NMEA-djup under givaren** – (ekolod) indata för NMEA-djup baseras på DBT-satsen som inte inbegriper kölkompensation.

**Noggrannhetslarm (GPS)** – GPS-noggrannheten har fallit utanför det inställda värdet.

Nödanrop mottaget från <namn> – DSC-modulen har tagit emot ett nödanrop.

**Ogiltig enhet. Ange ett nummer mellan (0 - 252)** – ogiltig NMEA 2000-enhet.

**Ogiltig post. Standardvärde valt.** – en ogiltig post angavs.

**Ogiltigt MMSI-nummer** – ett ogiltigt DSC MMSI-nummer angavs.

**Ogiltigt system. Ange ett nummer mellan (0 - 15)** – ogiltigt NMEA 2000-system.

**Okänd brohöjd i den automatiskt beräknade rutten** – (BlueChart g2 Vision) det finns en okänd brohöjd i den automatiskt beräknade rutten.

**Radarn måste repareras, felkod** – (radar) radarn behöver repareras. Det visas en felkod som gör det enklare att diagnostisera felet.

**Rutten avkortad** – vissa punkter i slutet av rutten har ignorerats.

**Rutten finns redan** – den namngivna rutten finns redan. Välj ett annat namn.

**Rutten är full** – den enskilda rutten är full och inga ytterligare waypoints kan läggas till.

**Ruttminnet är fullt. Rutten kan inte läggas upp** – plotterns ruttminne är fullt och inga ytterligare rutter kan skapas. Radera befintliga rutter för att frigöra utrymme.

**Simulator** – enheten är i simulatorläge.

**Spår avkortat** – vissa punkter i slutet av spåret har ignorerats.

**Spåret finns redan** – det namngivna spåret finns redan. Välj ett annat namn.

**Spårregistret fullt** – det aktiva spårregistret är fullt.

**Spänningen över kylfläkten är för hög** – kylfläktens spänning är högre än förväntad. Kontakta produktsupport.

**Tidvattenlarm** – tidvattnet har nått inställt avstånd för tidvattenlarm.

**Varning! Ruttdestinationen har flyttats till en position med säkert djup** – (g2 Vision) autofunktionen har beräknat rutten men slutpunkten har flyttats till djupare vatten.

**Varning! Ruttens startposition har flyttats, till säkert djup** – (BlueChart g2 Vision) autofunktionen har beräknat rutten men startpunkten har flyttats till djupare vatten.

**Vattentemperaturen har fallit till under larmgränsvärdet** – (temperaturgivare) vattentemperaturen är utanför inställt måltemperaturområde.

**Vattentemperaturen har passerat angivet larmgränsvärde** – (temperaturgivare) vattentemperaturen är inom inställt måltemperaturområde.

**Vattentemperaturlarm** – (temperaturgivare) vattentemperaturen har nått eller lämnat inställt larmområde.

**Waypointen finns redan** – den namngivna waypointen finns redan. Välj ett annat namn.

**Waypointlarm** – båten har kommit nära en användardefinierad närhetspunkt.

**Waypointlarmet överlappar ett annat** – en närhetspunkt överlappar en annan närhetspunkt.

**Waypointminnet är fullt. Kan inte lägga ut någon waypoint** – minnet för användarwaypoints är fullt. Radera befintliga waypoints för att frigöra utrymme

**Överföring klar** – överföringen av egna data är klar..

### <span id="page-60-0"></span>**Produktregistrering**

Hjälp oss hjälpa dig på ett bättre sätt genom att fylla i vår online-registrering redan i dag! Anslut till vår webbplats på <http://my.garmin.com>. Spara inköpskvittot, i original eller kopia, på ett säkert ställe.

### **Kontakta Garmin**

Kontakta Garmins produktsupport om du har frågor om användningen av plottern i GPSMAP 4000- eller GPSMAP 500-serien. Om du befinner dig i USA går du till <www.garmin.com/support> eller kontaktar Garmin USA per telefon på (913) 397 8200 eller (800) 800 1020.

I Storbritannien kontaktar du Garmin (Europe) Ltd. via telefon på 0808 2380000.

Om du befinner dig i Europa går du till <www.garmin.com/support> och klickar på **Contact Support** (Kontakta support) för information om support från ditt hemland eller så kontaktar du Garmin (Europa) Ltd. per telefon på +44 (0) 870 8501241.

### **Överensstämmelseförklaring (DoC)**

Härmed intygar Garmin att den här enheten uppfyller de grundläggande kraven och andra tillämpliga föreskrifter i direktiv 1999/5/EC.

Den fullständiga överensstämmelseförklaringen finns på Garmins webbplats för din Garmin-produkt: [www.garmin.com.](www.garmin.com)

### **Programlicensavtal**

GENOM ATT ANVÄNDA ENHETEN GODTAR DU ATT VARA BUNDEN AV VILLKOREN I FÖLJANDE PROGRAMVARULICENSAVTAL. DU BÖR LÄSA IGENOM DET HÄR AVTALET NOGGRANT.

Garmin ger dig en begränsad licens för användning av den programvara som är inbäddad i enheten ("Programvaran") i binär körbar form för normal drift av produkten. Äganderätten och de intellektuella immateriella rättigheterna i och för Programvaran tillhör Garmin.

Du accepterar att Programvaran tillhör Garmin och är skyddad enligt de copyrightlagar som gäller i USA samt enligt internationella copyrightöverenskommelser. Du bekräftar vidare att strukturen på, organisationen av och koden för Programvaran är värdefulla företagshemligheter som tillhör Garmin och att källkoden för Programvaran är en värdefull affärshemlighet som tillhör Garmin. Du intygar att du inte kommer att dekompilera, demontera, ändra eller bakåtkompilera Programvaran eller någon del av den på eller på något annat sätt göra om Programvaran eller någon del av den till läsbar form eller skapa något arbete som bygger på Programvaran. Du intygar också att du inte kommer att exportera eller återexportera Programvaran till något land i strid med de exportkontrollagar som gäller i USA.

### <span id="page-61-0"></span>**NMEA 0183 och NMEA 2000**

Plottrarna i GPSMAP 4000- och GPSMAP 5000-serien kan hantera data både från NMEA 0183-kompatibla enheter och från vissa NMEA 2000-enheter som anslutits till ett befintligt NMEA 2000-nätverk på båten.

### **NMEA 0183**

NMEA 0183-datakabeln som medföljer plottern i GPSMAP 4000- och GPSMAP 5000-serien uppfyller NMEA 0183-normen, som används för att ansluta olika NMEA 0183-kompatibla enheter som exempelvis VHF-radio, NMEA-instrument, autopilot, vindgivare och kompassgivare.

GPSMAP 4000- och GPSMAP 5000-plottrarna kan ta emot data från fyra NMEA 0183-kompatibla enheter och skicka GPS-data till sex NMEA 0183-kompatibla enheter.

Information om hur du ansluter en GPSMAP 4000- eller GPSMAP 5000-plotter till NMEA 0183-kompatibla enheter finns i *Installationsinstruktioner för GPSMAP 4000/5000-serien*.

### **Godkända NMEA 0183-satser**

GPBWC, GPRMC, GPGGA, GPGSA, GPGSV, GPGLL, GPBOD, GPRMB, GPRTE, GPVTG, GPWPL, GPXTE och Garmin, PGRME, PGRMM och PGRMZ.

Enheten hanterar även WPL-satsen, DSC, och NMEA 0183-ekolodsdata med stöd för DPT (djup) eller DBT, MTW (vattentemperatur) och VHW (vattentemperatur, hastighet och riktning).

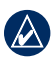

**Obs!** Information om hur enheten hanterar dessa NMEA 0183-satser finns på [sidan 33.](#page-36-1)

### **NMEA 2000**

Plottrarna i GPSMAP 4000- och GPSMAP 5000-serien är NMEA 2000-certifierade och kan ta emot data från ett NMEA 2000-nätverk i båten.

Information om hur du ansluter en plotter i GPSMAP 4000- eller GPSMAP-serien till ett befintligt NMEA 2000-nätverk och en lista med kompatibla NMEA 2000 PGN-nummer finns i *Installationsinstruktioner för GPSMAP 4000/5000-serien*.

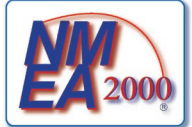

Alla plottrar i GPSMAP 4000- och GPSMAP 5000-serien är NMEA 2000-certifierade.

#### Index

### **Index**

### <span id="page-62-0"></span>**A**

AIS [36](#page-39-0) aktuell station [18,](#page-21-0) [27](#page-30-0) andra båtar [30,](#page-33-0) [36](#page-39-0) ändra befintlig waypoint [24](#page-27-0) ändra en rutt [26](#page-29-0) ankringslarm [34](#page-37-0) återställa fabriksinställningar [4](#page-7-2) automatisk vägledning [18,](#page-21-0) [35](#page-38-0) autopilotfunktioner [49](#page-52-1) avbryt navigering [22](#page-25-0) Avståndsringar [12](#page-15-0)

#### **B**

belysning justera [3](#page-6-1) sensor [1](#page-4-0) bildhastighet [47](#page-50-0) BlueChart g2 Vision [14](#page-17-0), [37](#page-40-0) bränslemätare [31](#page-34-0) bryggning [34](#page-37-0)

### **D**

data egna [28](#page-31-0) överföra [29](#page-32-0), [37](#page-40-0) rensa egna data [30](#page-33-0) delad frekvens, skärmbild [46](#page-49-0) delad zoombild, skärmbild [45](#page-48-1) detalj [10](#page-13-0) djupkurva [48](#page-51-0) djupsiffror [10](#page-13-0) DSC [30](#page-33-0), [36,](#page-39-0) [43](#page-46-0), [49](#page-52-1)

### **E**

EBL [43](#page-46-0) egna data [28](#page-31-0) ekolod [45](#page-48-1)[–48](#page-51-0) bildhastighet [47](#page-50-0) delad frekvens, skärmbild [46](#page-49-0) delad zoombild, skärmbild [45](#page-48-1) diupkurva [48](#page-51-0) färgpalett [47](#page-50-0) fisksymboler [47](#page-50-0) frekvens [48](#page-51-0) helskärmsbild [45](#page-48-1) känslighet [48](#page-51-0) konturlinje [47](#page-50-0) område [48](#page-51-0) realtid [48](#page-51-0) temperaturlogg [46](#page-49-0) ytstörningar [47](#page-50-0) zooma [48](#page-51-0) ekolodskon [16](#page-19-0)

enhetens ID-nummer visa [4](#page-7-2) enhetslista [34](#page-37-0)

#### **F**

fabriksinställningar återställa [4](#page-7-2) färger [15](#page-18-0) färgläge [3](#page-6-1) färgpalett [47](#page-50-0) Färg på faror [15](#page-18-0) farledsbredd [12](#page-15-0) fish eye 3D [6](#page-9-1), [16](#page-19-0) inställningar [16](#page-19-0) fiskekort [16](#page-19-0) fisksymboler [47](#page-50-0) flygfoton [18](#page-21-0) flytta en waypoint [24](#page-27-0) foton [9,](#page-12-1) [17](#page-20-0), [18](#page-21-0) frekvens [48](#page-51-0) FTC [43](#page-46-0) fyrsektorer [11](#page-14-0)

#### **G**

gå till [21](#page-24-1) GMR 18 [37](#page-40-0), [39](#page-42-1) GMR 21/41 [37](#page-40-0) GMR 404/406 [37,](#page-40-0) [39](#page-42-1) GPS-satellitsignaler [3,](#page-6-1) [32](#page-35-1) granska [8](#page-11-0) GSD 22 [37](#page-40-0)

#### **H**

helskärmsbild [45](#page-48-1) hem, skärmbild [i,](#page-2-0) [5](#page-8-0) högupplösta satellitbilder [17](#page-20-0)

### **I**

information [5,](#page-8-0) [8](#page-11-0) DSC [30](#page-33-0) informationsskärm [27](#page-30-0) information om himlakroppar [28](#page-31-0) Inforutor [9](#page-12-1), [12,](#page-15-0) [16](#page-19-0) initiera enheten [53](#page-56-0) inställningar ekolod [47](#page-50-0) ekolod (avancerat) [48](#page-51-0) fish eye 3D [16](#page-19-0) initiera [2](#page-5-1) kombinationer [20](#page-23-0) kommunikation [33](#page-36-0) larm [34](#page-37-0) mariner's eye 3D [15](#page-18-0) navigationssjökort [6](#page-9-1) sjökort [9](#page-12-1) system [32](#page-35-1) instruktioner till [21](#page-24-1)

**K**

kalibrera fgv [36](#page-39-0) känslighet [48](#page-51-0) kartreferenssystem [33](#page-36-0) kölkompensation [36](#page-39-0) kombinationer [19](#page-22-0)–[20](#page-23-0) kommunikationsinställningar [33](#page-36-0) kompassros [9](#page-12-1) konfigurera [5,](#page-8-0) [32](#page-35-1)[–36](#page-39-0) andra båtar [36](#page-39-0) fart genom vattnet [36](#page-39-0) min båt [35](#page-38-0) kontakta Garmin [57](#page-60-0) konturlinje [47](#page-50-0) kurs [33](#page-36-0) Kurslinje [10](#page-13-0) kurslinje [11](#page-14-0) navigeringsskärm [44](#page-47-0) kurs upp [10](#page-13-0)

#### **L**

lägesikon [7](#page-10-0) larm [34](#page-37-0), [55](#page-58-1) ekolod [35](#page-38-0) navigation [34](#page-37-0) säker zon [36,](#page-39-0) [44](#page-47-0) system [34](#page-37-0) låst botten [48](#page-51-0)

#### **M**

man överbord [23](#page-26-1) MapSource-data [28](#page-31-0) mariner's eye [6](#page-9-1) mariner's eye 3D [14](#page-17-0) färger [15](#page-18-0) marint nätverk [37](#page-40-0) MARK, knapp [1](#page-4-0) markera aktuell plats [23](#page-26-1) MARPA [42](#page-45-0) mätare bränsle [31](#page-34-0) motor [30](#page-33-0) Mät distans [8](#page-11-0) måttenhet [32](#page-35-1) maxfart radar [44](#page-47-0) meddelanden [55](#page-58-1) MENU, knapp [1](#page-4-0) min båt [35](#page-38-0) minikort [7,](#page-10-0) [10](#page-13-0) motormätare [30](#page-33-0)

### **N**

närliggande stationer [27](#page-30-0) nätverk [37](#page-40-0)[–38](#page-41-0) visa anslutna enheter [38](#page-41-0) navigationssjökort [6](#page-9-1) navigationsskärm (radar) [40](#page-43-0)

#### Index

navigera till [8](#page-11-0), [21](#page-24-1) navigeringsknapp [1](#page-4-0) NMEA 0183 [33,](#page-36-0) [58](#page-61-0) NMEA 2000 [34,](#page-37-0) [54](#page-57-0), [58](#page-61-0) nord upp [10](#page-13-0) numerisk knappsats [1](#page-4-0) nummervisning [47](#page-50-0) Ny waypoint [11](#page-14-0)

### **O**

objektinformation [8](#page-11-0) område [48](#page-51-0) överensstämmelseförklaring [57](#page-60-0) överföra data [29](#page-32-0), [37](#page-40-0)

#### **P**

panorera i navigationssjökortet [7](#page-10-0) Perspective 3D [11](#page-14-0) plotterfunktioner [49](#page-52-1) POI-data [18](#page-21-0) positionsformat [33](#page-36-0) produktregistrering [57](#page-60-0) programknappar [i,](#page-2-0) [1](#page-4-0)

### **R**

räckviddsknappar [1](#page-4-0) radar [39](#page-42-1)[–44](#page-47-0) FTC (fast time constant) [43](#page-46-0) överhörning [43](#page-46-0) överlagringsskärm [42](#page-45-0) yta [12](#page-15-0) Rak kurs [10](#page-13-0) Realtid [48](#page-51-0) registrering [57](#page-60-0) rensa egna data [30](#page-33-0) riktning [44](#page-47-0) ringar [9,](#page-12-1) [44](#page-47-0) rutter redigera [26](#page-29-0) skapa [25](#page-28-0) ta bort [26](#page-29-0) ta bort alla [30](#page-33-0) rutt till [21](#page-24-1)

### **S**

säkerhetskopiera data [29](#page-32-0) säker höjd [35](#page-38-0) Säkert djup [12](#page-15-0) säkert djup [35](#page-38-0) säker zon [36](#page-39-0) satellitsignaler [3](#page-6-1) SD-kort sätta in och ta bort [4](#page-7-2) sensor för belysning [1](#page-4-0) Servicepunkter [9](#page-12-1)

simulatorläge [4](#page-7-2), [32](#page-35-1) sjökort [5,](#page-8-0) [6](#page-9-1) använda [6](#page-9-1) detalj [10](#page-13-0) fish eye 3D [6](#page-9-1) fiske [6](#page-9-1) gränser [11](#page-14-0) inställningar [9](#page-12-1) mariner's eye [6](#page-9-1) navigation [6](#page-9-1) panorering [7](#page-10-0) utseende [10](#page-13-0) ytterligare objektinformation [8](#page-11-0) zooma [6](#page-9-1) sjökortets utseende [10](#page-13-0) sjökortsdata [7](#page-10-0) Sjömärkestyp [10](#page-13-0) skapa rutter [25](#page-28-0) skapa waypoint [8](#page-11-0) söka efter en destination via dess namn [22](#page-25-0) sol och måne [28](#page-31-0) spår [12](#page-15-0), [16](#page-19-0) ta bort alla [30](#page-33-0) spårning (radar) [41](#page-44-0) specifikationer [53](#page-56-0) standardenheter [34](#page-37-0) stänga av enheten [2](#page-5-1) ströminformation [27](#page-30-0) strömknapp [1](#page-4-0) summer [32](#page-35-1) symboler [10](#page-13-0) systeminformation visa [4](#page-7-2) systeminställningar [32](#page-35-1)

### **T**

ta bort allt [30](#page-33-0) ta bort en waypoint [24,](#page-27-0) [30](#page-33-0) temperaturlogg [46](#page-49-0) Tidvatten/strömmar [9](#page-12-1) tidvattensstation [8,](#page-11-0) [27](#page-30-0) trådlösa enheter [34](#page-37-0)

### **V**

vägar [18](#page-21-0) vart? [5,](#page-8-0) [21](#page-24-1)[–26](#page-29-0) video [31](#page-34-0) visa systeminformation [4](#page-7-2) VRM [43](#page-46-0) VRM/EBL justera [43](#page-46-0)

#### **W**

waypoints [11,](#page-14-0) [23](#page-26-1) ändra befintlig [11,](#page-14-0) [24](#page-27-0) flytta [24](#page-27-0) man överbord [23](#page-26-1) markera aktuell plats [23](#page-26-1) skapa ny [23](#page-26-1) ta bort [23](#page-26-1), [24](#page-27-0) Waypoints och spår [6](#page-9-1)

### **Y**

Ytradar [12](#page-15-0) ytstörningar [47](#page-50-0) ytterligare objektinformation [8](#page-11-0)

### **Z**

zooma [6](#page-9-1), [48](#page-51-0)

**De senaste kostnadsfria programvaruuppdateringarna (exklusive kartdata) under hela livslängden för dina Garmin-produkter finns på Garmins webbplats på [www.garmin.com.](www.garmin.com)**

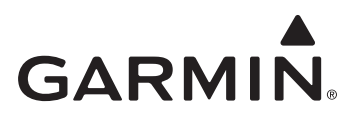

© 2009 Garmin Ltd. eller dess dotterbolag

Garmin International, Inc. 1200 East 151st Street, Olathe, Kansas 66062, USA

Garmin (Europe) Ltd. Liberty House, Hounsdown Business Park, Southampton, Hampshire, SO40 9RB, Storbritannien

> Garmin Corporation No. 68, Jangshu 2<sup>nd</sup> Road, Shijr, Taipei County, Taiwan

> > <www.garmin.com>

April 2009 **Artikelnummer 190-01077-39 Rev. A** Tryckt i Taiwan